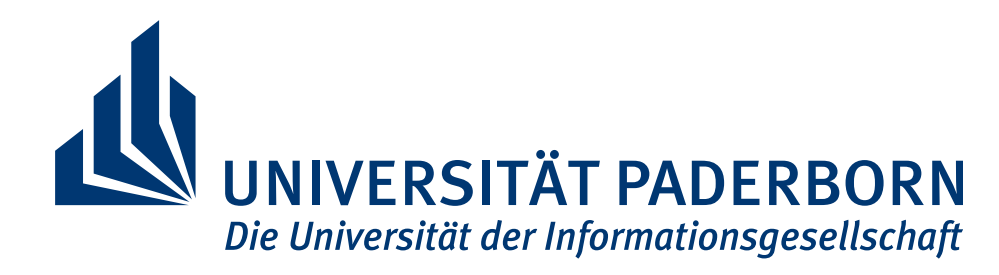

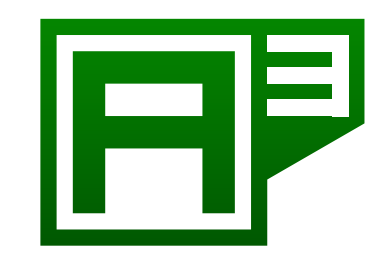

**Android App Analysis** University of Paderborn Warburger Str. 100 33102 Paderborn

# Software Architecture Document

Paderborn, July 31, 2015

### Authors:

Abhinav Solanki Anand Devarajan Arjya Shankar Mishra Fabian Witter Felix Pauck Monika Wedel Sriram Parthasarathi

Pham Thuy Sy Nguyen Ram Kumar Karuppusamy

# **Contents**

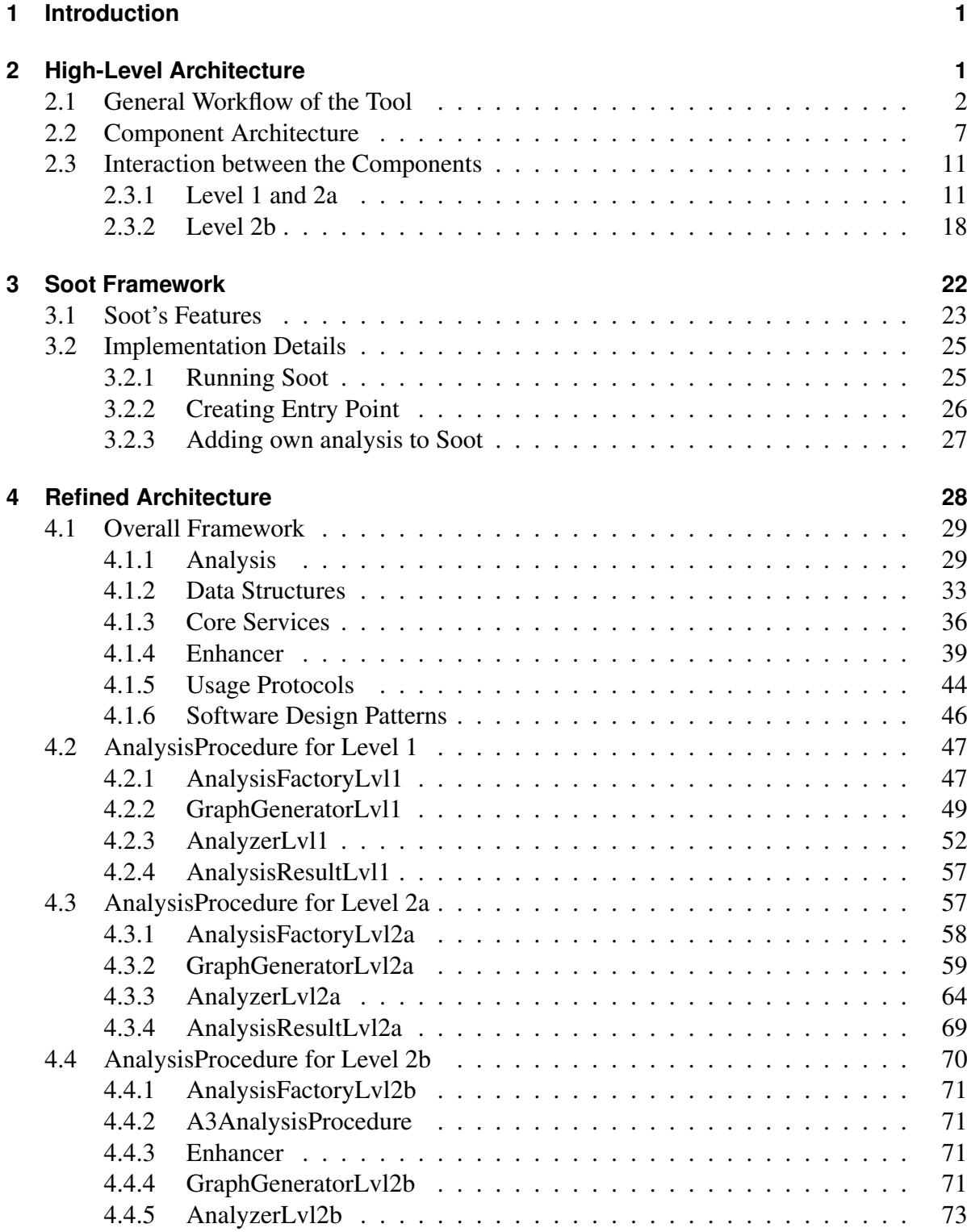

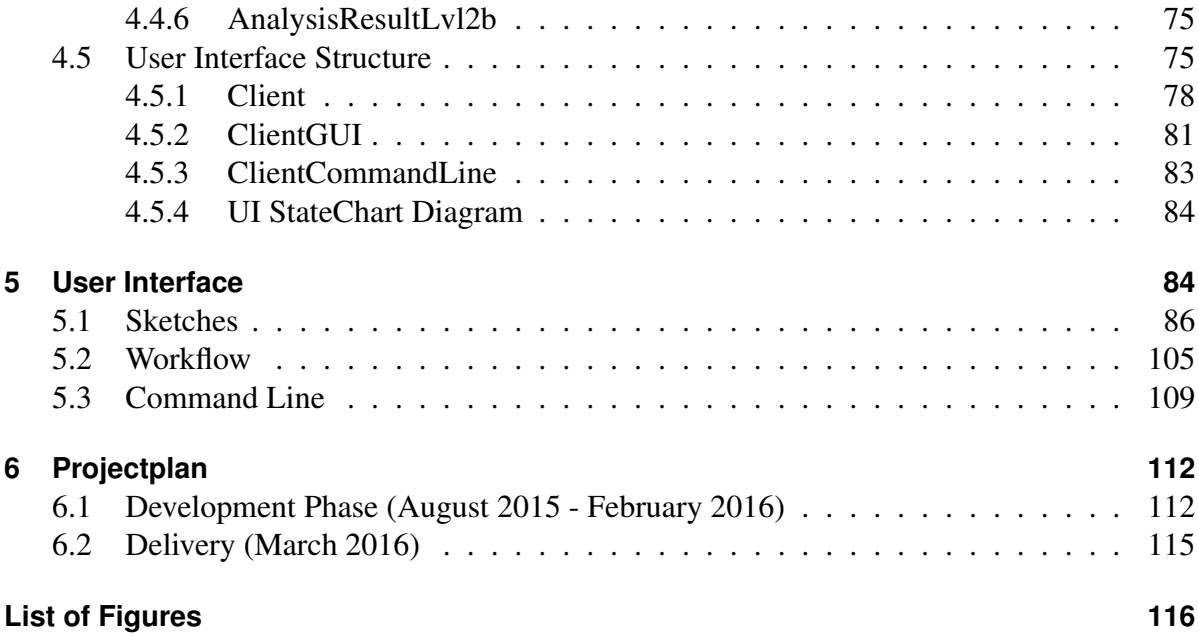

# <span id="page-3-0"></span>**1 Introduction**

In this document we are going to present the architecture of our Android App Analysis tool, which we are going to develop in the next months. After giving an overview in Section [2.1](#page-4-0) how the workflow of the tool will look like we are introducing the overall structure by presenting the different components the tool consists of (see Sec. [2.2\)](#page-9-0). Furthermore, we describe in Section [2.3](#page-13-0) how the introduced components interact for the analysis Level 1, 2a and 2b that are supported by the tool.

Section [3](#page-24-0) deals with the Soot framework that will be used in the tool. There the features the tool uses are described in general as well as implementation details are mentioned. Afterwards, in Section [4](#page-30-0) we are refining the structure of the components by introducing class diagrams for the important classes and describing their structure. This Section is partitioned into five subsections starting with the overall framework in Section [4.1](#page-31-0) and then continuing with the level specific classes. The last subsection then deals with the structure of the client component (see Sec. [4.5\)](#page-77-1).

After explaining the detailed structure we present sketches and the workflow of our tool's user interface (see Sec. [5\)](#page-86-1). In the end we present the time schedule for the remaining development time in Section [6.](#page-114-0)

In this document we use a special formatting for classes, methods, attributes as well as for components to clearly show that the words reflect concrete classes, methods, etc.

Since this document directly follows the Target Level Agreement in the time line of submitted documents, we especially want to refer to some sections at this point, which answer questions that were still open in the Target Level Agreement.

- The way of parsing the source code will be explained in Section [3](#page-24-0) which deals with Soot.
- Distinction between having two different Apps or two versions of the same App will be done by means of the XMLParser and the AppIdentifier which are described in Section [4.1.3](#page-38-1) and Section [4.5.](#page-77-1)
- The parts we will use Soot for can be found looking at Section [3](#page-24-0) as well as Section [4.1.4](#page-41-0) and Section [4.3.2.](#page-61-0)
- As interprocedural Information Flow Control (IFC) analysis for Level 2a we decided to implement an IFC analysis using Program Dependence Graphs(PDG). Detail concerning this analysis are described in Sec. [4.3.](#page-59-1)

# <span id="page-3-1"></span>**2 High-Level Architecture**

This section presents in subsection [2.1](#page-4-0) the general workflow of the tool by showing in which order which activities are executed. Afterwards, we introduce the components of the tool and interfaces which connect them in subsection [2.2.](#page-9-0) Finally, the communication between the components is presented in subsection [2.3.](#page-13-0)

### <span id="page-4-0"></span>**2.1 General Workflow of the Tool**

The following section is a description on general workflow of our Android App Analysis tool in the form of activity diagram. The activity diagram(see Figure [2\)](#page-6-0) follows the basic step by step action performed by our Android App Analysis tool.

The first and foremost step is 'How to start our Android App Analysis tool?', since our analysis tool can be started both in command prompt and through the User Interface(UI). The user can choose one of the described possibilities based upon his/her convenience. After starting the application the user has to select the Level(1, 2a and 2b) of analysis he/she want to perform (see Figure [1\)](#page-5-0). The analysis performed in each level differ between them, which will be described in detailed bellow. Then the user must select any one of the mode(SUMMARY or COMPARISON) and provide input(s) to perform the analysis. The input(s) should always be an .apk file or a previous analysis result and the number of input varies for each level and the mode the user selects.

In Level 1 and Level 2a SUMMARY mode the user should provide one .apk file as input, but in Level 1 and Level 2a COMPARISON mode the first input will be one .apk and the second input will be a previous analysis result.

The Level 1 is used to find out different groups of permissions(REQUIRED, MAYBE\_- REQUIRED, UNUSED, MISSING, MAYBE\_MISSING) in App, Component, Method, and Class of an application. If the user is performing the Level 1 SUMMARY, the input .  $apk$  is passed to the XMLParser. The XMLParser unzips the .apk file and extracts the manifest permissions in one end. In the other end, the same apk is passed into soot and generate a jimple model, Simultaneously the tool gets the API's information which will be stored in DataStorage, the API's defines the permissions of many versions of Android library. This information is used to link the layers and map the permissions that are used. In the next step the tool tracks the explicit intent that are used in the statement and links them to generate a graph. Then as the final step of the analysis, the tool will compare the manifest permission which is obtained previously with the generated graph and categorise the permissions into five different group(REQUIRED, MAYBE\_REQUIRED, UNUSED, MISSING, MAYBE\_MISSING).

Level 2a is used to find out the data flow between use of the permissions, Level 2a SUM-MARY mode performs the same steps as Level 1 (see Figure [3\)](#page-7-0)until the tool builds a program dependence graph by analyzing explicit intents and modelling control dependencies and data flow. For this, an information flow control technique is used. By means of the graph and the permissions declared in the manifest file, the tool finds the tool detects which statements are sources and sinks and analyzes the program dependence graph to detect paths from sources to sinks. Finally the result is generated for different detail levels (Control Flow, Statement Flow and Resource to Resource).

When the user is performing the Level 1 and Level 2a COMPARISON mode, then the same procedure similar to SUMMARY mode is followed for the first .apk input and a result is

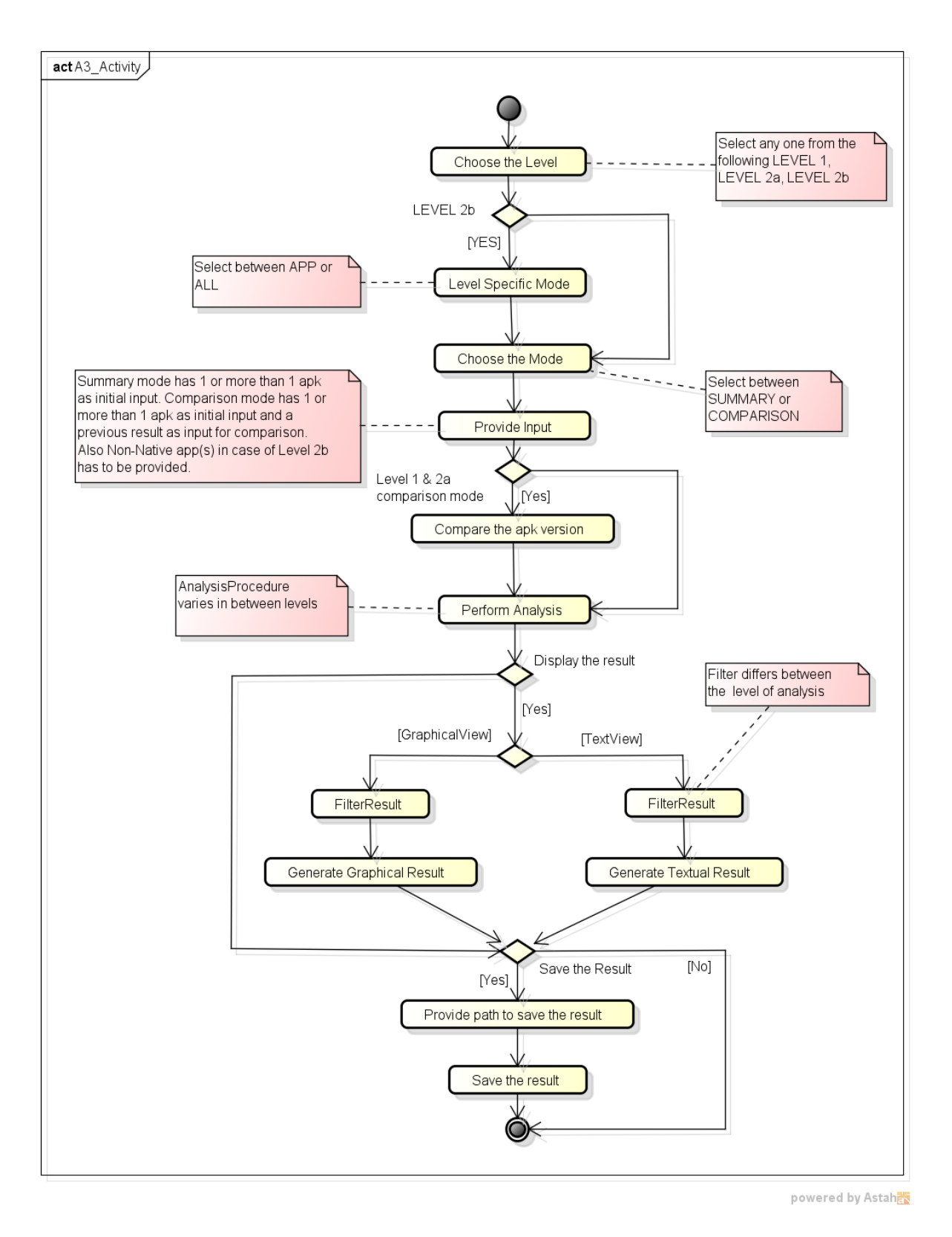

<span id="page-5-0"></span>Figure 1: Activity Diagram for General Workflow

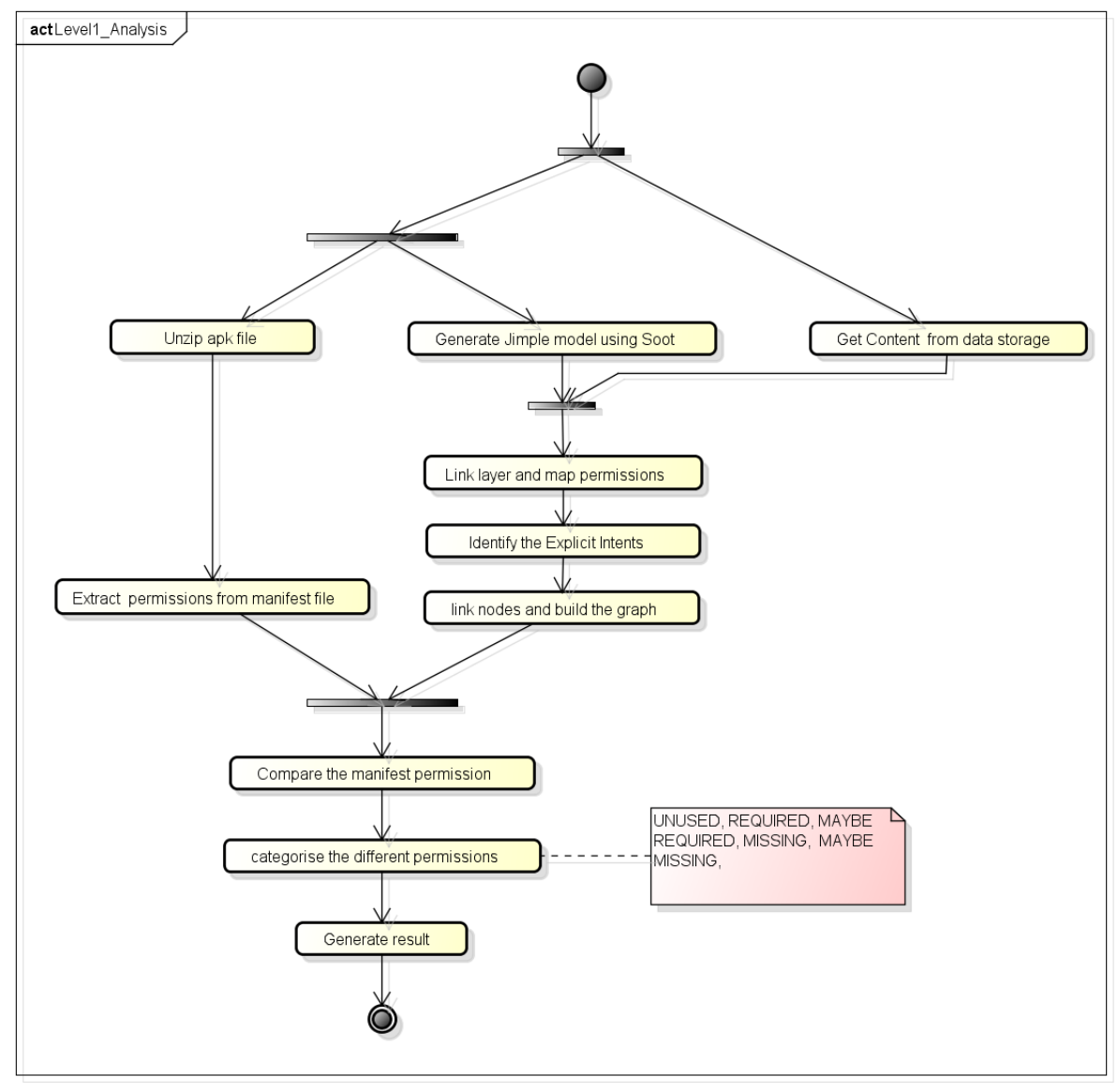

powered by Astahan

<span id="page-6-0"></span>Figure 2: Activity Diagram for Level 1 Analysis

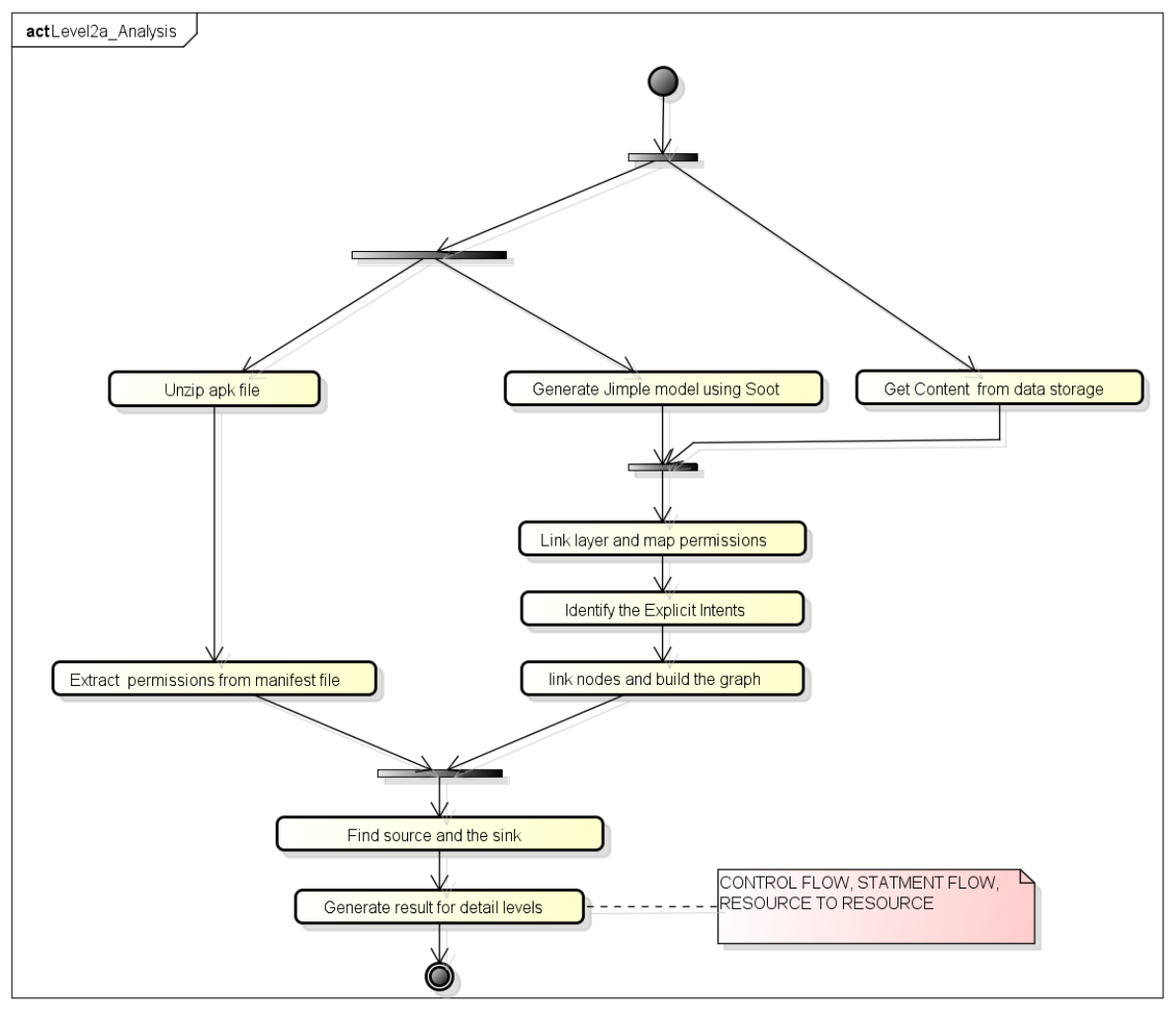

powered by Astah

<span id="page-7-0"></span>Figure 3: Activity Diagram for Level 2a Analysis

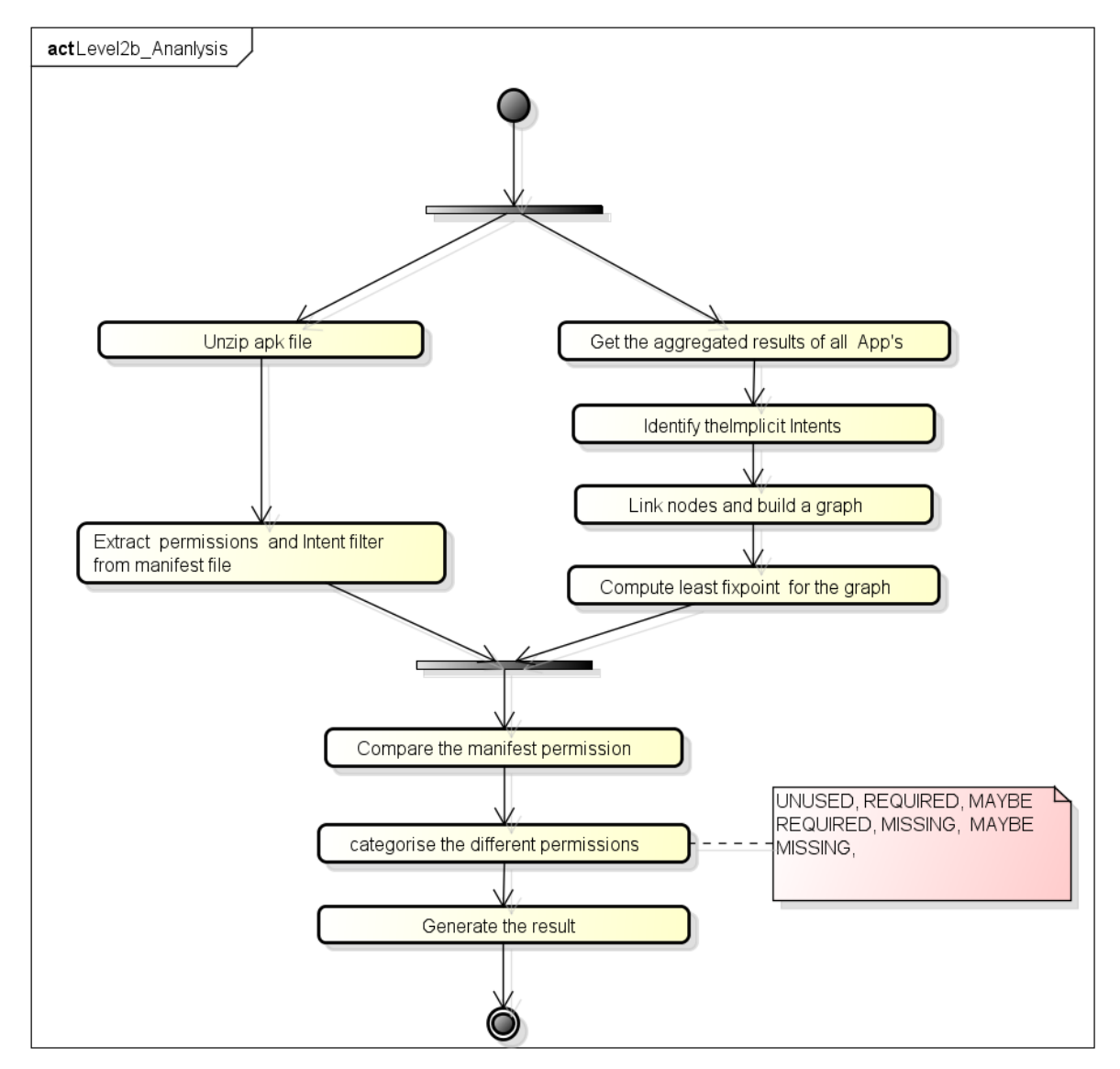

powered by Astaha

<span id="page-8-0"></span>Figure 4: Activity Diagram Level 2b Analysis

generated and the previous result that was specified as input is compared with the just generated result. Then the final compared result is generated.

Level 2b analysis is the extension of Level 1, so in addition Level 2b will compute the resource used by an App via other Apps, which can be done by tracking implicit intent. During Level 2b analysis the user has to select one more additional level specific mode (APP and ALL) with already existing mode (SUMMARY and COMPARISON). In APP mode the tool will compute the resource usage of an App including the indirect resource usages via system App and other non native Apps(Apps that are not supported by android system environment). In ALL mode the tool will consider all Apps of the input set as starting point. So the user has to select a Cartesian product over two set of modes, which are SUMMARY,COMPARISON and APP,ALL. So the range of inputs varies between modes, which can be categorised in the following cases.

- 1. SUMMARY and APP: one .apk and non- native .apk(s).
- 2. **SUMMARY and ALL**: more than one . apks and non-native . apk (s).
- 3. COMPARISON and APP: one .apk, non-native .apk(s) and the previous Level 2b analysis result.
- 4. **COMPARISON and ALL:** more than one . apks, non-native . apk(s) and the previous Level 2b analysis result.

During Level 2b SUMMARY mode, the tool does Level 1 analysis for each and every individual . apks and the results are generated. The aggregated result is once again analysed for any implicit intent(see Figure [4\)](#page-8-0) between the .apks, to find out the resource usage of an App via other Apps. The tool links the nodes and generates another graph linking the different .apks if there is any implicit intent connecting them. Simultaneously the tool will extract the declared manifest permission especially from the intent filter and compare these permissions with the graph generated from the aggregation of all results to categorise the permissions into five different groups(REQUIRED, MAYBE\_REQUIRED, UNUSED, MISSING, MAYBE\_MISSING).

In Level 2b COMPARISON mode the first input is apk(s) and the second input is the previous Level 2b analysis result. These two are compared and the permission are grouped into five different groups.

Depending on the Level(1, 2a and 2b) of analysis, the result can be viewed by the user in either graphical or textual representation. The user can also use filters to have a closer look at a subset of the detected permissions, the filters vary for each Levels. If wanted the user can save the analysis result or start a new analysis without saving.

### <span id="page-9-0"></span>**2.2 Component Architecture**

In the following the high-level architecture of our tool in form of a component diagram will be introduced and described. The component diagram is given in Figure [5.](#page-10-0)

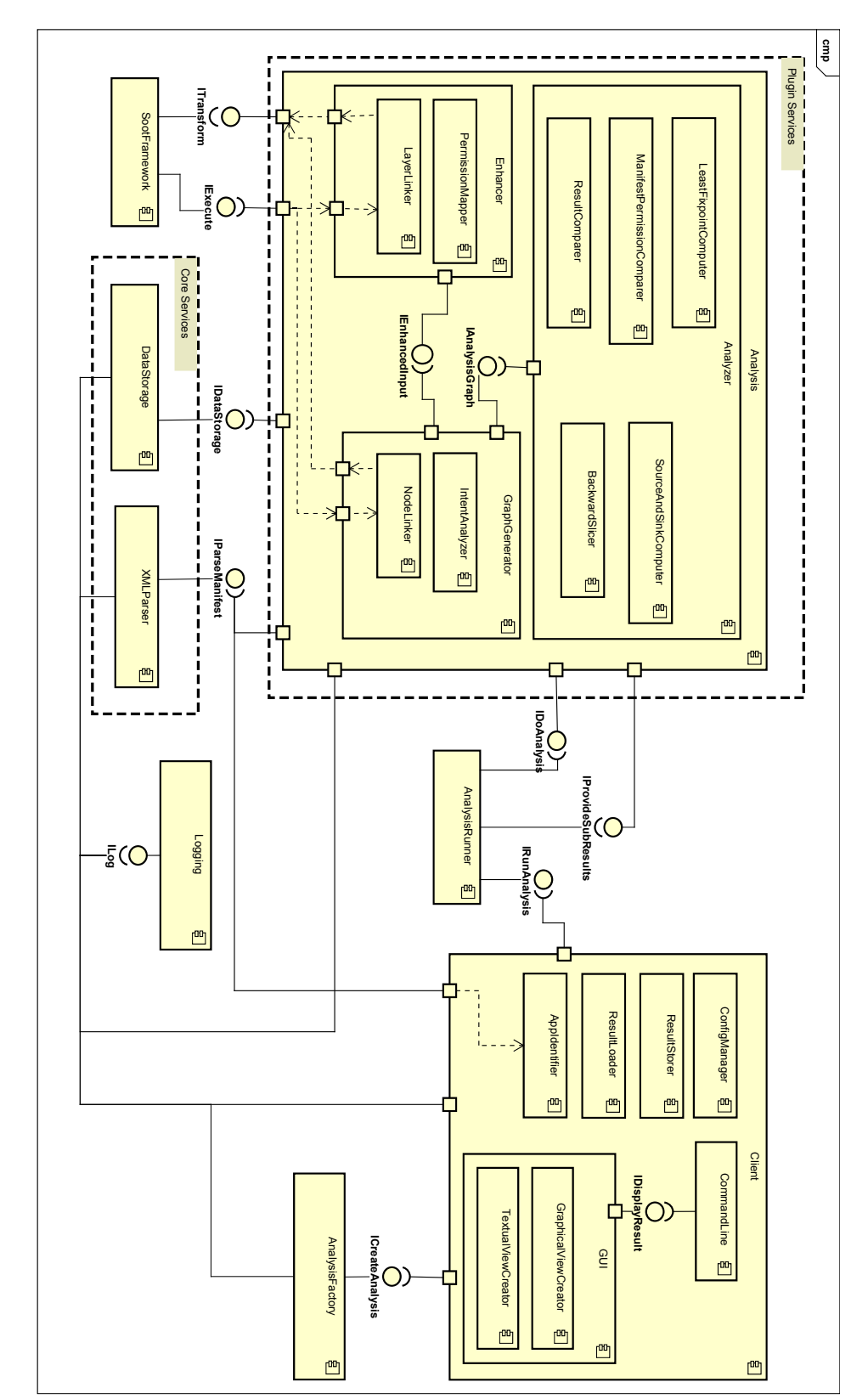

<span id="page-10-0"></span>Figure 5: Component Diagram of the Android App Analysis Tool Component Diagram of the Android App Analysis Tool

8

On the left, the main analysis logic is modeled in the Analysis component while the user interfaces and functionality that belong to the user are contained in the Client component on the right. The Analysis is meant as a Plugin Service for our tool and, hence, will be extensible and exchangeable such that our tool can be extended with additional analyses easily in the future. Moreover, the analysis logic as a whole can be easily used by arbitrary clients and though is very portable. Our client will be a Desktop computer application but due to interchangeability the analysis logic can also be used for example within a web application.

At the center of the diagram is the central Logging component which provides the ILog interface for all components to write status logs to console or file. Furthermore, there is the component AnalysisRunner which will perform the analysis for the Client. The Client can trigger the analysis via the IRunAnalysis interface.

Another helper for the Client is the component AnalysisFactory. This will create an adequate analysis for the Client via the ICreateAnalysis interface which can then be run by the AnalysisRunner.

The Analysis component contains the whole analysis logic. It provides the two interfaces IDoAnalysis and IProvideSubResults to the AnalysisRunner. IProvideSubResults provides results from other analyses which is needed for Level 2b, that builds upon Level 1, and similar analyses. For the project group we structured each analysis in three processing steps Enhancer, GraphGenerator and Analyzer but in general the Analysis may have an arbitrary internal structure. Below the Analysis are the Core Services in form of the components XMLParser and DataStorage. The XMLParser provides access to the information of Android Manifest Files via the IParseManifest interface. Additionally, the DataStorage provides mappings from android system intents and calls to the according permissions which can be retrieved through the IDataStorage interface. Both Core Services may be used by the Analysis and its inner components. In our diagram we decided to go without the delegations of the Core Service's interfaces to the inner components to achieve a clean and comprehensible overview. Details on the usage of the Core Services will be provided later on in Section [4.](#page-30-0)

Next to the Core Services lies the SootFramework component. This component represents the plain Soot Framework which our tool is based on. Parts of the Analysis will be extensions to Soot and therefore Soot will be executed via the interface IExecute within the Analysis. The extensions provide the ITransform interface for Soot to work with.

Inside the Analysis the Enhancer component is the first step in our analyses. First, the subcomponent LayerLinker extracts a hierarchical representation of the source code of an Android App with the help of Soot. Next, the subcomponent PermissionMapper then adds permissions to statements in code where such are used and propagates them to the higher elements in the hierarchy, too.

The Enhancer passes its intermediate result to the GraphGenerator via the IEnhancedInput interface. This component will add new directed transitions between code elements, e.g. flow edges or call edges. Therefore, the subcomponent IntentAnalyzer

checks the call of other Android components via intent and the subcomponent NodeLinker adds the kinds of edges discovered by the IntentAnalyzer and optionally by the Soot framework.

As the last step the Analyzer receives the computed graph through the IAnalysis-Graph interface from the GraphGenerator. The Analyzer contains a rather huge set of components for computing the final result. This is a collection of components needed for all three analysis levels that will be implemented by us and not all of them will be needed in each level. The only exception is the component ResultComparer which will compare a previous result with the newly computed result in COMPARISON mode for all levels. The other components are used as follows:

- For Level 1 the component ManifestPermissionComparer will compare the usage permissions that are specified in the Android manifest with those computed by the Enhancer
- For Level 2a the components BackwardSlicer and SourceAndSinkComputer will determine the information sources and sinks in the set of used permissions and then perform the backward-slicing algorithm to compute information flow from sources to sinks
- For Level 2b the component LeastFixpointComputer will compute the resource usage between multiple Apps with the least-fixpoint algorithm

Finally, the details of the Client component will be described. The Client provides two user interfaces. First, the component GUI allows the user to configure and trigger analyses and view their results in a graphical user interface. The subcomponents TextualViewCreator and GraphicalViewCreator process the result from the analysis into a textual and graphical representation that is easily comprehensible for the user. In addition, the user can trigger analyses via the command line which is specified in the CommandLine component. The CommandLine can trigger the GUI via its IDisplayResult interface to graphic result representations.

The Client also contains some solely functional components. The component ConfigManager is responsible for loading analysis configurations from files and merging them with possible configurations from the user interface. Moreover, the ResultLoader and ResultStorer components provide the ability to load previous analysis results from files and also to store those results to files. In the end, the component AppIdentifier identifies an Android App with the help of the XMLParser due to its fingerprint. This is necessary for COMPARISON mode since only different versions of the same App should be compared.

Like above for the Analysis we decided not to integrate most intra-component interfaces for the Client for a better overview. How user interface and functionality components interact will be explained in Section [4.](#page-30-0)

#### <span id="page-13-0"></span>**2.3 Interaction between the Components**

The following subsections illustrate how the Components introduced in Sec [2.2](#page-9-0) interact while doing the supported analysis level. The sequence diagrams especially show how the components interact with the components of Analysis. The way the Analysis communicates with its inner components depends on the level of analysis to be executed and it will be described later in this document (see Sec. [4\)](#page-30-0).

Since the communication on this level of abstraction is almost the same for level 1 and 2a and different for level 2b,in the following two sections we have provided the descriptions for handling these two cases.

#### <span id="page-13-1"></span>**2.3.1 Level 1 and 2a**

During Level 1, the analysis will focus on the usage of permissions in a single App and its comparison with a previous analysis result. Here, the tool will need one .apk file as input and a previous analysis result in case if COMPARISION mode is selected. The result presented to the User will subdivide all detected permissions into five classes as specified in the Requirement Specification Document: REQUIRED, MAYBE REQUIRED, UNUSED, MAYBE MISSING and MISSING and optionally compare it with a previous analysis result.

The Level 1 analysis can be performed in two ways, either we can perform a fresh analysis of an.apk file or we can also compare one .apk file with the previous saved result. So, it basically comprises two modes SUMMARY and COMPARISON.

The analysis of this level is described generally in a high level sequence diagrams in Figure [6](#page-14-0) and then for each application mode (SUMMARY or COMPARISON), the detail processing is represented accordingly in high level sequence diagrams in Figure [7](#page-17-0) and in Figure [8.](#page-19-0) These diagrams shows the sequence of actions taking place, how the task is performed, which steps it needs to undertake a complete execution, In the next paragraphs, the detailed functioning of the sequence diagram with respect to both modes is explained.

The general sequence diagram in Figure [6](#page-14-0) describes a possible interaction of User and the Android App Analysis tool as well as the interaction between components inside the App. The User interacts to the Android App Analysis tool through the Client component. The sequence activities are listed step-by-step below:

- Step1: In first step, the User configures the analysis. The User selects Level 1 or 2a, SUMMARY or COMPARISON mode on GUI or specifies them by option parameters in CMD-Line. Despite using the App in GUI or CMD-Line mode, the User still mainly interacts to the Client component.
- Step2: The User specifies the necessary input (.apk file) and a previous analysis result(optional) in case of COMPARISON mode through the Client component.

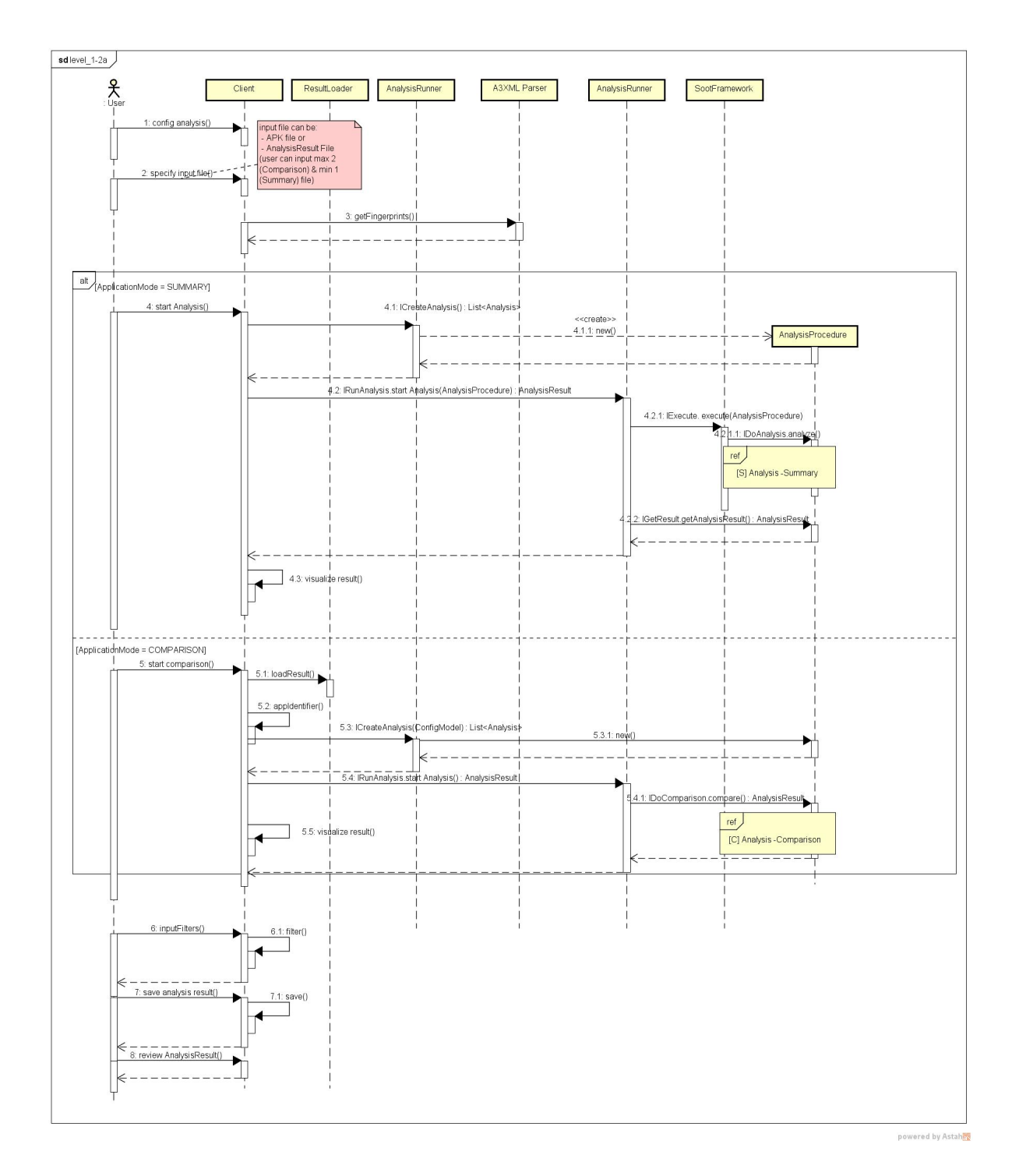

<span id="page-14-0"></span>Figure 6: High Level Sequence Diagram for Level 1 and 2a Analysis

- Step3: The User then performs the analysis with the specified configuration and the provided input by invoking appropriate functions supported by the Client component. For different modes (SUMMARY and COMPARISON) the analysis is also different. It is described clearly in sections SUMMARY Mode and COMPARISON Mode below. After the analysis is done, the result will be visualized by the Client component.
- Step4: In case of using GUI mode, the User can filter the result based on defined criteria offered by Client component.
- Step5: The User can also choose saving the result (for future use) or not as an additional option. If the User wants to save it, a location should be specified by the User.

The User also can load a previous analysis result for reviewing by specifying the file to the Client component. The component will parse the file and visualize the result to the User.

**SUMMARY Mode** The analysis performed during this phase is explained in Figure [7](#page-17-0) on a high level. This mode will start with an . apk file as input to the tool, and then the analysis mechanism will start.

- 1. First of all, the Client in turn interacts with the AnalysisFactory using the ICreateAnalysis interface to get an appropriate Analysis to analyze the input files.
- 2. After that, A3XMLParser is used to extract fingerprints of the App owner from the .apk file. Thereafter AppIdentifier is called to check whether the.apk file is from the same owner or from different owner, whether they are same, versioning and so on.
- 3. Next, the Client passes the input .apk file to the AnalysisRunner by using the interface IRunAnalysis and invoke the analysis function.
- 4. The AnalysisRunner then uses the interface IExecute supported by the Soot-Framework to continue the analysis.
- 5. The SootFramework component continues the analysis by calling provided functions in interface IDoAnalysis of component AnalysisProcedure.
- 6. The component AnalysisProcedure perform the analysis with these actions below:

The component interacts with the DataStorage component to get all APIs, defined permissions of many versions of Android library. Those information will be used for mapping permissions and linking layers in the Enhancer.

The component also interacts with the A3XMLParser to get all permissions defined in the manifest file of the input .apk files to build a permission model.

Inside the component Analysis, first the Enhancer disassembles the .apk file and creates a data model, then it collects all the permissions, the information got from

DataStorage to map and link all of them together. Here layers might be Android Components, classes, methods ot statements. Next, the Enhancer provided all linked objects for the GraphGenerator to create a graph. The GraphGenerator also extracts intents from those linked objects by the IntentAnalyzer and uses the NodeLiker to build a graph for intents. The explicit graphs are passed to the Analyzer through the interface IAnalysisGraph provided by the GraphGenerator to process the last steps of the analysis procedure. Then the Manifest Permission Comparer is called, which compares the permissions provided by the .apk file with that of collected in analysis phase. After that , the result is segregated into defined subcategories as mentioned above.

After the analysis finishes, the AnalysisRunner uses the interface IProvideSub-Results to get the analysis result from the Analysis and returns it to the client. Here in the Client, the analysis result is visualized for the User's view.

**COMPARISON Mode** As described above that Level 1 Analyses has two modes, this mode is used to compare analyzed result from . apk file and a previous saved result. At this mode, after the User sets up the analysis in **Step1**, in the next step, User needs to give one . apk file and one previous analysis result file as input to the Client.

In addition, the User can also continues the analysis with COMPARISON mode after SUMMARY mode finishes. For this situation, the User just specifies the second input. They are specified through the Client component. Before the User perform the comparison analysis, the Client has to validate that all the input files belongs to the same application or not. It calls the AppIdentifier component for the same purpose. If the inputs belong to different applications, the Client will throw warning messages to the User. Otherwise, the User can continue the comparison analysis.

- 1. Similarily as in SUMMARY mode, the Client also uses the ICreateAnalysis interface (provided by the AnalysisFactory) to get appropriate Analysis for COMPARISON mode. Beside the Analysis for the mode, the AnalysisFactory also generates other Objects to analyze the input files if the first or the second input is .apk file.
- 2. Secondly, the Client component will analyze the input .apk file in SUMMARY mode to get the analysis result (see the section **SUMMARY Mode** for more detail). If the input is previous analysis result, the Client uses the ResultLoader to load the result in files. This step makes sure that before comparison analysis step, all the inputs are already analyzed to get the result.
- 3. After the AnalysisRunner collects all required result of the inputs, using the procedure got from AnalysisFactory it invokes the comparison function in the interface IDoComparisonAnalysis(provided by the AnalysisProcedure component) to compare the results.

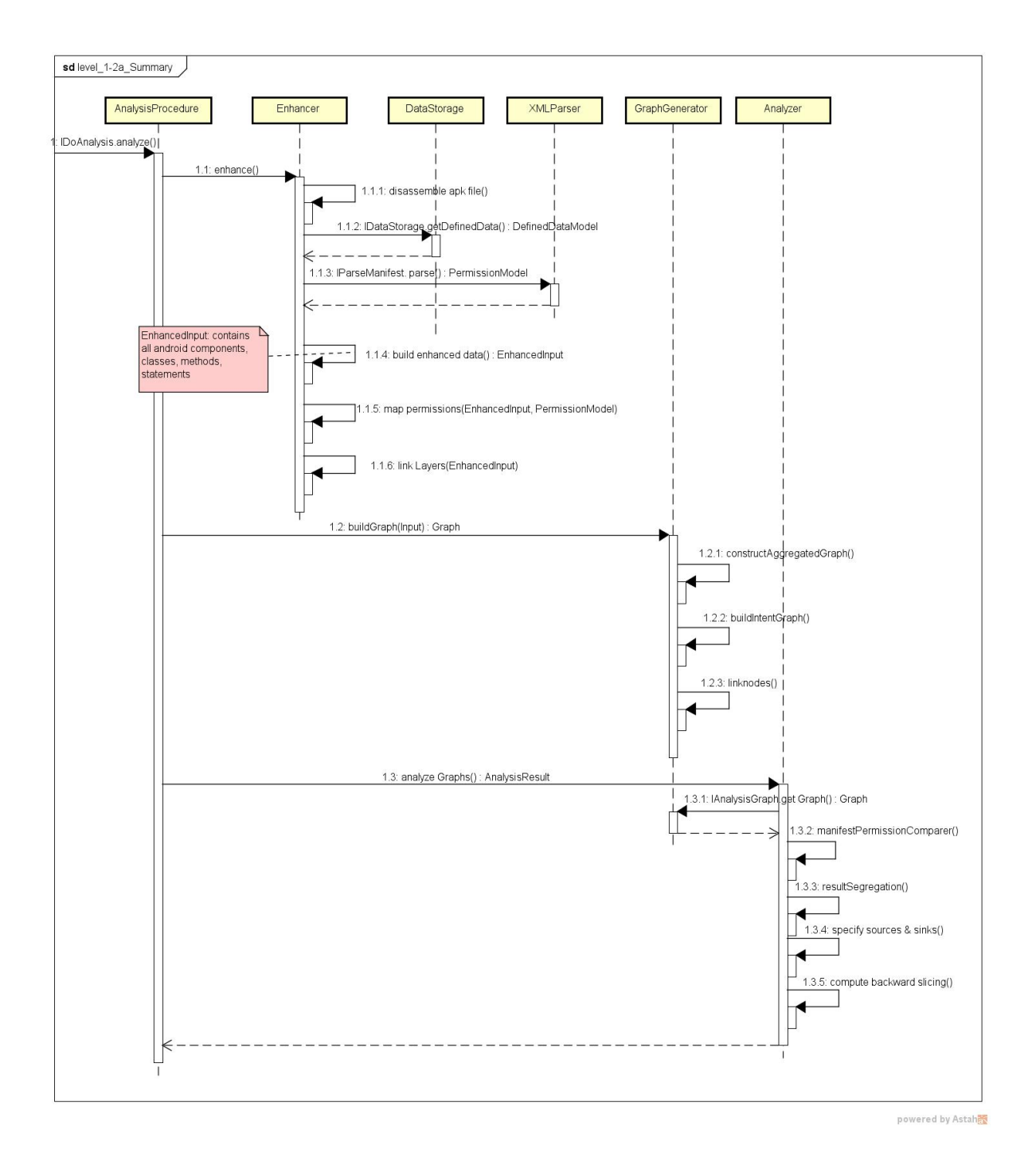

<span id="page-17-0"></span>Figure 7: High Level Sequence Diagram for Level 1 and 2a Analysis - Summary

Inside the component AnalysisProcedure, the ResultComparer takes responsibility for comparing the input result and deriving the comparison result. Then the AnalysisProcedure returns the comparison result to AnalysisRunner for continuously passing it to the Client and visualizing it for User's view.

User can see the complete compared result from the two sources at client. Similar to the summary mode, user here also has the option to apply certain filters on the analyzed output result, after the filter is input, the InputFilter is passed and filtered result will be shown to the User. Here in the end, user will have an option to save the current analyzed result.

# Level 2a Analysis

During Level 2a analysis, the processing focus on the interaction between components for intra-app information flow control analysis. In particular, based on the Component Diagram (Figure [5.](#page-10-0))This level extends the functioning of Level 1 analysis. With respect to the main interactions happening between components inside the App in, the general sequence diagram in Figure [6](#page-14-0) associates with the diagrams in Figure [7](#page-17-0) and in Figure [8](#page-19-0) for illustrating the processing in more detail.

The User interaction with the Client will be same as described above in level 1, the process during SUMMARY and COMPARISON modes are explained below-

**SUMMARY Mode** In this mode Figure [7,](#page-17-0) as soon as the User invokes analyzing function with specified configuration and provided input through the Client component. This mode extends the fucnctioning of the level 1 Analysis. It continues the processing of level 1 from GraphGenerator. The GraphGenerator also extracts Intents from those linked objects by the IntentAnalyzer and uses the NodeLiker to build a graph for Intents. The explicit graphs are passed to the Analyzer through interface IAnalysisGraph provided by the GraphGenerator to process for the last steps of analysis procedure. The Analyzer uses the SourceAndSinkComputer component to specify the sources and sinks in the graphs. Finally, the BackwardSlicer is applied to derive the result based on the graphs with sources and sinks. After the analysis finishes, the AnalysisRunner uses the interface IGetResult to get the analysis result from the AnalysisProcedure and returns it to the client. Here in the Client, the analysis result is visualized for the User's view.

**COMPARISON Mode** As described in Figure [8](#page-19-0) above in Level 1 Analyses Comparison mode, this mode is used to compare analyzed result from .apk file and previous saved result.At this mode, after the User sets up the analysis in Step1, and in the next step, User needs to give one .apk file and one previous analysis result file as input to the Client.

In addition, the User can have some further comparisons between the analysed results , as we have extended our roots further in Level 2a Summary mode, so at this mode analysis upto Summary mode is carried and then the comparison is carried out between the current result and

### 2 HIGH-LEVEL ARCHITECTURE 2.3 Interaction between the Components

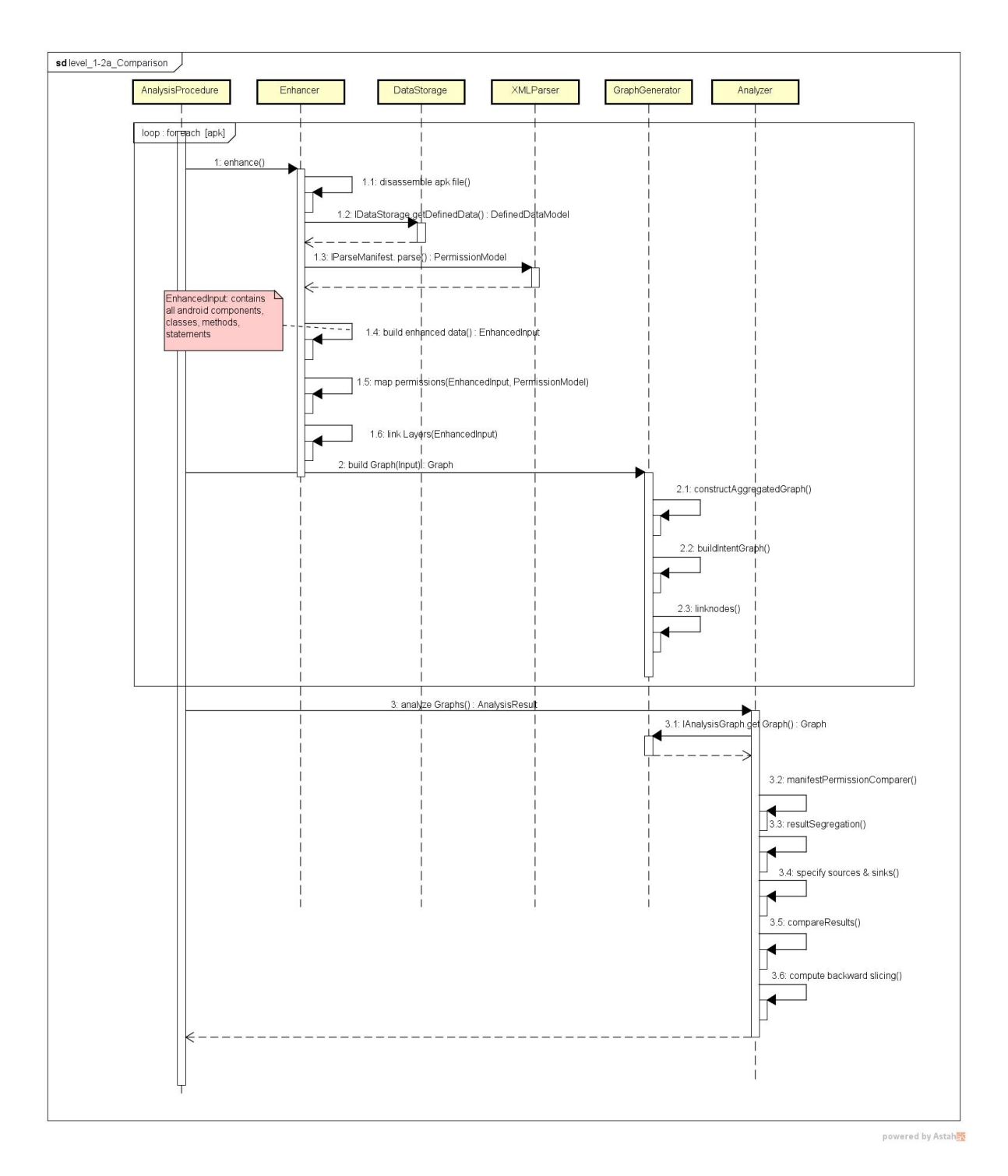

<span id="page-19-0"></span>Figure 8: High Level Sequence Diagram for Level 1 and 2a Analysis - Comparison

previous saved analysed result. The brief description of the process taking place specifically during this mode is explained below-

After the AnalysisRunner collects all required result of the inputs, using the procedure got from AnalysisFactory it invokes the comparison function in the interface IDo-ComparisonAnalysis(provided by the AnalysisProcedure component) to compare the results. Inside the component AnalysisProcedure, the ResultComparer takes responsibility for comparing the input result and deriving the comparison result. Then the AnalysisProcedure returns the comparison result to AnalysisRunner for continuously passing it to the Client and visualizing it for User's view.

### <span id="page-20-0"></span>**2.3.2 Level 2b**

During Level 2b Analysis, the Android App Analysis tool will take Inter-App data resource usage into account. This is an extension to the functionality of Level 1. In this level our tool additionally computes the resources used by an App via other foreign Apps, meaning Apps that are not system native. Hence, it covers the possibility to use data resources indirectly by calling another App's component. As required our tool will extend the two modes SUMMARY or COMPARISON with a parameter of computation range, APP and ALL. In APP mode the tool will compute the resource usages of an App including the indirect resources usage via system Apps and other non-native Apps in addition in ALL mode to considering all Apps of the input set as starting point.

The analysis of this level is described generally in a high-level sequence diagram Figure [6](#page-14-0) and then for each application mode (SUMMARY or COMPARISON), the detail processing is represented accordingly in high-level sequence diagram in Figure [9](#page-22-0) and in Figure [10](#page-23-0) showing the sequence of actions taking place, how the task is performed, which steps, it needs to undertake to forfeit complete execution. In the next Paragraphs, all the detail of the sequence diagrams with respect to both the modes is explained.

The general sequence diagram in Figure [6](#page-14-0) describes all possible interaction of User and the Android App Analysis tool as well as the interaction between components inside the App. The User interacts with the Android App Analysis tool through Client , similar to the previous levels, i.e the interaction between the User and Client remains consistent through out all levels of analysis. One change here is the input to the Client, here input can be set of .apk files or previous saved results, no bar on them.

- 1. Step1: At first step, the User configures analysis. The User selects Level 2b, SUMMARY or COMPARISON mode on GUI or specifies them by option parameters in Command Line. Despite using the App in GUI or Command Line mode, the User still mainly interacts with the Client component.
- 2. Step2: Then, the User specifies the necessary input (,  $a$ pk file) and previous analysis result (optional) in case of COMPARISON mode through the Client components.

Notable change here is that no bar on combination of .apk file and previous saved result as Input to Client.

- 3. Step3:The User then performs analysis with the specified configuration and the provided input by invoking appropriate functions supported by Client component. For different modes (SUMMARY or COMPARISON), the analysis is also different. It is described clearly in following sections SUMMARY and COMPARISON . After the analysis is done, the result will be visualized by Client component.
- 4. Step4: In case of using GUI mode, the USER can filter the result based on defined criteria offered by Client component.
- 5. Step5: The User can also choose saving the result(for future use) or not as an additional option. If the  $Useer$  want to save it, a location should be specified by the User.

The User also can load a previous analysis result for reviewing by specifying the file to the Client component. The component will parse the file and visualize the result to the User.

**SUMMARY Mode** In this mode, at first the analysis of Level 1 Figure [7](#page-17-0) is carried out. After generating the processed result from Level 1 , it is then passed to GraphGenerator. The GraphGenerator class also has aggregation relation with two other level specific classes IntentAnalyzer and NodeLinker. The GraphGenerator component is called to build a graph for the collection of results which is given as input.The IntentAnalyzer class has a constructor which passes ResultInput as argument. In Level 2b the IntentAnalyzer component is important to analyze implicit intent, to track the communication between two or more Apps. The function of the IntentAnalyzer varies between different modes. Then, based on that it will compute the least fixed pointc which passes and returns an AnalysisGraph. Finally, it will generate the final analysis result of the Summary mode of this level to the AnalysisProcedure component, which in turn will pass it to the AnalysisRunner component. The user can then add filters and have an option in the end to save the current result to be used in the later prospect , this process is very similar to the levels of analysis stated above (1 and 2a).

**COMPARISON Mode** As described in Figure [10](#page-23-0) above , this mode is used to compare analyzed result from a set of .apk files with a previous saved result .In this mode, after the User sets up the analysis in Step1, and in the next step, the User needs to give a set consisting of .apk file or one previous analysis result file as input to the Client. In addition, the User can have some further comparisons between the analysis results, as we have extended our roots further in Level 2b Summary mode, which is an extension of Level 1 analysis. So Summary mode of Level 2b is carried out for each . apk file or the previous result is loaded from the ResultLoader and then the comparison is carried out. The brief description of the process taking place specifically during this mode is explained below.

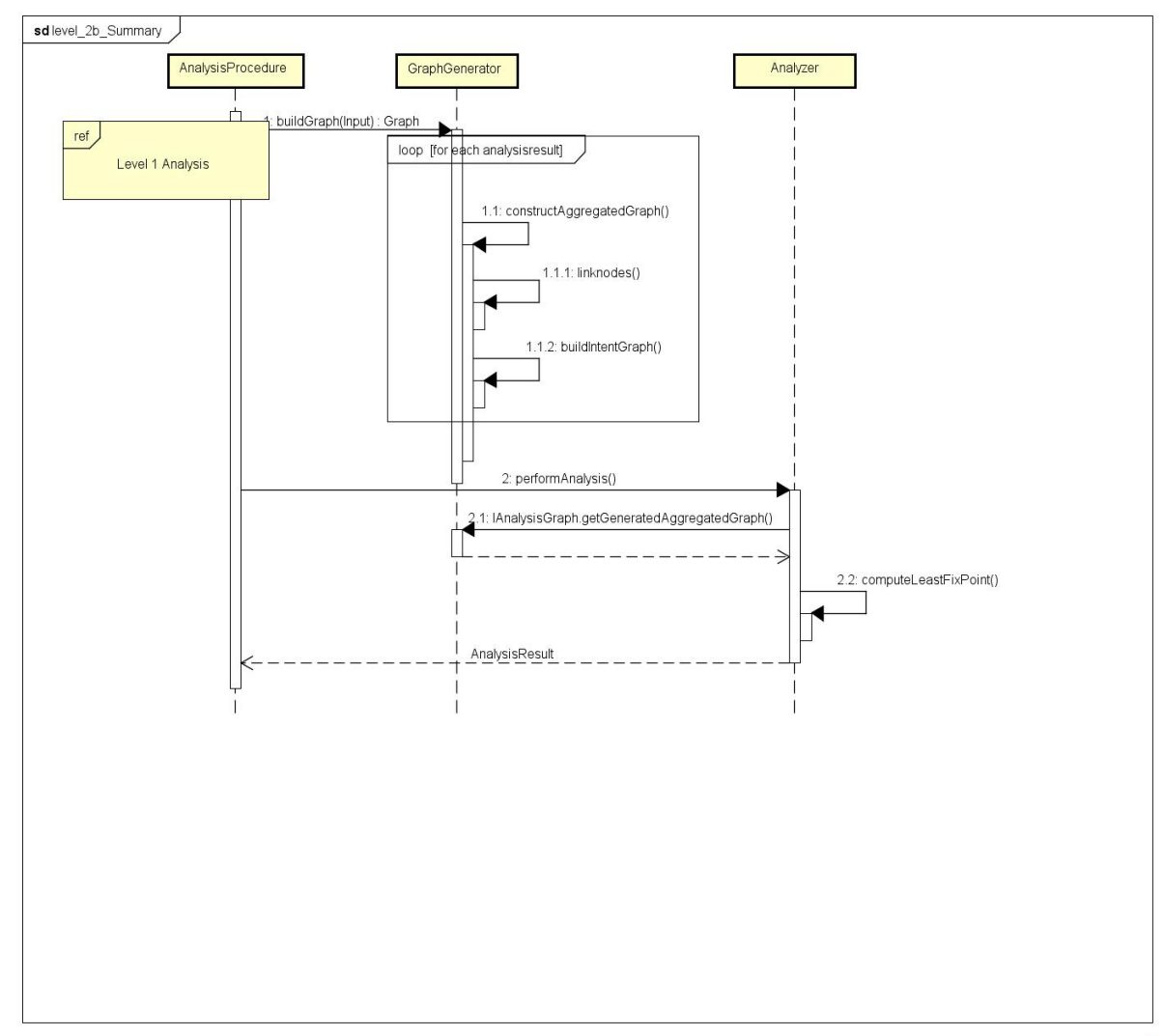

powered by Astah

<span id="page-22-0"></span>Figure 9: High Level Sequence Diagram for Level 2b Analysis - Summary

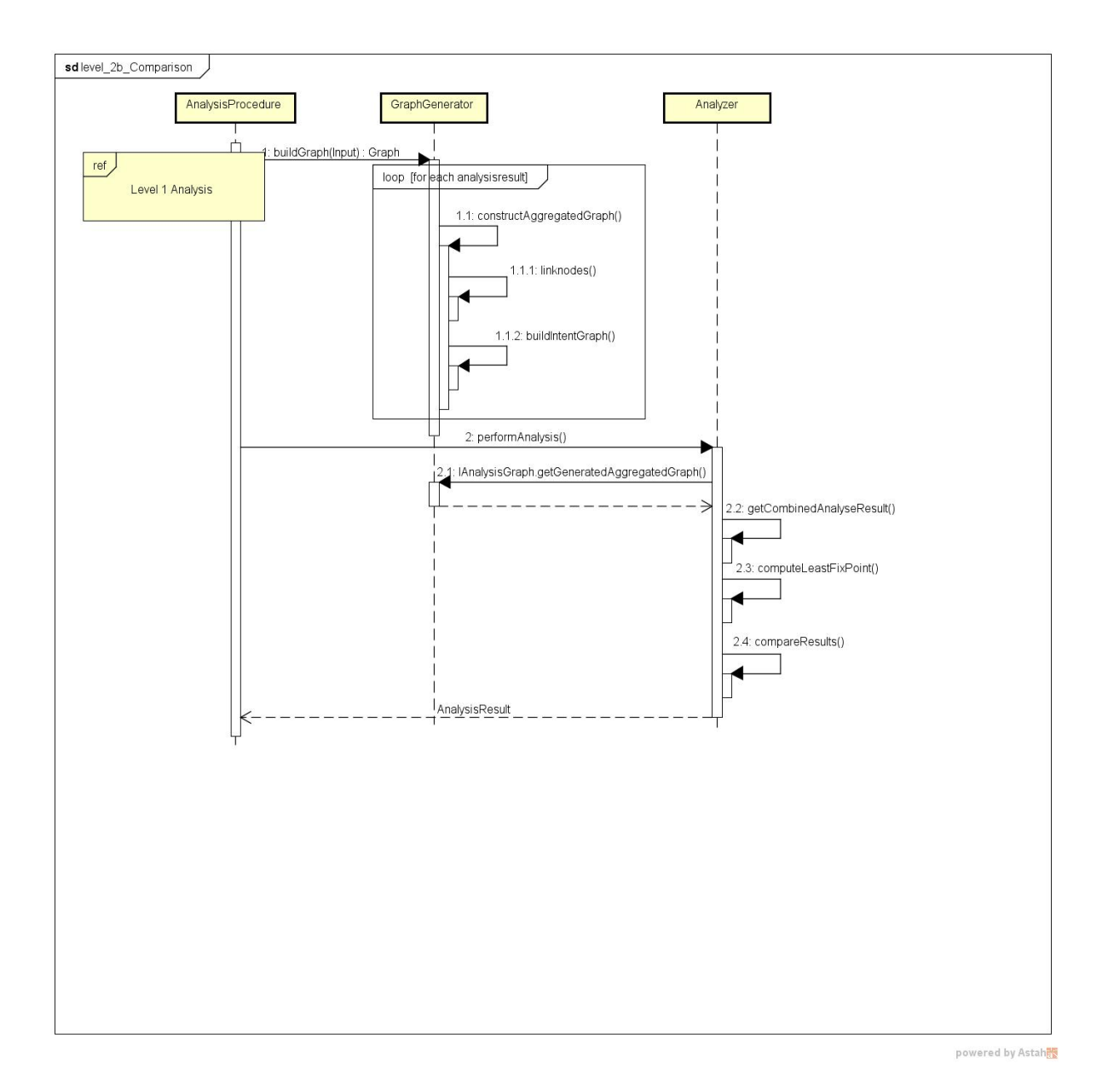

<span id="page-23-0"></span>Figure 10: High Level Sequence Diagram for Level 2b Analysis - Comparison

- 1. Firstly, similar as in SUMMARY mode, the Client also uses the ICreateAnalysis-Procedure interface (provided by the AnalysisFactory) to get an appropriate Analysis Object for COMPARISON mode. Beside this Object, the AnalysisFactory also generates other Objects to analyze the input files if the first or the second input is .apk file.
- 2. Secondly, in the case that the input file is .apk, the Client component will analyze it in SUMMARY mode to get the analysis result (see the section SUMMARY mode for more detail). If the input is a previous analysis result, the Client uses the ResultLoader to load the result in files. This step makes sure that before comparison analysis step, all the inputs are already analyzed to get the result.
- 3. After the AnalysisRunner collects all required result of the inputs, using the Analysis Object got from AnalysisFactory it invokes the comparison function in the interface IDoAnalysis(provided by the AnalysisProcedure component) to compare the results.
- 4. Then the Analyzer invokes computeFixedPoint and getLeastFixedPoint-FromPreviousResult to make it available for the ResultComparer

Inside the component AnalysisProcedure, the ResultComparer takes responsibility for comparing the input result and deriving the comparison result. Then the AnalysisProcedure returns the comparison result to the AnalysisProcedure for continuously passing it to the Client and visualizing it for the user's view.

# <span id="page-24-0"></span>**3 Soot Framework**

Soot is a static analysis framework developed by Sable Research Group from McGill University <sup>[1](#page-24-1)</sup>. It was initially developed for analysing, transforming and optimizing Java bytecode. Besides Java, it also supports other input languages such as SML, Eiffel and Scheme. The Soot users then, based on the intermediate representations (Jimple, Shimple, Grimp, Baf and Dava) at appropriate abstraction level, can extend or add new analyses and optimizations on bytecode. Soot constructs call graphs for a whole-program analysis or in particular for a inter-procedural analysis. Soot also provides a variety of intra-procedural analyses. We will be using a nightly-build of Soot for our project. This can be obtained from their Website<sup>[2](#page-24-2)</sup>.

The sections below will briefly describe some main features used in components of the Component diagram in Figure [5](#page-10-0) and how Soot will be used in the project.

<span id="page-24-1"></span><sup>1</sup>https://github.com/Sable/soot

<span id="page-24-2"></span><sup>2</sup>https://ssebuild.cased.de/nightly/soot/

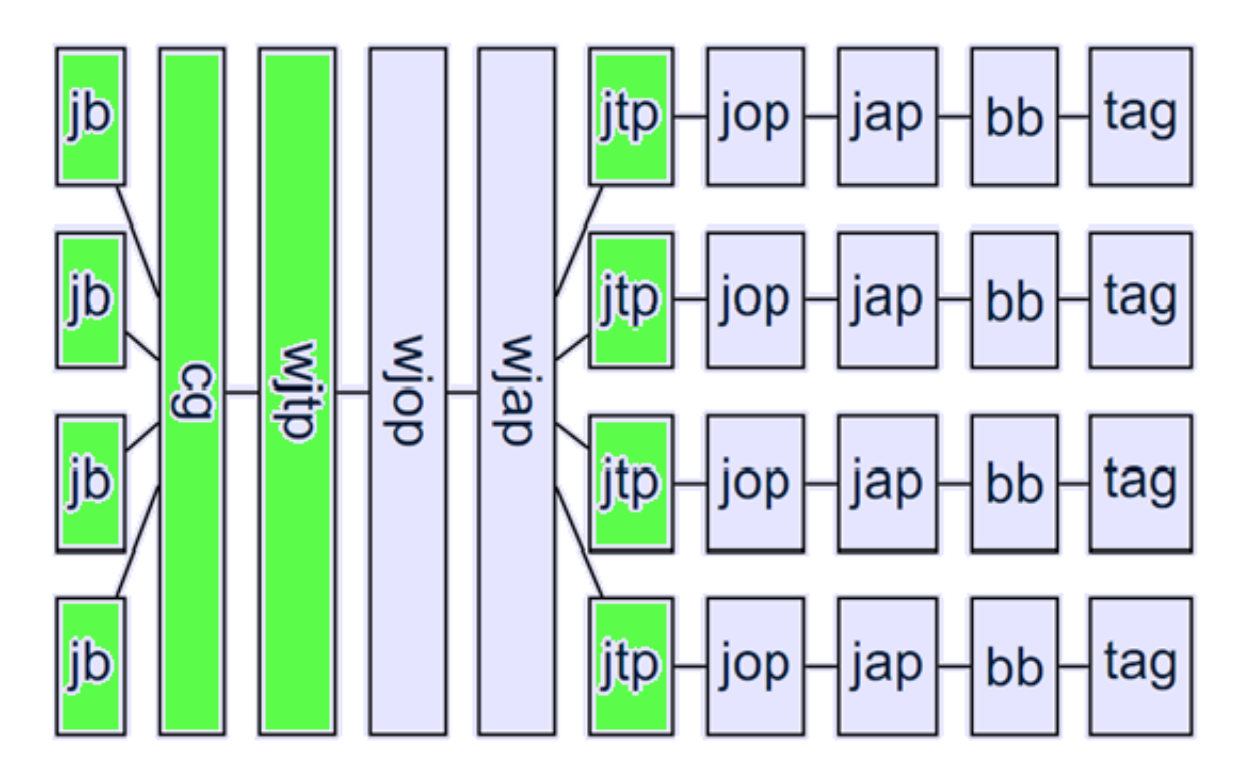

<span id="page-25-1"></span>Figure 11: Phases in Soot; Figure taken from: https://github.com/Sable/soot/wiki/Packs-andphases-in-Soot

### <span id="page-25-0"></span>**3.1 Soot's Features**

Soot's execution is divided into a number of phases. Each phase in turn comprises of several subphases. The behaviour of a phase can be modified using associated phase options. Within Soot, each phase is implemented using a Pack. Each Pack consists of several Transformers corresponding to sub-phases of the phase that is being implemented. The main Soot phases used in the project are  $\nexists$ b (Jimple body creation), cq (Call graph generation), wjtp (Whole program transformation) and  $\pm p$  (intra-procedural phase). To work on these packs of phases, Soot provides options to create and add new sub-phases to specific packs. Figure [11](#page-25-1) provides an idea overview of the various packs implemented in Soot and their sequence of execution.

**Jimple** is a typed three-address intermediate representation for bytecode. The first phase of Soot (the Jimple body creation  $\exists$ b) is used to convert the input files into Jimple representation. For Android applications, Soot provides a plug-in called Dexpler that support Soot users to work on Android Dalvik bytecode besides the Java bytecode. Soot takes the .apk file as input and then disassembles it to Jimple intermediate representations. In Jimple, each class is represented as a SootClass, each SootClass contains a collections of SootFields and SootMethods. Each SootMethod consists of a set of Stmt statements that form a

body for the method. The intermediate representation then is used in many phases later on of Soot's execution for analyses.<sup>[3](#page-26-0)</sup>

**Call graph** supported in Soot is mainly used for inter-procedure analyses. It provides information about the call site (statement or method from where a call to another method is made) and all possible targets of that call site. It is a collection of edges representing all known method invocations. Each edge contains four elements: source method, source statement, target method and the kind of edge. The Call Graph is initialized for the whole program in the pack  $cq$  and in this pack different sub-phases construct call graphs using different algorithms. Soot provides four algorithms for constructing a call graph, namely RTA (Rapid Type Analysis), CHA (Class Hierarchy Analysis), VTA (Variable-Type Analysis) and SPARK (Soot Pointer Analysis Research Kit). Each algorithm is implemented by a pack of the same name. In the project Android Application Analysis, CHA and SPARK packs will be mainly used. In particular, the simplest call graph is obtained by CHA algorithm which assumes that all reference variables can point to any object of the correct type. SPARK generates the call graph and in addition, provides a point assignment graph (PAG) to support points-to analysis required for inter-procedure analysis. Soot users can specify a concrete algorithm for constructing a call graph and by default Soot always enables the phase cg to construct a call graph for the next phase (the Whole Jimple Transformation Pack  $w_j$ tp) where the inter-procedural analysis will be performed. One problem associated with generating call graphs for Android applications is that Android applications do not have a main() method. But Soot requires a main() method and a list of entry points for the call graph. To solve this, we will be creating a dummy main() method and also identify a list of entry points and provide it to Soot for call graph construction. How this will be realised, will be explained in the Implementation Details Section [3.2](#page-27-0)

**Inter-procedural analysis** is a static analysis that requires a call-graph and pointer information. The analysis will be defined in the Whole Jimple Transformation Pack or the  $w \uparrow$ tp phase. The most important thing is that the call graph can only be obtained in the whole-program mode which is specified by the option  $-w$  to Soot. In this wjtp phase, Soot's users create a new transformer which mainly works on the call graph and other analysis (such as point-to analysis, side effect analysis etc.). This new transformer later on is added to the current pack of the  $w$ <sub>itp</sub> phase.

**Intra-procedural analysis** is the key feature of Soot. The phase  $\uparrow$ t is the place for userdefined intra-procedural analysis. Here, Soot users can create a data-flow analysis by specifying the abstraction and implementing a transfer function. The analysis works mainly on the control flow graph - built by UnitGraph where each node is a statement or an expression and each

<span id="page-26-0"></span><sup>3</sup>Patrice Pominville, Feng Qian, Raja Vallee-Rai, Laurie Hendren, Clark Verbrugge *A Framework for Optimizing Java Using Attributes*

edge is the control flow path between two nodes if available. The data-flow analysis associates two flow sets with each node in the unit graph, usually one in-set and one out-set. The traced information or data would be inspected in the flow set before and after each statement. Soot also supports an abstract class FlowAnalysis to specify the flow of analysis (forward or backward). Again, Soot users need to create a new transformer extended from Soot and add them to the current pack  $jtp$ .

### <span id="page-27-0"></span>**3.2 Implementation Details**

For using features of Soot, a number of options should be specified. Soot options can be broadly classified into several option groups like input options, output options, general options, phase options etc. A detailed list of the various Soot options and possible values that can be passed, can be found at the developers' website <sup>[4](#page-27-2)</sup>. In addition, some extended implementation for analysis also need to be taken into account. Depending on the type of analysis, inter- or intra-, the implementation would be placed in the appropriate phases which are already mentioned in the previous section.

### <span id="page-27-1"></span>**3.2.1 Running Soot**

In the Android Application Analysis project, the options below must be specified for running Soot.

**General options** are general configurations for running Soot.

-w for running Soot in whole-program mode.

**Input options** are specifications for the input before running Soot.

-pp prepends the given Soot classpath to the default classpath.

-soot-class-path /android-platforms-master specify the path to the platform JAR files which are Android standard libraries that Soot requires for resolving types of analysed Apps. Here the android-platforms-master is the directory that contains all those JAR files. Another way for specifying the Android library is using the option -android-jars /android-platforms-master.

-src-prec apk sets source precedence to *apk* file because the input file for this project will alway be . apk file.

-allow-phantom-refs allows unresolved classes. This option is mainly used for classes in external library or in system library because those classes are not the targets for analysing in the project.

<span id="page-27-2"></span><sup>4</sup>https://ssebuild.cased.de/nightly/soot/doc/soot\_options

-no-bodies-for-excluded to not load any method bodies of classes specified in the "exclude" package.

-procecc-path  $dir$  process the input .apk file found in this dir.

**Output options** because for this project, no output is required. The following option is specified

-output-format none sets Soot not to produce any output file.

**Processing options** specifies setting for Soot' process.

-phase-option cq cq. spark: on specify the SPARK algorithm for constructing the call graph in phase cg. Besides SPARK, there are other algorithms such as Rapid Type Analysis RTA (cg.rta), Variable Type Analysis VTA (cg.vta) and Class Hierarchy Analysis CHA (the default call graph constructor).

**Application mode options** specify the package or set up for the classes.

 $-$ exclude *pkq* excludes the package pkq that contains the Android libraries such as android.  $\star$ . This option might be specified or not based on the purpose of the analysis.

After all required options are specified, Soot is executed by calling *soot.Main* available in the library *soot-trunk.jar*<sup>[5](#page-28-1)</sup>. The various options that will be used to configure Soot are passed as a string argument to the soot.Main program. This will execute all the packs in the Soot in sequence. Because Soot's execution is divided into many phases, Soot also provides the option to run particular phases only. For example the method PackMan $a$ ger.v().getPack("cg").apply(); is called to perform execution in this phase cg only. Even Soot users can call all packs executing at once by using PackManager.v() .runPacks(). This feature allows Soot users to flexibly run their own analyses in specific phases.

### <span id="page-28-0"></span>**3.2.2 Creating Entry Point**

We have to create a dummy main method for the Android application, so that it can be used in Soot for call graph generation. Soot provides the option to create a Class from scratch and add methods and statements to the created class. We obtain the list of component classes in the Android application from the Manifest file. We have to compute the entry points for each component based on the Android life cycle of that component. In general, these entry points will be some of the methods declared in the component. With Soot, we will create a dummy main class using Soot's SootClass object. We will then create a dummy main method using

<span id="page-28-1"></span><sup>&</sup>lt;sup>5</sup>'trunk' represents nightly build of Soot

### 3 SOOT FRAMEWORK 3.2 Implementation Details

SootMethod object and add this method to the dummy main class. Within the body of this dummy main method, we will add instances of the component classes and other classes used in the application. We then add Invoke Statements that use the class instances to make calls to the identified entry point methods. This dummy main method will then be set as the entry point for our analysis to generate call graph.

#### <span id="page-29-0"></span>**3.2.3 Adding own analysis to Soot**

Soot provides the approach to add user-defined sub-phases without modifying Soot's structure. This is done by creating a new class that extends BodyTransformer or SceneTransformer. Both provide a way for performing analysis or make transformation on a single method body (intra-procedural) and on a whole application (inter-procedural). All extended classes from both of these transformers should override the internal  $\text{Transform}(...)$ method for different analysis purposes.

**Inter-procedural analysis** The SceneTransformer is used in phase wjtp. It executes once and may analyze and manipulate the entire program. Therefore for the inter-procedural analysis, Soot users create a new transformer extended from SceneTransformer and add it to the witp pack. When overriding the method internalTransform( $\ldots$ ), Soot users can get a call graph which is computed in the previous phase cg. The call graph can be accessed through the environment class Scene with the method getCallGraph(). Then Soot users can query for the edges coming into a method or going out of a method or for edges going out of a particular statement (by using those methods edgesIto(method), edgesOutof(method) and edgesOutOf(statement)).

In the implementation of LayerLinker, the class LinkTransformer will extend SceneTransformer of Soot and override the internalTransform(...) method. Then using Soot's methods, the list of classes, the corresponding methods and statements can be obtained which will be the input for the addStatement  $(\ldots)$ , addMethod $(\ldots)$  and addClass( $\ldots$ ) methods of the LayerLinker. For example the Soot utility getApplicationClasses() will return a list of application classes, which will then be used as input for the addClass(...) method of the LayerLinker.

Another instance, where we want to use Inter-procedural analysis in our tool, will be in the implementation of NodeLinkerLvl2a. This class will use NodeLinkTrasnformer-Part1, an extension of SceneTransformer. In the overwritten internalTransform(...) method, Soot method getCallGraph() will be used to obtain the call graph for the Android application under analysis. The  $q$ etGraphsFromSoot $(\ldots)$  method will then use the call graph from the previous step and assign it to callGraph variable in our tool.

**Intra-procedural analysis** The BodyTransformer is most suitable for intra-procedural analysis. This analysis is to be added to the phase jtp which means the transformer is executed on each method in a program. In particular, Soot users perform an analysis on the control flow graph supported in the three basic unit graphs - BriefUnitGraph, ExceptionalUnitGraph and TrapUnitGraph. In addition, Soot users also need to declare a class extended from FlowAnalysis to specify the flow of analysis. Soot provides three classes that extend the AbstractFlowAnalysis class. They are ForwardFlowAnalysis, BackwardFlowAnalysis and BranchedFlowAnalysis. Depending on the type of analysis, a Soot user can choose appropriate abstract class. For example, for Available Expression Analysis, the abstract class must be ForwardFlowAnalysis or for Live Variable Analysis, the abstract class must be BackwardFlowAnalysis.

In our tool, we will be using Intra-procedural analysis during the implementation of NodeLinkerLvl2a. NodeLinkerLvl2a will use the class NodeLinkTransformer-Part2 which will be an extension of Soot's BodyTransformer. Within the overwritten internalTransform(...) method, for each method in the Android application, an object of ExceptionalUnitGraph will be created. The ExceptionUnitGraph objects for all the methods will be added to a list.  $q$ etGraphsFromSoot $(\ldots)$  method of NodeLinkerLvl2a will assign this list to the variable methodFlows.

# <span id="page-30-0"></span>**4 Refined Architecture**

This section describes the detailed class structure of our tool. Therefore, we start by describing the overall framework in Sec. [4.1.](#page-31-0) This structure then is refined for the different levels with level-specific details in Section [4.2,](#page-49-0) [4.3](#page-59-1) and [4.4.](#page-72-0) Finally, Section [4.5](#page-77-1) describes the detailed structure of the user interface as well as the client.

Note that whenever a method that uses parameters is mentioned in the following subsections the parameters are not mentioned in the brackets but visualized by dots. This is done since there will be no two methods with same name that differ only in the parameters. But all parameters can be found when looking up the method in the corresponding diagrams.

The class and sequence diagrams in this section will use four different colors for classes to distinguish between different roles of the classes. Green displays that the class is a soot class, whereas blue describes an interface or abstract class. The red classes are mainly used in the subsections related to the three levels (see Sec. [4.2,](#page-49-0) Sec. [4.3](#page-59-1) and Sec. [4.4\)](#page-72-0). All remaining classes are displayed in light yellow.

One more remark has to be mentioned concerning the  $Logqing component$  (see Fig. [5\)](#page-10-0). This component is not mentioned explicitly in the now following refinement to ensure easily comprehensible diagrams. Nevertheless, in our tool logging will be realized using a logging framework which will be accessed by all of the classes to log their current status while doing their tasks.

#### 4 REFINED ARCHITECTURE 4.1 Overall Framework

### <span id="page-31-0"></span>**4.1 Overall Framework**

In the following the overall framework of our tool will be described. This part of the tool contains the core analysis logic and serves a a basis for our 3 analysis levels. Moreover, the framework provides core services to be used by the analyses as well as the Soot framework.

#### <span id="page-31-1"></span>**4.1.1 Analysis**

The class diagram of the tool framework is given in Figure [12.](#page-32-0) The framework will provide the interface AnalysisProcedure for performing arbitrary analyses on Android Apps. There are two kinds of analyses: An initial analysis that analyzes an Android App from scratch should be performed when the method doInitialAnalysis( $\ldots$ ) is called. The second type of analysis is triggered with the method doAggregationAnalysis(...) and should aggregate a list of intermediate AnalysisResults into a new result.

For our project group we will use the class A3AnalysisProcedure to perform our three analysis levels. Our analyses consist of three steps as described previously in Section [2.2.](#page-9-0) The Enhancer class is the refinement of the Enhancer component. This class will be the same for all our analysis levels and, hence, can be defined directly. The concrete structure and behavior of the Enhancer class will be described in Section [4.1.4.](#page-41-0) The other two steps, the GraphGenerator component and afterward the Analyzer component, are level dependent. For the tool framework they are substituted by interfaces of the same name. Both interfaces provide a single method to process the information during an analysis. The concrete implementations will be passed to the A3AnalysisProcedure in the constructor during analysis configuration.

Every AnalysisProcedure will be run by an instance of the Analysis class. It manages the required inputs, namely the .apk file, the previous result prevRes for COMPARISON mode and the list of intermediate results subResults, which will be passed to the AnalysisProcedure during analysis. The type of the analysis (initial or aggregation) will be determined by the parameter apkFile in the constructor. If apkFile is null the type will be an aggregation analysis and an initial analysis in the other case.

The class AnalysisRunner provides a single interface for the Client to run a complete analysis which is in fact a list of Analysis objects that build up on each other. Such a structure is need for Level 2b which builds upon multiple Level 1 results. For Level 1 and Level 2a the provided list will only contain a single Analysis object since both analyses analyze only a single Android App.

To support the Client in configuring complex analyses, the tool framework provides the AnalysisFactory interface. Each analysis will have to extend this interface such that the Client can instantiate a factory with a set of configuration parameters and then call createAnalysis() to retrieve the preconfigured list of Analysis objects.

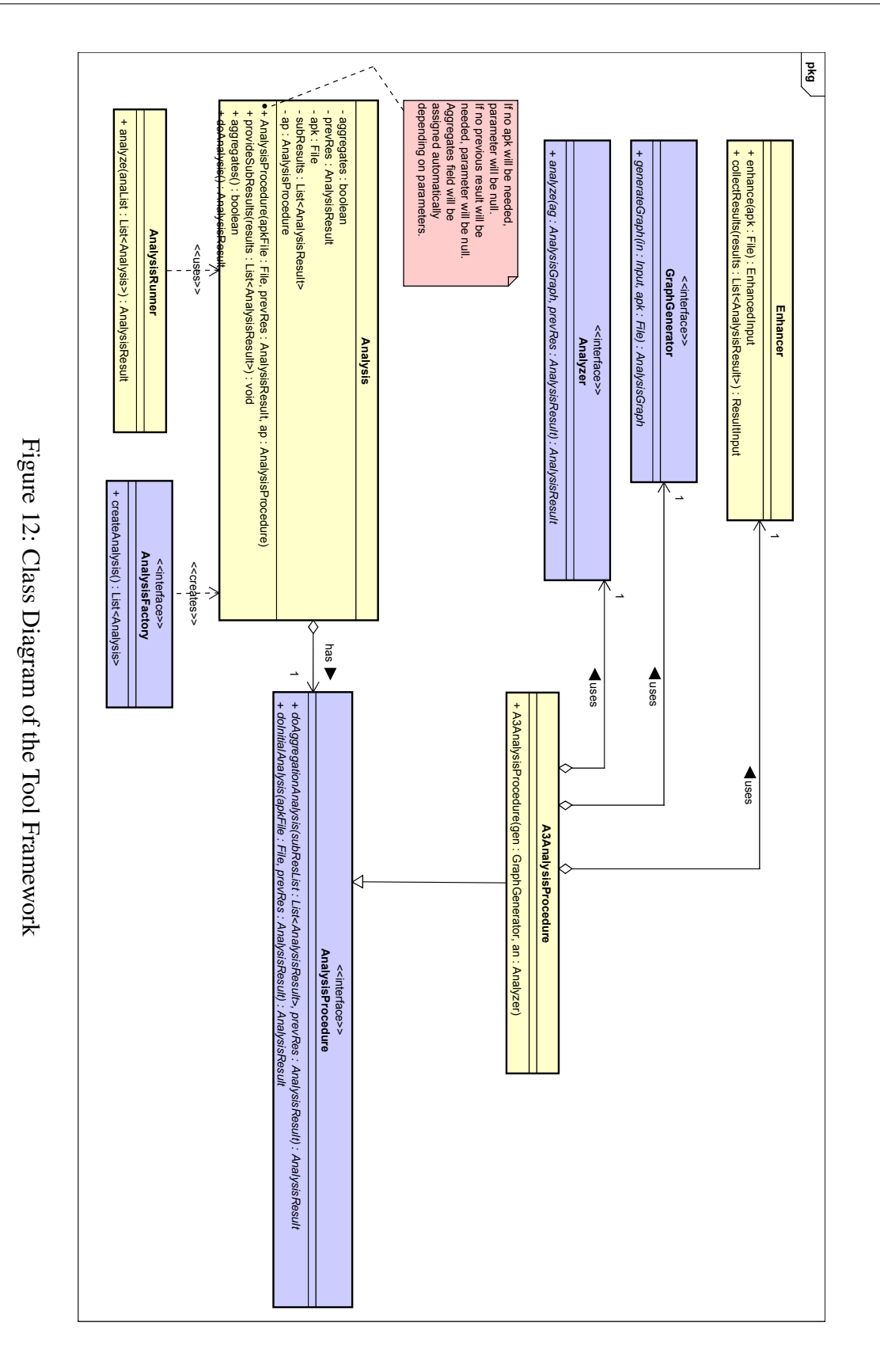

<span id="page-32-0"></span>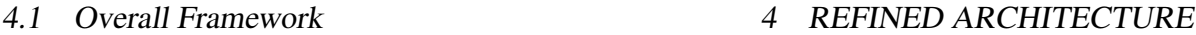

### 4 REFINED ARCHITECTURE 4.1 Overall Framework

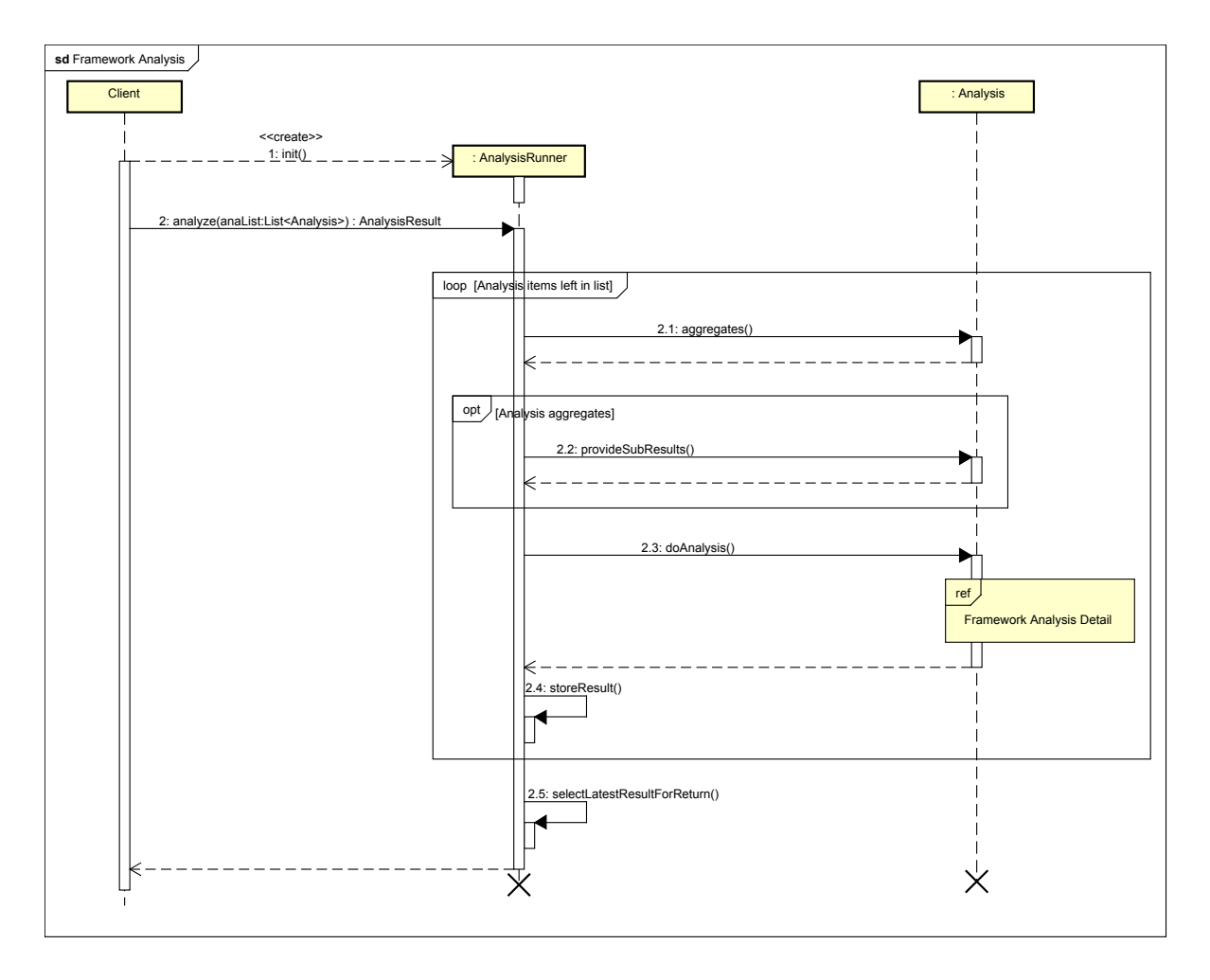

<span id="page-33-0"></span>Figure 13: Sequence Diagram of the Analysis Framework

After describing the structure of the tool framework, the behavior during an analysis triggered by the Client will be explained. The according sequence diagram is shown in Figure [13](#page-33-0) and Figure [14.](#page-34-0) The Client triggers an analysis by instantiating the AnalysisRunner and calling its analyze(...) method. The AnalysisRunner will process each of the Analysis objects in the given list.

For each Analysis the AnalysisRunner requests the type of the Analysis by calling aggregates(). If the type is aggregation, the AnalysisRunner provides the previously collected results to the Analysis via provideSubResults(...). Finally, it calls the doAnalysis() method to start the analysis.

Depending on the analysis type (aggregation or initial) the Analysis will call doAggregtionAnalysis(...) or respectively doInitalAnalysis(...) on our class A3AnalysisProcedure. The method doAggregtionAnalysis(...) will call collectResults(...) of the Enhancer to get an initial data representation to do

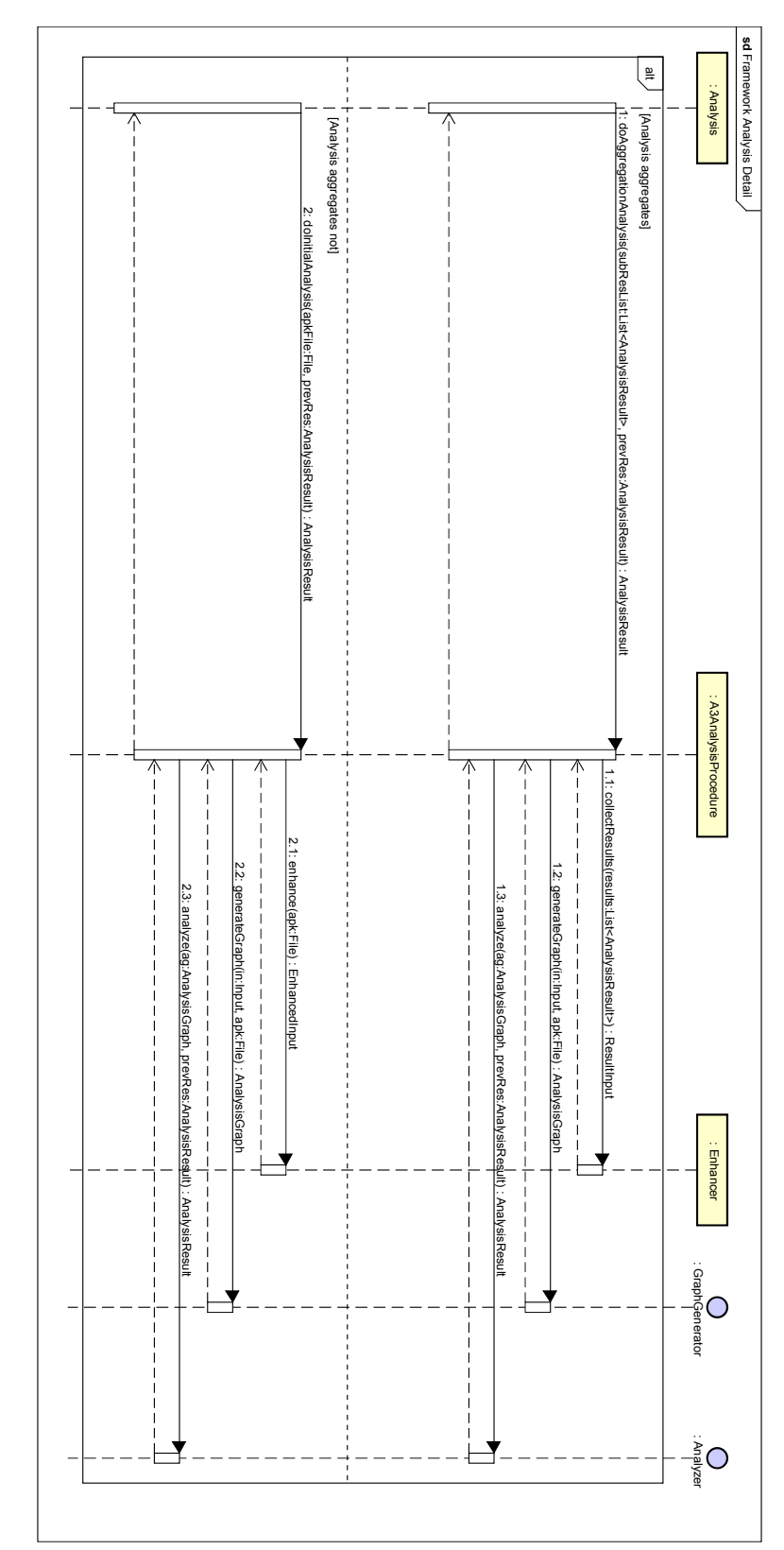

<span id="page-34-0"></span>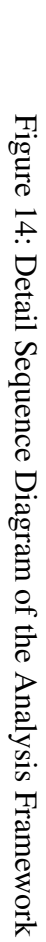

the further analysis with. On the other hand, doInitialAnalysis(...) triggers enhance  $(\ldots)$  of the Enhancer to reach the same goal. After that the AnalysisProcedure calls generateGraph(...) of the GraphGenerator to continue the processing for both analysis types. The final step is to call analyze  $(\ldots)$  on the Analyzer to retrieve the final result. This will again be done for both analysis types, aggregation and initial.

After the AnalysisRunner received the result, it stores the result before continuing the processing of the Analysis objects in the list. When all Analysis objects are processed, the AnalysisRunner will select the result stored most recently to return to the Client.

### <span id="page-35-0"></span>**4.1.2 Data Structures**

In this section we will describe the data structures that are used to store information during and after an analysis. The class diagram of those data structures is given in Figure [15.](#page-36-0) First, we have the interface Input that is used to combine the two classes ResultInput and EnhancedInput. The ResultInput is just a wrapper around a list of AnalysisResults which is needed for aggregation analyses like Level 2b. The EnhancedInput is more interesting in the sense that it represents the complete source code of an Android App. An EnhancedInput therefore contains a single instance of the class App. The structure for the App is hierarchical and organized as follows:

- An App contains at least one Class. Some of those classes may be one of the four Android Components. Each App can also be identified by its fingerprint which is a String
- A Class contains at least a Method or a class variable which is modeled by the class Statement. A Class may also have some subclasses of the same type which will have access to all methods and fields of the surrounding Class. To identify a Class the method getSignature(), that returns a String combined from package and class name, can be called. The specialization Component additionally contains a type which will be one of the four Android Component types. In case the component is a content provider it may also contain a list of of URIs for which temporary permissions are specified in the Android Manifest for this content provider. Otherwise the list will be empty.
- A Method contains at least a single Statement. It has a returnType and a list of parameters stored as Strings. Methods can also be identified via the getSignature() method which here returns a String build up from the surrounding Class signature, the method name and the parameter types.
- A Statement is the lowest item in the hierarchy and represents an assignment or a method call.

All classes described in the list above extend the abstract class Element. This class provides the ability to add a set of Android usage Permissions to each Element and also the
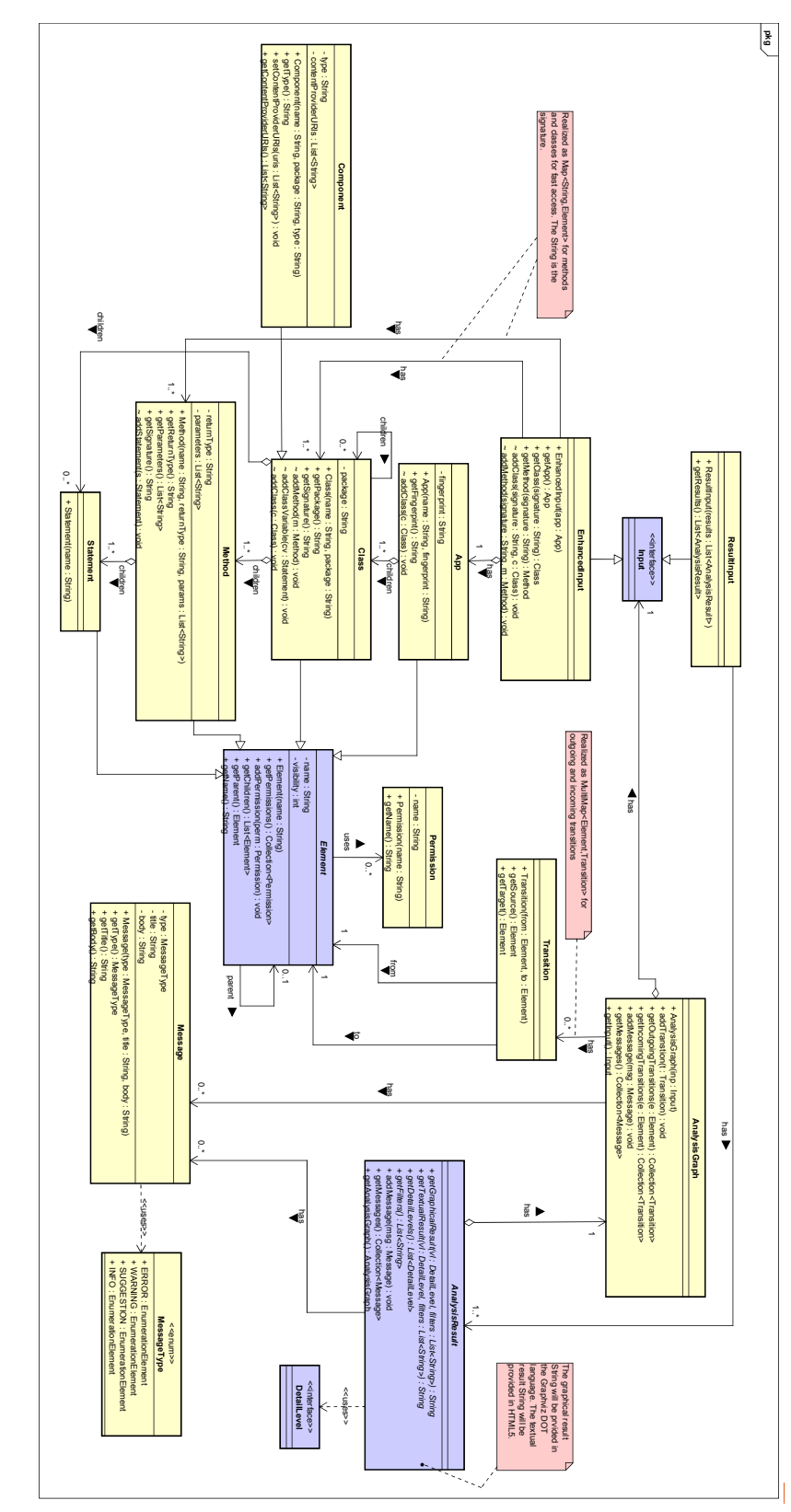

<span id="page-36-0"></span>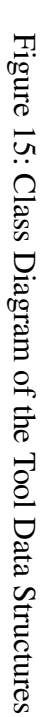

methods getChilden() and getParent() for moving up and down in the hierarchy. We will not go into more detail here, since the rest of this data structure consists of self-explanatory setter and getter methods. The EnhancedInput additionally contains two maps for a quick access of Classes and Methods via their signature which may speed up the processing in the GraphGenerator.

The GraphGenerator will extend the Input with additional directed edges. Therefore, the Input will be wrapped into an AnalysisGraph. Edges are represented by the class Transition which has a source and a target Element. Hence, Transitions can connect arbitrary parts of source code depending on the analysis that should be performed on that AnalysisGraph. Inside the AnalysisGraph the Transitions are stored inside two multimaps $^6$  $^6$  for a fast access of incoming and outgoing <code>Transitions</code> for one <code>Element.</code>

The last step of the analysis chain will produce an instance of a specialization of the abstract class AnalysisResult which wraps the AnalysisGraph. This specialization contains the result information depending on the performed analysis and will be forwarded to the Client.

For gaining the ability of the analysis framework to be used by arbitrary clients, we have to specify some standards for how the AnalysisResult provides its information to the Client. For the textual result representation we want to provide preformated text, e.g. font color for the permission groups in Level 1 and 2b, and therefore we will use the  $HTML5<sup>7</sup>$  $HTML5<sup>7</sup>$  $HTML5<sup>7</sup>$ language. The same requirements have to hold for the graphical result representation. Here we chose the Graphviz  $\text{DOT}^8$  $\text{DOT}^8$  language. This language describes arbitrary graphs and, hence, on the downside we have to stick to graphs for graphical representations. But this should be fine since a graph can model arbitrary relations between objects and using subgraphs we will even be able to model hierarchies. Both languages are widely used for the purposes they are made for and, hence, there exist multiple programs and tools to also process the result representations externally when saved to a file as String. For us, this is also an indicator that we are well-advised to use this languages for providing the result representations to the user.

The AnalysisResult also provides detail levels and filters. Those are again analysis dependent and will be provided to the Client through the methods getDetailLevels() and getFilters(). The Client can now select a DetailLevel and a subset of the filter Strings and request a textual or graphical result representation from the AnalysisResult by calling the methods  $\text{qetTextualResult}(\ldots)$  or  $\text{qetGraphicalResult}(\ldots)$ .

Moreover, the AnalysisGraph and the AnalysisResult may contain a set of Messages. Those Messages can be of different types (MessageType), have a title and a message body and will contain user information about special properties of the analyzed App or Apps that were discovered during graph generation and result computation. The Client

<span id="page-37-0"></span> $6A$  multimap can store multiple values under a key.

<span id="page-37-1"></span><sup>7</sup>For specification see: <http://www.w3.org/TR/html5/>

<span id="page-37-2"></span><sup>8</sup>For specification see: <http://www.graphviz.org/content/dot-language>

can access the result messages through the method getMessages() to provide them to the user in an appropriate form.

## <span id="page-38-1"></span>**4.1.3 Core Services**

As described in the high level structure diagram in Section [2.2](#page-9-0) our tool framework will contain several core services that provide their functionality to the analyses and to the Client. In the future additional core services may be added to extend the framework features for other kinds of analyses. To be able to offer their functionality globally via a single instance, we require all core services to implement the singleton pattern. Note that this will also hold for future core services to be added to the tool framework for terms of consistency. A description of the singleton pattern can be found later on in Section [4.1.6.](#page-48-0) The two core services we provide are the XMLParser and the DataStorage which are described in the following paragraphs.

<span id="page-38-0"></span>**XMLParser** As our tool accepts input as . apk file, we first need to unzip it, after unzipping we get the XML files but all these files are not in human readable form. They need to be parsed. They are present in BXML (Binary Extensible Markup Language), which is most popularly used format in parsing XML documents. The best feature of BXML of its wide use is Random Access and iterations. So for our analysis, we need to parse the BXML files in to standard XML format, for that we have developed A3XML Parser which parses several BXML format files present in to standard XML formats.

A3XML Parser uses XML Pull Parser to reverse the parsing scenario. XML Pull Parser is an interface which provides an API to transform XML files into human readable standard format. The output of this parser will then be used to extract permissions and other string constants from the XML files.

A3XML Parser is used at two scenes, one in the beginning and other time during the process. It basically gives us six information in separate method calls, they are described below one by one .

- 1. getRequiredPermissions(): This method will return a map containing components and the permissions associated with it from Manifest file.This method will be called at Enhancer component by Analyzer together with other methods except getAppName() and getManifestInformation().
- 2. getUsesPermission(): This method will return a list containing all the permissions defined in the manifest file under <uses-permission> tag.
- 3. getIntentFilters(): There are some intent filters associated with activities, this function will return the mapping of the permissions with specific intent filters in activities from manifest file.

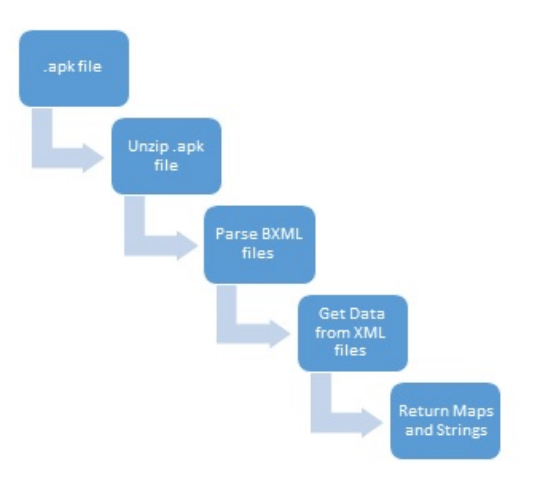

<span id="page-39-0"></span>Figure 16: A3XMLParser Workflow

- 4. getFingerprint(): This function is be used in the very beginning of the analysis in COMPARISON mode. After the User finishes giving an input .apk file to the Client, this function will be call to check authenticity of the file. This function will return the *fingerprints*, *version name* and *version code*. These information will then be passed into AppIdentifier associate with the App name (got from the function getAppName()) to compare the .apk file and the previous analysis result. The *fingerprints* details are present in *META-INF* folder, while *version name* and *version code* are in manifest file.
- 5. getAppName():This function will return the application name mentioned in the XML file, which we can say the actual name of the application as string. This will be derived from strings.xml file.
- 6. getContentProviderURIs(): This function will return a mapping between content providers and the respected URIs, whenever temporary permissions are assigned in the application.

Apart from these, A3XML Parser will unzip the .apk file into an accessible folder, which will then be carried out in further processing. Basic work flow is shown in Figure [16](#page-39-0) and the class diagram is shown in Figure [17.](#page-40-0)

In the Target Level Agreement a warning was specified that should be provided in the case, that external libraries are used and it should also output the names of those. Actually, in contrast to our assumptions the libraries are not detectable by reading the .xml files. Because of that this warning will not be supported. All components are able to handle classes and methods of unknown sources like external libraries, but of course these classes and methods will not be analyzed. On the other hand they will not prohibit our tool from working.

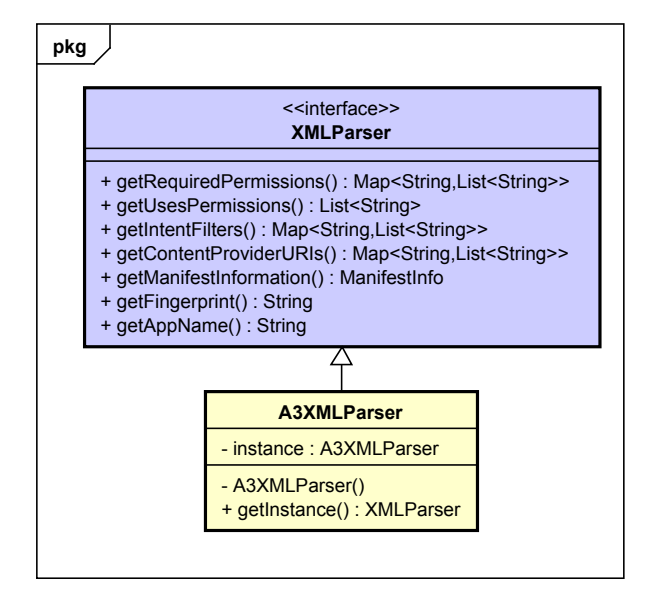

<span id="page-40-0"></span>Figure 17: A3XMLParser Class Diagram

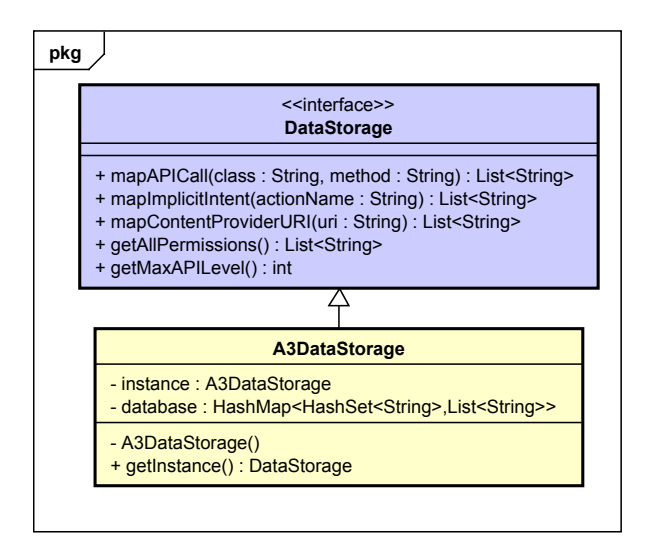

<span id="page-40-1"></span>Figure 18: A3DataStorage Class Diagram

<span id="page-41-1"></span>**DataStorage** The A3DataStorage (see Figure [18\)](#page-40-1) implements the DataStorage interface and the singleton pattern pattern. By that, it implements the five methods of the interface:

- 1. mapAPICall( $\dots$ ): This method maps a method call to a list of permissions. The method is referenced by the method name (parameter method) and the class the method belongs to (parameter class).
- 2. mapImplicitIntent( $\ldots$ ): An implicit intent which is calling a Android system App can be mapped to a list of permissions by this method. The intent is recognized by its action name.
- 3. mapContentProviderURI $(...)$ : This will map a list of permissions to a URI which is used to access a content provider of the Android system. As input the URI itself is required.
- 4. getAllPermissions(): This method will simply return a list of all permissions that are provided by Android.
- 5. getMaxAPILevel(): This method will return the API level that is supported by the DataStorage. In case of the A3DataStorage that will be delivered with the tool the return value will be 22.

These five methods describe the whole functionality of any DataStorage.

The A3DataStorage holds all information in a hashmap. At the moment an analysis is started this hashmap is filled with key-value pairs. In this case this will be hashsets of Strings as keys and lists of Strings as values. The hashsets reference the methods and the lists define the permissions required by the referenced methods.

To fill the A3DataStorage some textfiles containing the required information will be read. These textfiles will be generated for Android API Level 22 and be delivered with the tool. In order to change the supported API Level these textfiles have to be replaced. For the creation of the files the tool PScout<sup>[9](#page-41-0)</sup> was used. It can be reused to generate the same textfiles for another API Level. The interface also provides the possibility to exchange the whole DataStorage.

# <span id="page-41-2"></span>**4.1.4 Enhancer**

The Enhacer class will prepare the raw input for any class implementing the GraphGenerator interface. It will use Soot to gather information about the source code. On the other hand it will use an implementation of the interfaces XMLParser and DataStorage to get information about the uses of permissions in the provided .apk file. As output the Enhancer will create an EnhancedInput object. If an aggregation analysis will be run

<span id="page-41-0"></span><sup>&</sup>lt;sup>9</sup>Kathy Wain Yee Au, Yi Fan Zhou, Zhen Huang and David Lie. PScout: Analyzing the Android Permission Specification. In the Proceedings of the 19th ACM Conference on Computer and Communications Security (CCS 2012). October 2012.

the Enhancer only forwards the previously generated results. This happens by calling the collectResults(...) function. In this case the output will be a ResultInput object instead an EnhancedInput object.

Such an object has a tree structure reflecting the structure of the analyzed App. Every EnhancedInput object contains an arbitrary number of Element nodes connected by edges hierarchically from the root to the leafs. The complete data structure is described in Section [4.1.2,](#page-35-0) but here is a brief summary: The root node always is an Element object of the inheriting App class. Every root node will have at least one Component element as child. But it can have more Component or Class nodes as children. Every Component or Class node in turn can have an arbitrary number of Method nodes as children. Again these nodes can have some Statement nodes as children.

The structure of the Enhancer is shown in the class diagram in Figure [19.](#page-43-0) The sequence diagram (see Figure [20\)](#page-44-0) shows a possible execution scenario for the Enhancer. Generating the EnhancedInput starts with an instantiation of the LayerLinker class. The Layer-Linker will immediately instantiate an App and a PermissionMapper object. The App object refers to the analyzed App and contains the App's name. Therefore, the name of the App will be requested. The primary task of the PermissionMapper is to map permissions to all the elements contained in an EnhancedInput object. In order to do so, it will get a list of all permissions available on the Android system and form a map which maps Strings (permission names) to Permission objects. One object for each item in the list.

Then the first permissions can be mapped to the App object by requesting a list of permissions that contains the permissions which are defined in the 'uses' tags of the analyzed App's manifest. For example according to the following code snippet this list would contain the *android.permission.CAMERA* and the *android.permission.INTERNET* permissions:

```
<uses-permission android:name="android.permission.CAMERA" />
<uses-permission android:name="android.permission.INTERNET" />
  \langle application \ldots<provider android: name="TestProvider"
      android : permission = "android . permission . CAMERA"
    \langle/provider>
     . . .
```
The PermissionMapper needs more information from the Apps .xml files. It requests a map which maps permissions to Android components. According to the code snippet above this map would map the *android.permission.CAMERA* to the Content Provider *TestProvider*. Another map has to be requested by the PermissionMapper. This map is assigning a list of URIs to content provider components. All described requests will be responded by a class implementing the XMLParser interface. In the class diagram this is the A3XMLParser class (see Section [4.1.3\)](#page-38-0).

But since the PermissionMapper is not only mapping permissions to Elements of App and Component type, it will need more information. To receive that information

# 4 REFINED ARCHITECTURE 4.1 Overall Framework

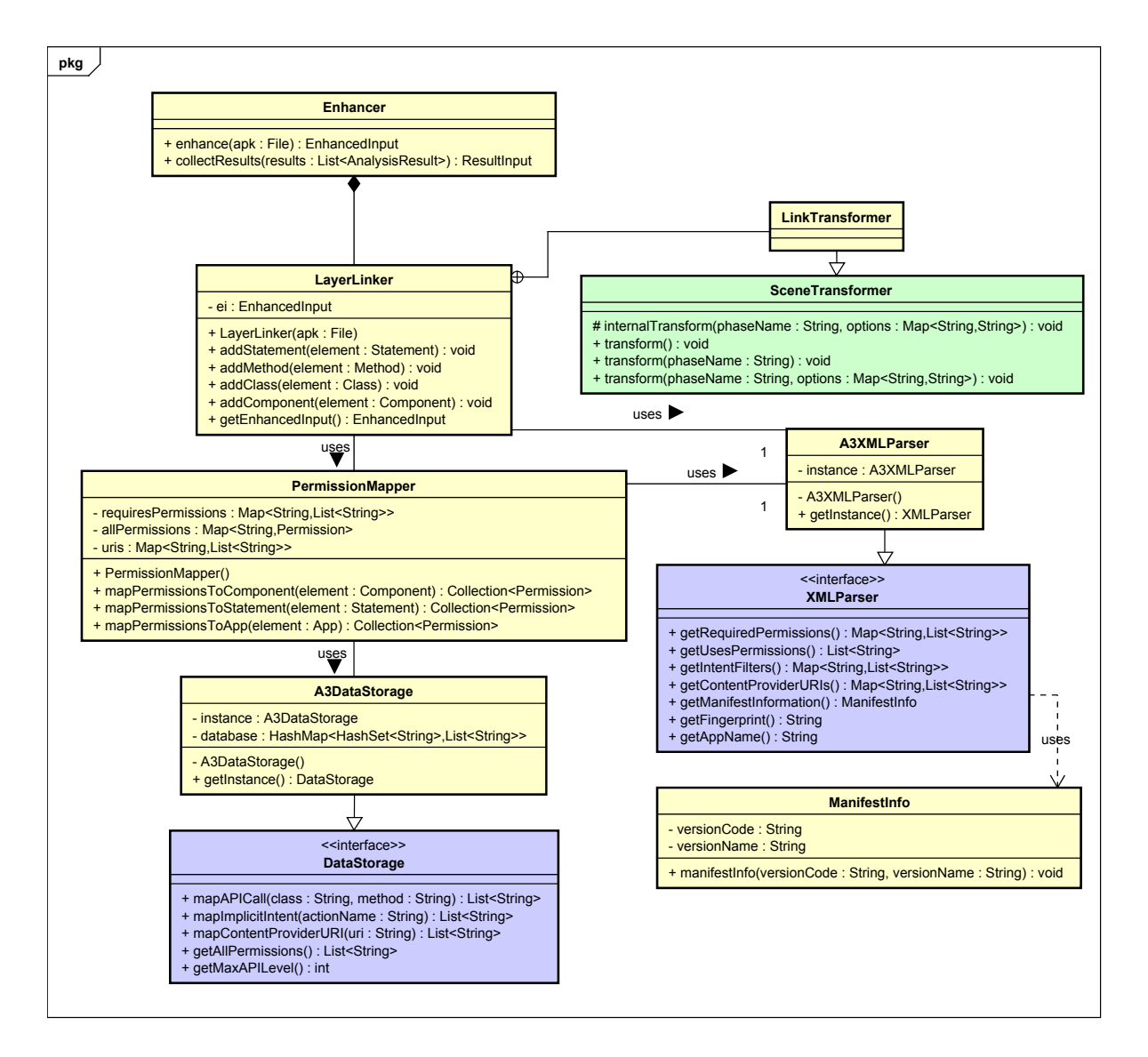

<span id="page-43-0"></span>Figure 19: Enhancer Class Diagram

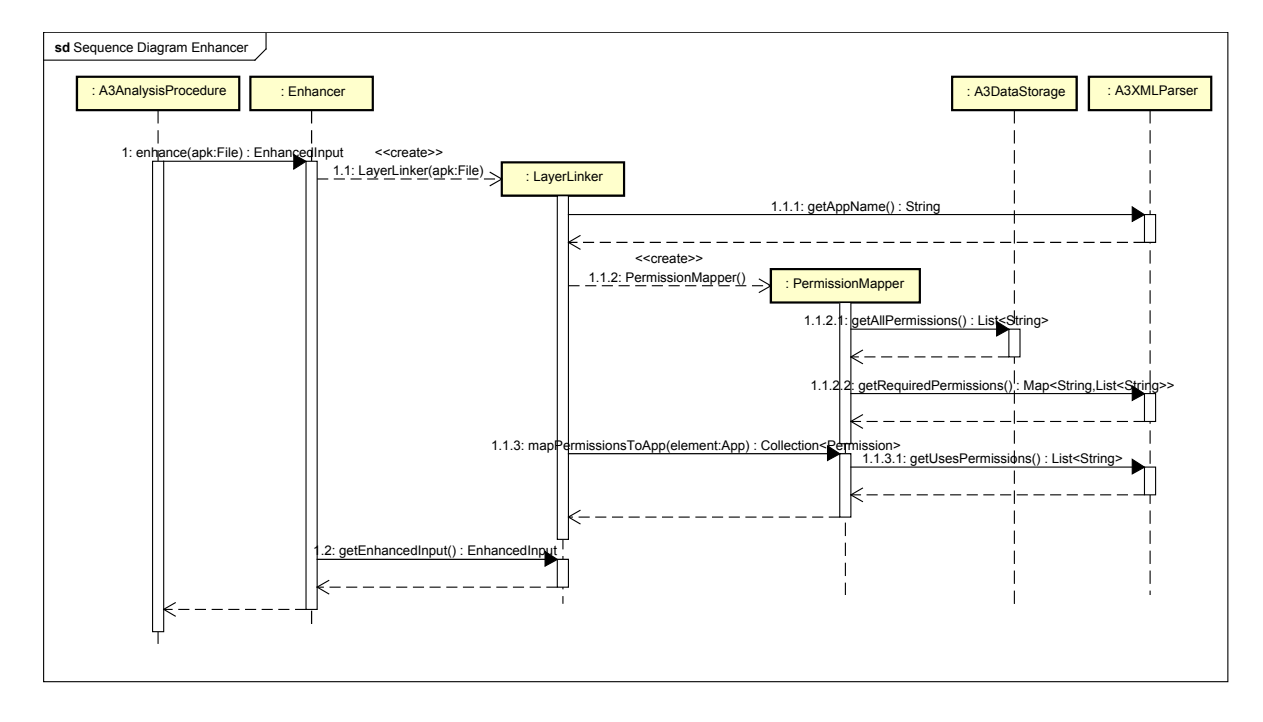

<span id="page-44-0"></span>Figure 20: Enhancer Sequence Diagram

a class implementing the DataStorage interface will come into play. Such a class is the A3DataStorage (see Section [4.1.3\)](#page-41-1). It provides three methods to map permissions to all kinds of Statements: mapAPICall(...), mapImplicitIntent(...) and mapContentProviderURI(...). One of these methods will always be called if the PermissionMapper wants to map a set of permissions to a Statement, because there are three types of statements that can require a permission before execution:

- 1. Android API calls
- 2. Intent definitions referring to Android system Apps
- 3. Accesses to content providers of the Android system

In order to fill the EnhancedInput the LinkTransformer is needed. It is overwriting a Soot class. By that the LinkTransformer will call the methods addStatement( $\ldots$ ), addMethod(...), addClass(...) and addComponent(...) when Soot is running with the . apk file of the targeted App as input. This is described in more detail in Section [3.](#page-24-0) One exemplary execution of these methods is shown in another sequence diagram (see Figure [21\)](#page-45-0). Everything happening there would happen directly before Step 1.2 in the first sequence diagram. Step 1 shows, how a new Component is added by the LinkTransformer. Part of it is Step 1.1 to get the permissions which are required by that component. In Step 2 a new Method is added to the tree. Step 3 and Step 4 show, how to add a Statement to the tree. If the statement belongs to an Android API Call, the A3DataStorage will be called to map the involved permissions (see Step 3.1.1). The same happens if it is an implicit intent which

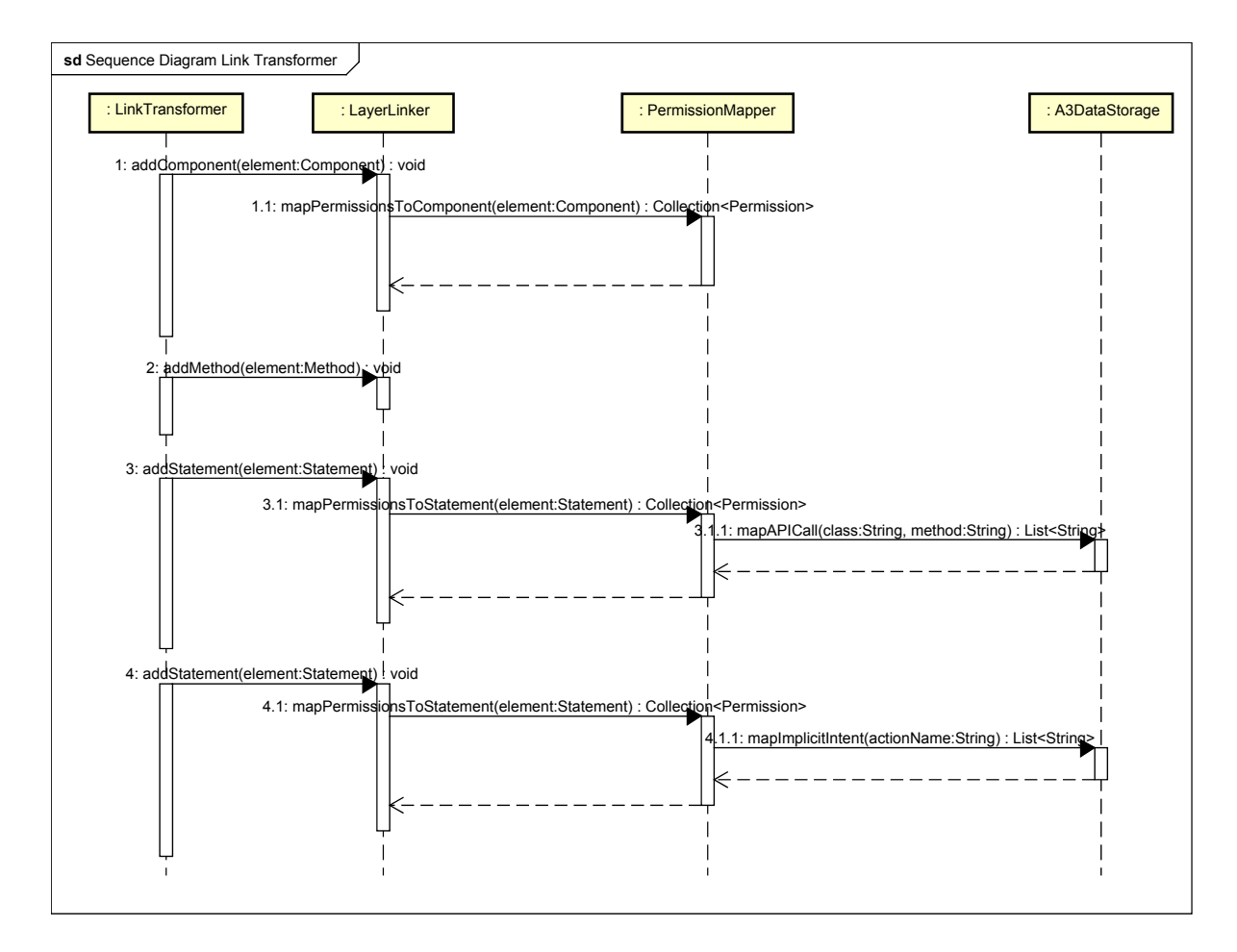

<span id="page-45-0"></span>Figure 21: Sequence Diagram Showing Executions of the Methods addStatement(...), addMethod(...), addClass(...) and addComponent(...)

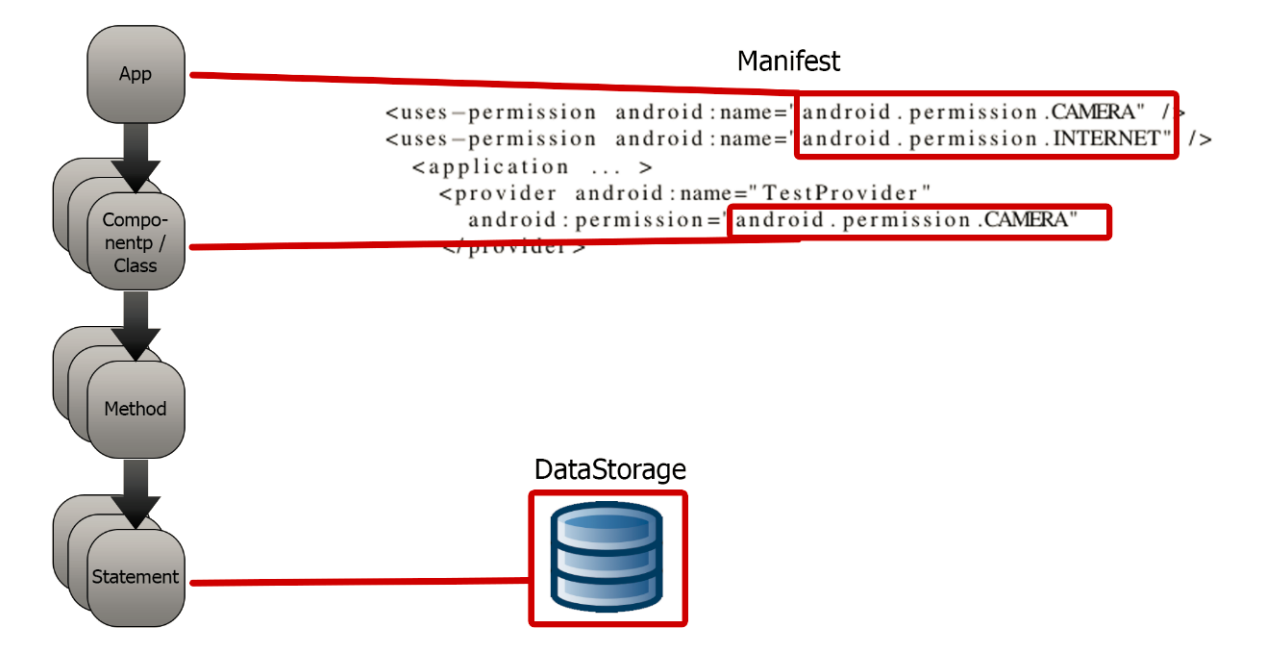

<span id="page-46-0"></span>Figure 22: Summary of the Enhancer's Function in Form of a Sketch

calls a system App (see Step 4.1.1) or if it accesses a system content provider. To any other kind of statement no permissions are assigned.

To summarize the functionality of the Enhancer we can say, that it generates an EnhancedInput object that contains the structure of the source code down to any statement and has permissions assigned to almost all the Elements representing that structure as shown in Figure [22.](#page-46-0) This will not happen in case of an aggregation analysis. Then the Enhancer will only forward the previously collected results.

## **4.1.5 Usage Protocols**

Next we want to provide some usage protocols for the tool framework in form of state charts. They will describe how the Client has to interact with the framework as well as how the Client can gather information from the AnalysisResult.

The state chart in Figure [23](#page-47-0) models the steps the Client has to do to perform an analysis. We assume the Client has already collected all required information for analysis configuration for a certain analysis. Then the Client can create an AnalysisFactory for the chosen analysis by providing the collected configuration. After calling the createAnalysis() method of the AnalysisFactory, the Client receives a list of Analysis objects. This list will be passed to the Analysis Runner via analyze  $(\ldots)$  after the Client created an instance of the AnalysisRunner. Finally, the AnalysisRunner returns the AnalysisResult to the Client.

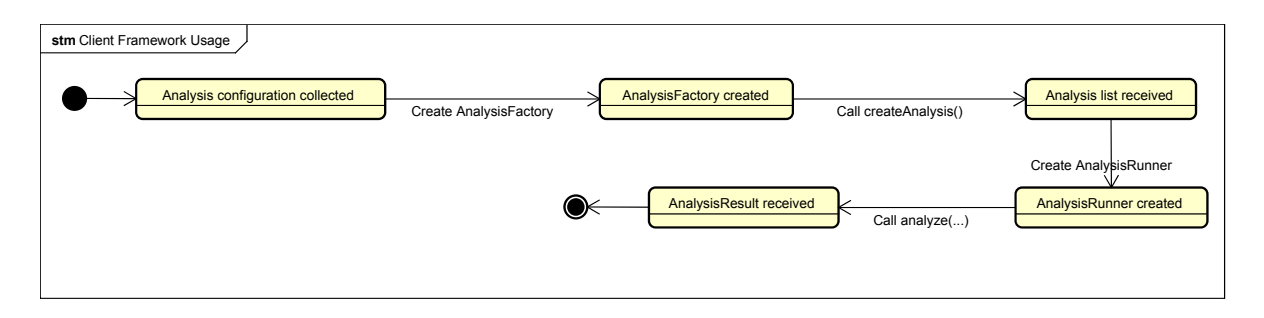

<span id="page-47-0"></span>Figure 23: State Chart of the Framework Usage for the Client

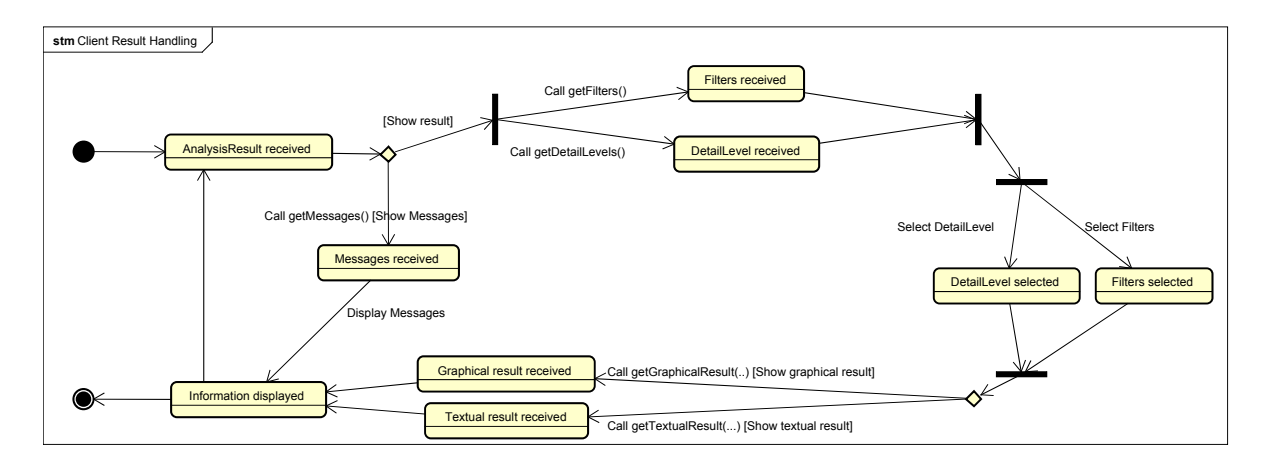

<span id="page-47-1"></span>Figure 24: State Chart for Retrieving Result Representations from the AnalysisResult

After receiving the AnalysisResult, the Client likely wants to gather the contained information to display it to the user. This processing is described in Figure [24.](#page-47-1) If the Client wants to get the Messages inside the AnalysisResult, it has only to call the getMessages() method to get access to the Messages. The information contained in a Message can be extracted via getter methods and then displayed to the user. To get a result representation from the AnalysisResult is more complex since results may be very unique. At first the Client has to get the DetailLevels and the filters the AnalysisResult provides via the methods getDetailLevels() and getFilters(). Afterward the Client has to select a certain DetailLevel out of the provided ones and a subset of the provided filters. Depending on the kind of result representation (graphical or textual) the Client can now call getGraphicalResult(...) or respectively getTextualResult(...) while passing the selections as parameters to the result. The returned String will contain the information in the Graphviz DOT language or in the HTML5 language (as specified in Section [4.1.2\)](#page-35-0) which can both be easily parsed and displayed to the user. After the Client processed the gathered information it is of course possible to request new information from the AnalysisResult.

# <span id="page-48-0"></span>**4.1.6 Software Design Patterns**

For the tool framework we want to provide features that reduce the workload to extend/adapt our tool to new tasks and environments. Parts of those features were already described above, using interfaces for the core services (Sec. [4.1.3\)](#page-38-1), separating the analysis logic (Sec. [4.1.1\)](#page-31-0) from the user interface and using external standard languages for information exchange to the UI (Sec. [4.1.2\)](#page-35-0).

To perfect this first approach, we included several software design patterns<sup>[10](#page-48-1)</sup> into the framework. In the following list all used patterns are named including a description what they are for and where they are used.

• The composite pattern is a structural pattern and is used when a part-whole hierarchy has to be modeled. The advantage of this pattern is that a functional class that this hierarchical structure uses can treat each element equally for all common properties. The core of this pattern is the abstract class Component which contains the common part for all objects in an hierarchy instance.

We used a slightly adapted version of the composite pattern in the EnhancedInput where the Element class is the Component.

• The strategy pattern is a behavioral pattern and is used when it is necessary to select an algorithm's behavior at runtime. To do so, the algorithm's logic that should be variable is outsourced to an interface. Concrete classes will then implement that interface with different behavior. The fixed logic of the algorithm is contained in the class Context that owns an instance of the interface Strategy.

We used the strategy pattern two times inside the Analysis. For the general part the AnalysisProcedure is the Strategy and the Analysis is the Context. Additionally the specific A3AnalysisProcedure again is a Context with the two Strategy interfaces GraphGenerator and Analyzer.

• The factory method pattern is a creational pattern and can be used when the creation of a concrete object should be decoupled from the creation process. When this pattern is used in a program, the program can be extended by new kinds of concrete objects without the need to change the creation process. The pattern consist of the interface Factory that has a method for creating concrete implementations of the interface Product.

We used the factory method pattern in the interface AnalysisFactory. Its method does not return our version of a Product directly. This is because we had to encapsulate the Product which is the interface AnalysisProcedure into the class Analysis for the usage of the strategy pattern.

• The singleton pattern is also a creational pattern and can be used when only a single instance of a certain class is allowed during runtime. The singleton pattern realizes this

<span id="page-48-1"></span><sup>10</sup>As introduced by Gamma, Helm, Johnson and Vlissides in *Design Patterns - Elements of Reusable Object-Oriented Software, Prentice Hall*

restriction. Therefore, a singleton class has a private constructor and a static method instance() to offer the instance to other classes.

In our document we already mentioned in Section [4.1.3](#page-38-1) that our core services XML-Parser and DataStorage will implement this pattern to be publicly available for all analysis classes as well as for the Client.

# **4.2 AnalysisProcedure for Level 1**

The structure of the A3AnalysisProcedure for Level 1 is shown in the class diagram in Figure [25.](#page-50-0) Primarily it is an implementation of the AnalysisProcedure interface and consists out of an aggregation of three classes:

- Enhancer (Same class for any level of analysis.)
- GraphGeneratorLvl1 (Implementing the GraphGenerator interface.)
- AnalyzerLvl1 (Implementing the Analyzer interface.)

The Enhancer class and its function is described and explained in Section [4.1.4.](#page-41-2) The last two level specific classes (GraphGeneratorLvl1, AnalyzerLvl1) are briefly introduced in the following. Their function is to realize the Level 1 analysis. Therefore, the GraphGeneratorLv11 is connecting elements of the EnhancedInput, created by the Enhancer, according to the explicit intents used in the source code of the analyzed App. For instance, one edge for each explicit intent is added between the definition of the intent and the targeted component. After adding all these edges the AnalyzerLvl1 will start the analysis. In case of a Level 1 analysis this means, that it will assign a group to any permission involved in the analyzed App. For example it will automatically assign the REQUIRED group to a permission, if there exists a 'uses' definition for this permission in the manifest and if there exists a use for this permission in the manifest or source code. All assignments to groups will be collected in an AnalysisResultLvl1 object as result.

The next subsection will introduce the AnalysisFactory for this level of analysis. The two subsections after the next one will explain the structure and the function of the GraphGeneratorLvl1 and the AnalyzerLvl1 in more detail. In Subsection [4.2.4](#page-59-0) the structure of the AnalysisResultLvl1 is explained.

## **4.2.1 AnalysisFactoryLvl1**

Figure [26](#page-51-0) shows a class diagram of the interface AnalysisFactory, namely the AnalysisFactoryLv11. The first parameter of the constructor belongs to the .apk file of App that will be analyzed, followed by a second parameter containing the previous result. The second parameter will be null as long as SUMMARY mode is selected.

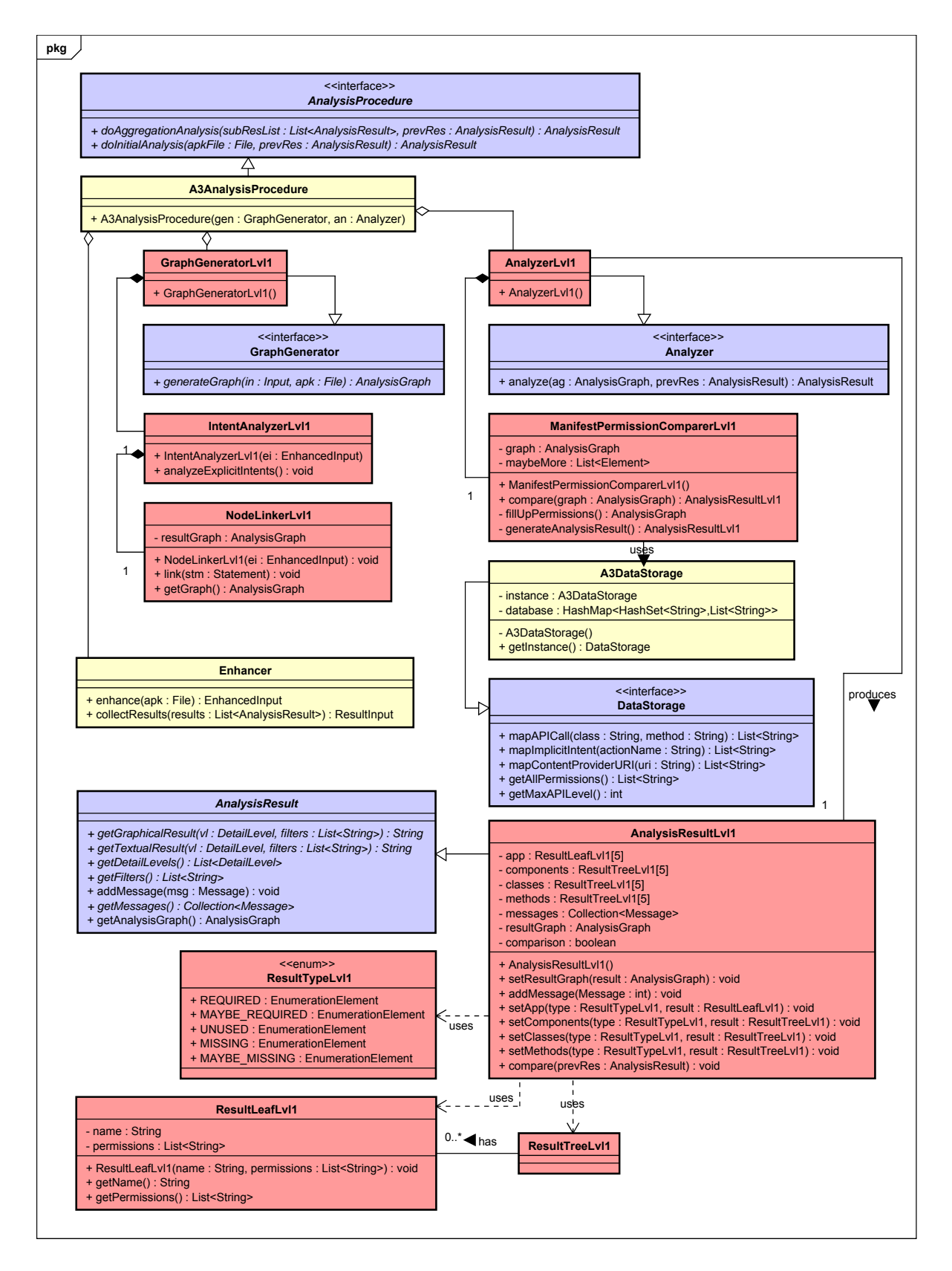

<span id="page-50-0"></span>Figure 25: Level 1 Class Diagram

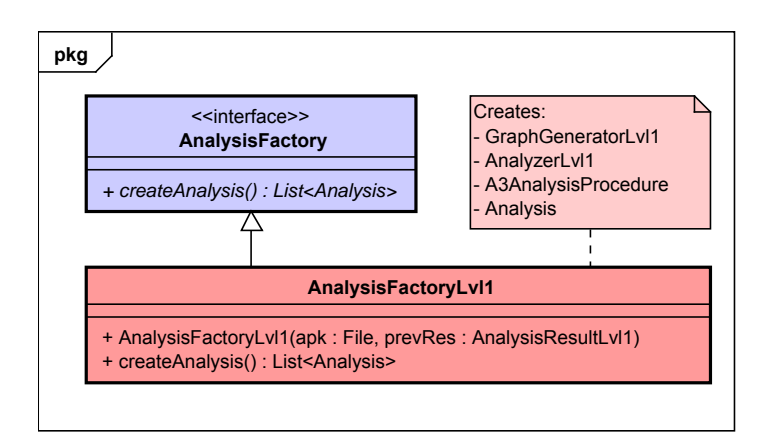

<span id="page-51-0"></span>Figure 26: AnalysisFactoryLvl1 Class Diagram

The abstract method createAnalysis( $\ldots$ ) is implemented by the AnalysisFactoryLvl1. This method will create a list of Analysis objects. Each object will know both parameters provided in the constructor of the factory object. In case of Level 1 the list will only contain one item, because only one analysis on a single App is created.

While executing the createAnalysis() method a GraphGeneratorLvl1 and an AnalyzerLvl1 as well as an A3AnalysisProcedure object are created. When creating the A3AnalysisProcedure object it gets access to the GraphGenerator and the Analyzer, because these object are given to the A3AnalysisProcedure as parameters. Since the A3AnalysisProcedure implements the AnalysisProcedure interface, the factory can now create an Analysis object and put this into the list that will be returned. The relationship between the Analysis, AnalysisProcedure and the AnalysisFactory is described in Section [4.1.1.](#page-31-0)

## **4.2.2 GraphGeneratorLvl1**

The GraphGeneratorLvl1 is an implementation of the GraphGenerator interface. By that it implements the generateGraph( $\ldots$ ) function. This function will take an Input object as input and generates an object of type AnalysisGraph as output. In case of Level 1 the Input object will always be an object of type EnhancedInput, because the Level 1 analysis does not rely on other analyses that have to be executed before. Level 2b for example will rely on one or more Level 1 analyses (see Section [4.4\)](#page-72-0).

One execution of the generateGraph $(\ldots)$  function is reflected in a sequence diagram shown in Figure [27.](#page-52-0) Once the generateGraph( $\ldots$ ) function is executed an object of type IntentAnalyzerLvl1 (IA) will be generated. The instantiation of this object directly leads to another instantiation of class NodeLinkerLvl1 (NL). After the instantiation of the NL the analysis graph is created, namely by instantiating an object of type AnalysisGraph. Primarily the IA object has one function: analyzeExplicitIntents(). This function

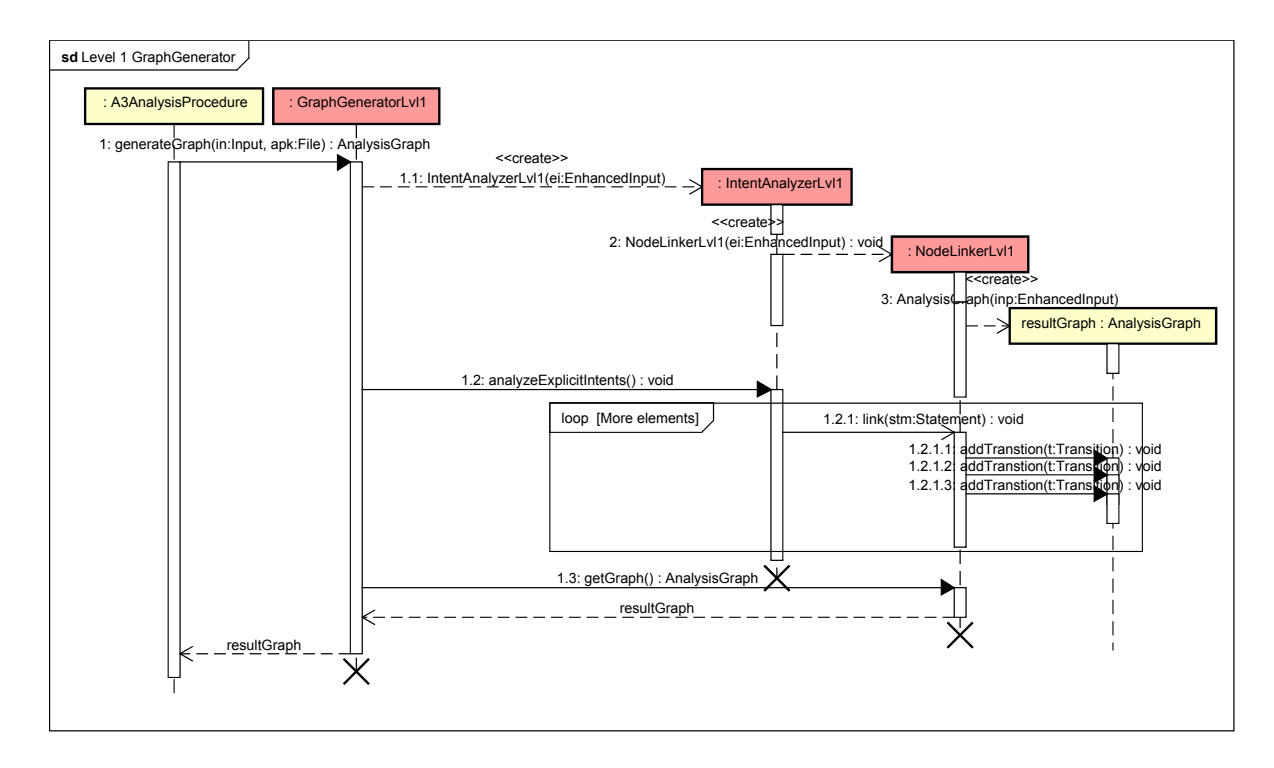

<span id="page-52-0"></span>Figure 27: GraphGeneratorLvl1 Sequence Diagram

includes a loop, which is iterating over Elements stored in the EnhancedInput object. Once an Element is visited, which is a Statement, more precisely a definition of an explicit intent, the NL will be called to link that Statement to the targeted Component. This will happen by calling the  $link(...)$  function of the NL. Hence the NL will add three transitions to the analysis graph via addTransition( $\ldots$ ) (see Figure [27\)](#page-52-0). One from the Statement itself to the targeted Component. Another one from the Method, the Statement belongs to, to the targeted Component. And a last one from the Component, this Method is part of, to the targeted Component.

The whole execution of the loop is visualized by the statechart in Figure [28.](#page-53-0) The first reachable state is the Searching state. This state stands for the head of the loop and will always be reached before executing the loop's body. Once all Elements have been visited the endstate is reached and the execution of the loop ends. But as long as there are Elements which have not been visited yet the next state (Element found) will be reached. If the visited Element is not of type Statement the next Element will be visited. This means we return to the Searching state. If it is of type Statement we continue by entering the state Statement found. The same happens depending on the fact, whether the Statement is an explicit intent definition or not. Once reaching the state Explicit intent found, the intent definition itself will be checked. If it is valid according to the assumptions and limitations of the Target Level Agreement, the next state (Target found) will be reached. For example it will be checked whether the intent's target exists. Otherwise we will return to

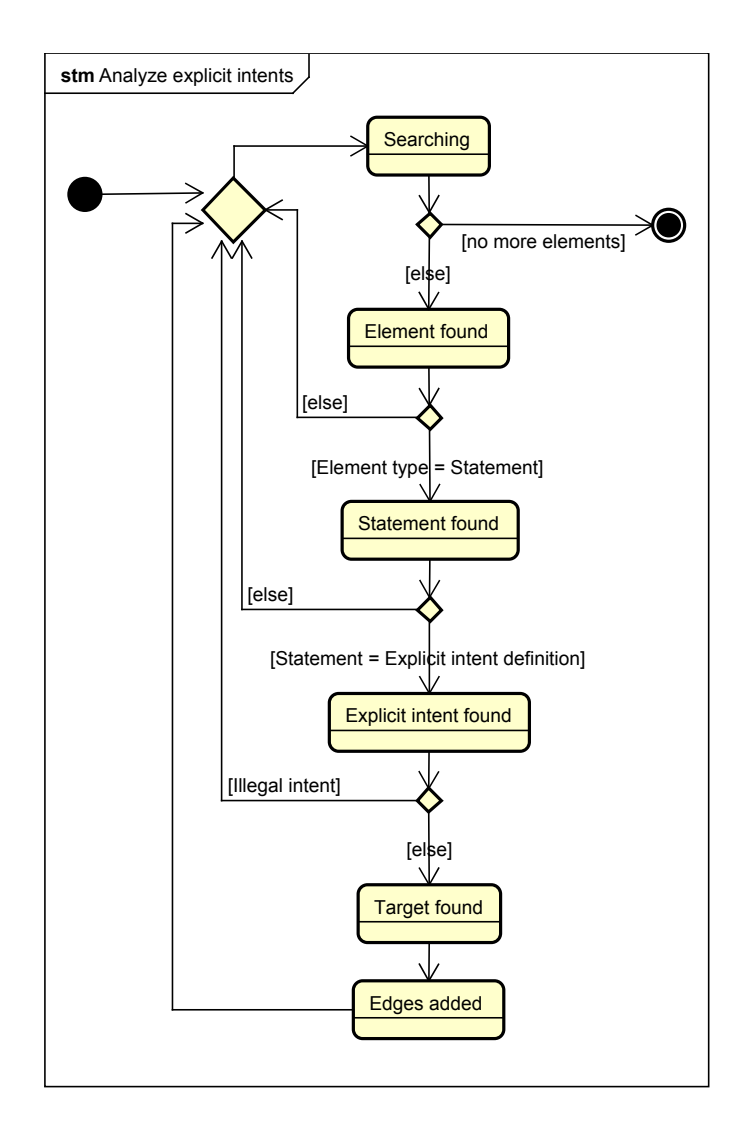

<span id="page-53-0"></span>Figure 28: State Chart Showing the Loop while Analyzing Explicit Intents

the Searching state and the tool will provide a warning, that an illegal intent has been found. After reaching the Target found state, the NL will be called to add the required edges and we return to the Searching state.

After the execution of the loop the GraphGeneratorLvl1 gets the generated AnalysisGraph object from the NL and returns it to the A3AnalysisProcedure. The A3AnalysisProcedure will start the next step described in the following subsection.

### **4.2.3 AnalyzerLvl1**

The Analyzer interface serves as a blueprint for the AnalyzerLvl1. By that, the  $An$ alyzerLvl1 implements the method analyze  $(\ldots)$ . This method will be called after the GraphGeneratorLvl1 has finished creating the AnalysisGraph. This graph is the only input to the analyze  $(\ldots)$  method, if SUMMARY mode is chosen. In COM-PARISON mode a second input has to be provided, namely the previous result in form of an object of type AnalysisResult. Once the analyze method is executed, a ManifestPermissionComparerLvl1 object is constructed. Objects of this class are used to compare the permissions declared in the Android manifest with permissions required by Android components and permissions needed by statements in the source code. All information about all involved permissions are already available since the Enhancer finished creating the EnhancedInput (see Section [4.1.4\)](#page-41-2). Every EnhancedInput object contains one App object. All permissions which are declared in the Android manifest through uses-tags are already assigned to that object in form of one or more objects of type Permission. Equally, if a component of an App requires a permission, a Permission object will be assigned to the Component object representing that component. Same is valid for a statement in the source code that requires a permission for being executed. But there does not exist any information about permissions being assigned to methods which do not belong to Android API Calls and classes which are no Android components, yet.

The sequence diagram in Figure [29](#page-55-0) reflects a possible execution of the analyze  $(\ldots)$ method. First the ManifestPermissionComparerLvl1 object is created. Then the compare  $(\ldots)$  method of that object is called. Essentially, it will compute the analysis result by extending and comparing the provided permission information. For instance, if there exists a Permission object assigned to a Statement and to the App object then this permission is a REQUIRED permission.

The first step while computing the analysis result is to instantiate an object of type AnalysisResultLvl1. For any Level 1 analysis the result will always be represented by such an object. The second step is to fill up each node in the AnalysisGraph with the associated permissions. For example, assume permission A is assigned to a statement. This statement is part of a method. But permission A is not assigned to that method. Filling up the graph will assign these missing permission assignments. Therefore the method fillUpPermissions() is executed. How exactly this method works is reflected in the statechart in Figure [30.](#page-56-0) The

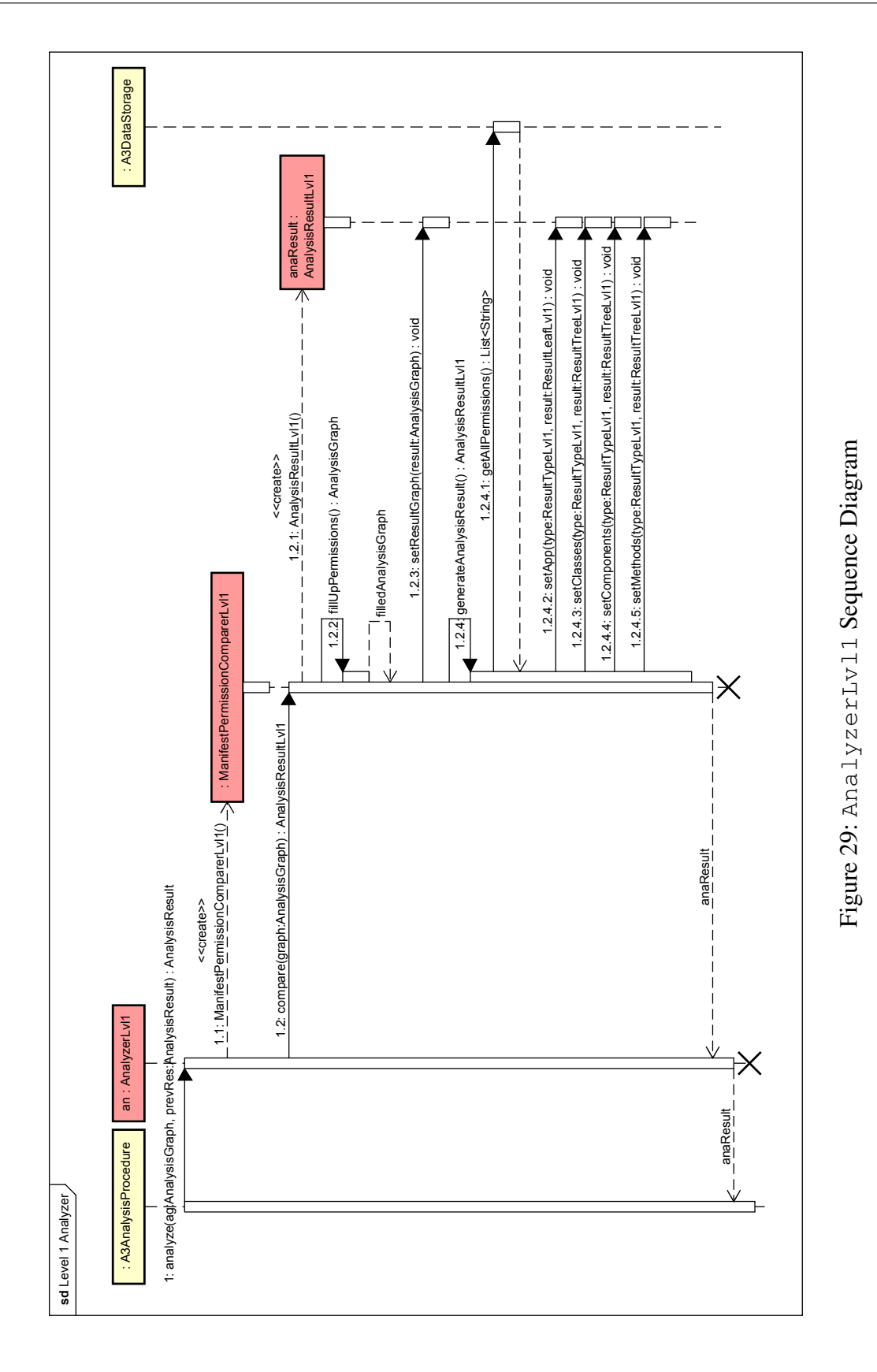

# 4 REFINED ARCHITECTURE 4.2 AnalysisProcedure for Level 1

<span id="page-55-0"></span>

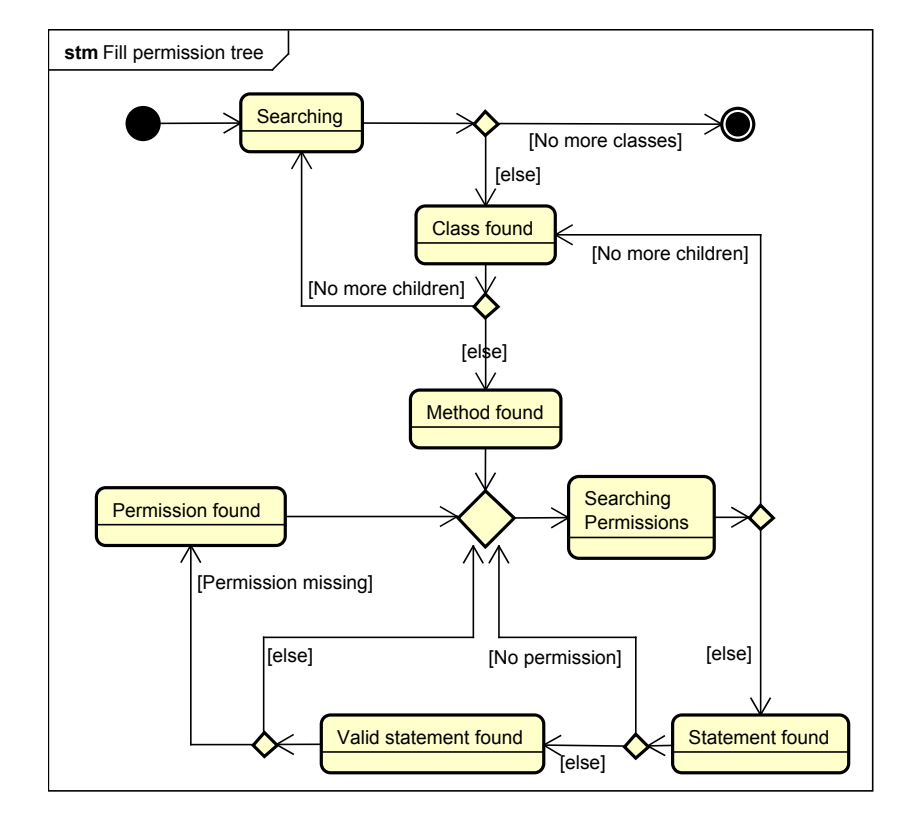

<span id="page-56-0"></span>Figure 30: State Chart Reflecting the Method fillUpPermissions()

first reachable state is called Searching. The method iterates over all classes including components. In other words, a loop is running through all direct children of the App element. Once a new class is visited, the Class found state is reached. The same way the method iterates over all methods of that class and reach the state Method found. Then another two loops will iterate over all permissions assigned to any child of the visited method. Overall this makes four loops nested in each other, so that each permission assigned to any statement in any method of any class will be visited. The state Searching Permissions symbolizes the iteration over all permissions in all statements that are part of the currently visited method. When finding a Statement, the state Statement found is reached. If this Statement has no permissions assigned, the method returns to the previous state and if this Statement is an invalid statement, that Statement is marked by adding the associated Element object and all ancestors except the App node to the maybeMore list of the ManifestPermissionComparerLvl1 and warning is provided. A statement is invalid if it fulfills one of the following criteria:

- It is an implicit intent and cannot be mapped by the DataStorage to a system App.
- It is an explicit intent and the targeted component cannot be resolved.
- It is a method call that does not refer to a Android API call.
- It is requesting a URI of a content provider, that
	- cannot be mapped to any URI in the manifest or the Android system.
	- can be mapped to content provider, which is granting a temporary permission for this URI.
- It is a statement which receives data from another component. In this special case the tool will also suggest a Level 2b analysis (see Section [4.4\)](#page-72-0) (Example: *getIntent().getStringExtra("data")*)

In any other case the next reached state is Valid statement found. This means, that a statement has been found which has permissions assigned to it. In case of an explicit intent this will be the permissions required by the targeted component in the manifest. If this permissions are already assigned to the currently visited method, the method returns to the Searching Permissions state. Otherwise a permission is found that should be assigned to the method. The state Permission found is reached then and the permission is be assigned to the currently visited method. If that permission is not assigned to the currently visited class too, it will be assigned.

After one run through the whole graph the execution of fillUpPermissions() will end. All Elements are now in relation to any permission used by them.

After explaining the fillUpPermissions() method in detail, the description of the sequence diagram (see Figure [29\)](#page-55-0) will be continued now. The third step (see Step 1.2.3) will set this filled graph as result graph in the AnalysisResultLvl1 object by using the setResultGraph(...) method. This again can be seen in the sequence diagram

| <b>Element</b> type | <b>Group assigned</b> | <b>Permission is</b><br>assigned to<br>current<br>element | <b>Permission is</b><br>assigned to<br>any direct child<br>of this element | <b>Element</b> is<br>included in<br>the maybeMore<br>list |
|---------------------|-----------------------|-----------------------------------------------------------|----------------------------------------------------------------------------|-----------------------------------------------------------|
| App                 | <b>REQUIRED</b>       |                                                           |                                                                            |                                                           |
|                     | <b>MAYBE_REQUIRED</b> |                                                           |                                                                            |                                                           |
|                     | <b>UNUSED</b>         |                                                           |                                                                            |                                                           |
|                     | <b>MISSING</b>        |                                                           |                                                                            |                                                           |
|                     | <b>MAYBE_MISSING</b>  |                                                           |                                                                            |                                                           |
| Component           | <b>REQUIRED</b>       |                                                           |                                                                            |                                                           |
| or class            | <b>MAYBE_REQUIRED</b> |                                                           |                                                                            |                                                           |
|                     | <b>UNUSED</b>         |                                                           |                                                                            |                                                           |
|                     | <b>MISSING</b>        |                                                           |                                                                            |                                                           |
|                     | <b>MAYBE_MISSING</b>  |                                                           |                                                                            |                                                           |
| Method              | <b>REQUIRED</b>       |                                                           |                                                                            |                                                           |
|                     | <b>MAYBE_REQUIRED</b> |                                                           |                                                                            |                                                           |
|                     | <b>UNUSED</b>         |                                                           |                                                                            |                                                           |
|                     | <b>MISSING</b>        |                                                           |                                                                            |                                                           |
|                     | <b>MAYBE_MISSING</b>  |                                                           |                                                                            |                                                           |

<span id="page-58-0"></span>Table 1: Decision table (Generating analysis result)

**The fourth step** while computing the analysis result is primarily the execution of the  $qen$ erateAnalysisResult() method of the ManifestPermissionComparerLvl1. But before doing that, the ManifestPermissionComparerLvl1 requests a list of all permissions available in the DataStorage (see 1.2.4.1 in Figure [29\)](#page-55-0). Once the generateAnalysisResult() method is called, the method iterates over all Elements except Statements in the AnalysisGraph which was filled up before. Each time an Element is visited, the method iterates over all available permissions existing in the current Android API version. Every permission will be assigned to the analysis result if it fulfills all conditions of one row in the decision table (see Table [1\)](#page-58-0). For example, if a Class element A is visited and the current permission considered is B, then the following facts will be checked:

- Is permission B assigned to A?
- Is permission B assigned to any direct child of A?
- Is A contained in the maybeMore list, which holds a list of marked elements that might use more permissions than currently known.

According to the result of these checks the permission will be added appropriately to the analysis result. After iterating through the whole graph, the maybeMore list will be visited once more. If this list is not empty, a warning is provided and for each element in it all permissions that are not assigned will be considered as MAYBE\_MISSING in the analysis result.

Finally, after executing all the above described steps, the AnalysisResultLvl1 object has been instantiated and filled with all the information needed to show and filter the result. The next section will explain, how the information is stored in this object.

### <span id="page-59-0"></span>**4.2.4 AnalysisResultLvl1**

An AnalysisResultLvl1 (see Figur [25\)](#page-50-0) object stores the analysis result. Since the constructor has no parameters, the result parts are set after instantiation through the methods setApp, setComponents, setClasses and setMethod. One call of the setApp $(\ldots)$ method is creating a ResultLeafLvl1 object. This object will be saved in the array app. The position in the array is defined by the type parameter of type ResultTypeLvl1. One call of the setComponents( $\ldots$ ) method is adding a whole ResultTreeLvl1 object including several leafs to the array components. Again the position in the array is defined by the result type. This method has to save a whole tree with depth one because in contrast to the App element there might exist more than one Component element. Equally, the setClasses(...) and setMethod(...) methods work. They will assign Result-TreeLvl1s to the arrays classes and methods.

Once the result is saved in this structure all filters can be applied easily. The unfiltered result will show all permissions saved in the array app. If the user wants to filter out e.g. the MISSING permissions the tool simply takes only one item of the array. On the other hand if the user wants to switch to detail level METHOD the tool can just change the array used to methods.

In COMPARISON mode the previous result will be available and can be displayed and filtered in the same way. Hence, the user can compare both results.

Additional warnings are added to the result, if the following permission groups are not empty: MAYBE\_REQUIRED, UNUSED and MAYBE\_MISSING. In the case, that the permission group MISSING is not empty, an error is provided. These warning messages and the error message will include the number of items in the associated group.

# **4.3 AnalysisProcedure for Level 2a**

This section describes the class structure of the Android App Analysis tool for Level 2a. In addition to introducing this structure and describing it in detail, some sequence diagrams will explain how the classes typically will behave when executing a Level 2a analysis.

The important classes our tool uses to do a Level 2a analysis are displayed in Figure [32,](#page-62-0) [35,](#page-67-0) [36](#page-69-0) and [31.](#page-60-0) The yellow and blue classes can be found in more detail in Sec. [4.1.](#page-31-1) In this section they are only added to the class diagram to visualize the relationship between the Level 2a

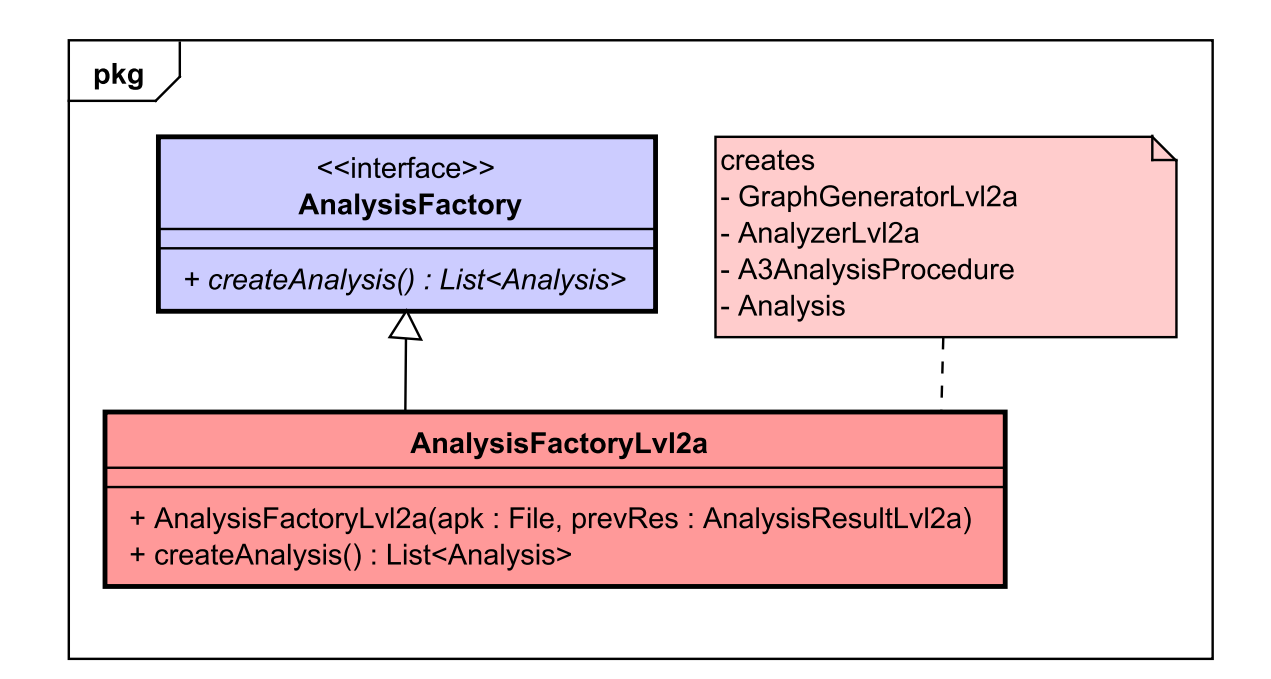

<span id="page-60-0"></span>Figure 31: Class Diagram for the Level2aFactory

specific classes and those of the general framework. Therefore, not all attributes, methods and associations are displayed in the following figures. Furthermore, abstract methods of interfaces are not explicitly visualized in all concrete classes implementing the corresponding interface for better overview.

As explained in section [4.1.1](#page-31-0) the A3AnalysisProcedure consists of the three main components Enhancer, GraphGenereator and Analyzer. Two of them are specific for each level and are reachable for the procedure via the interfaces GraphGenerator and Analyzer. Therefore, describing the structure of those two components (Fig. [32](#page-62-0) and [35\)](#page-67-0) will be the main part in this section. But before starting with the two components the AnalysisFactory for Level 2a will be shortly introduced.

# **4.3.1 AnalysisFactoryLvl2a**

Figure [31](#page-60-0) shows the concrete class AnalysisFactoryLvl2a which implements the interface AnalysisFactory (see Fig. [12\)](#page-32-0). The constructor gets as parameters the .apk to be analyzed and for COMPARISON mode in addition a previous result of a level 2a analysis. It will be an object of type AnalysisResultLvl2a (see Sec. [4.3.4\)](#page-71-0). If SUMMARY mode is selected, the second parameter will be null.

The AnalysisFactoryLvl2a implements the abstract method createAnalysis() provided by the interface AnalysisFactory. In this method the AnalysisFactoryLvl2a constructs a list of Analysis objects passing the .apk and if available the previous result automatically to the Analysis object via its constructor. For Level 2a the list of Analysis objects contains only one element.

The method createAnalysis() creates a GraphGeneratorLvl2a and an AnalyzerLvl2a and then builds an A3AnalysisProcedure passing the GraphGenerator and the Analyzer via its constructor to the A3AnalysisProcedure. Since the A3AnalysisProcedure implements the interface AnalysisProcedure, the factory can create now an Analysis and pass the A3AnalysisProcedure, the .apk to be analyzed and if existing the previous result as parameters via the constructor to the just created Analysis. This Analysis is added to an empty list and that list is then returned. The relationship between the Analysis, AnalysisProcedure and the AnalysisFactory was described in Section [4.1.1](#page-31-0) in detail.

#### **4.3.2 GraphGeneratorLvl2a**

The GraphGenerator has two subcomponents, an IntentAnalyzer and a NodeLinker (see Sec. [2.2\)](#page-9-0). Therefore, the GraphGeneratorLvl2a has the two aggregation associations to the classes NodeLinkerLvl2a and GraphGeneratorLvl2a. The GraphGeneratorLvl2a has to create an AnalysisGraph in the method generateGraph $(\ldots)$ . Since the analysis graph for Level 2a needs some additional specific nodes in addition to those provided in the overall framework (see Fig. [15\)](#page-36-0), a class AnalysisGraphLvl2a which inherits the class AnalysisGraph is needed(see Fig. [36\)](#page-69-0). The behaviour of the GraphGeneratorLvl2a and its corresponding classes can be explained best by looking at a typical execution shown in the sequence diagram in Figure [33.](#page-63-0) The A3AnalysisProcedure will call the method generateGraph(...) passing over the .apk as well as an Input object which in case of Level 2a is an EnhancedInput (see Fig. [15\)](#page-36-0). The GraphGeneratorLvl2a then creates an AnalysisGraphLvl2a from that Input and enriches the graph via calling analyzeExplicitIntents(...) on the IntentAnalyzerLvl2a and  $link(...)$  on the NodeLinkerLvl2a. Already at that stage the Input will be converted to an AnalysisGraphLvl2a to avoid that the NodeLinkerLvl2a or the IntentAnalyzerLvl2a have to do the transformation. This workflow allows it to call the IntentAnalyzerLvl2a and the NodeLinkerLvl2a in an arbitrary order since none of them is dependent on the transformation done by one of them but they both work on an AnalysisGraphLvl2a object.

When calling analyzeExplicitIntents(...) the IntentAnalyzerLvl2a gets the AnalysisGraphLvl2a which at that point has the EnhancedInput but no transitions yet. All Statements in the EnhancedInput will be analyzed to find out whether they are explicit intents and if this is the case, a transition from the Statement to the corresponding Component will be added to the AnalysisGraphLvl2a. After adding the Transition the IntentAnalyzerLvl2a calls addTransitionsForExplicitIntent(...) on the NodeLinkerLvl2a. The NodeLinkerLvl2a then has

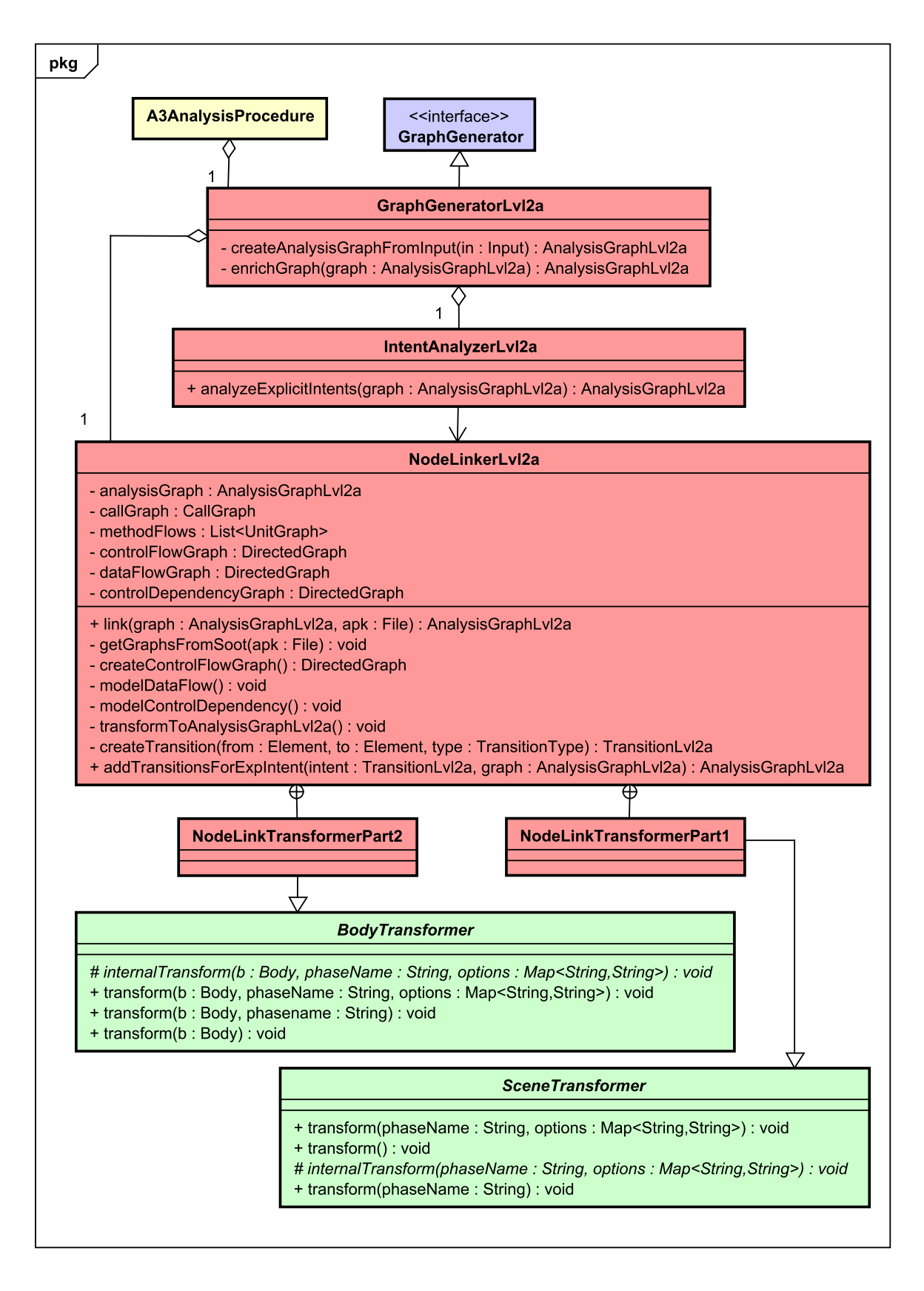

<span id="page-62-0"></span>Figure 32: Class Diagram of the GraphGeneratorLv12a

<span id="page-63-0"></span>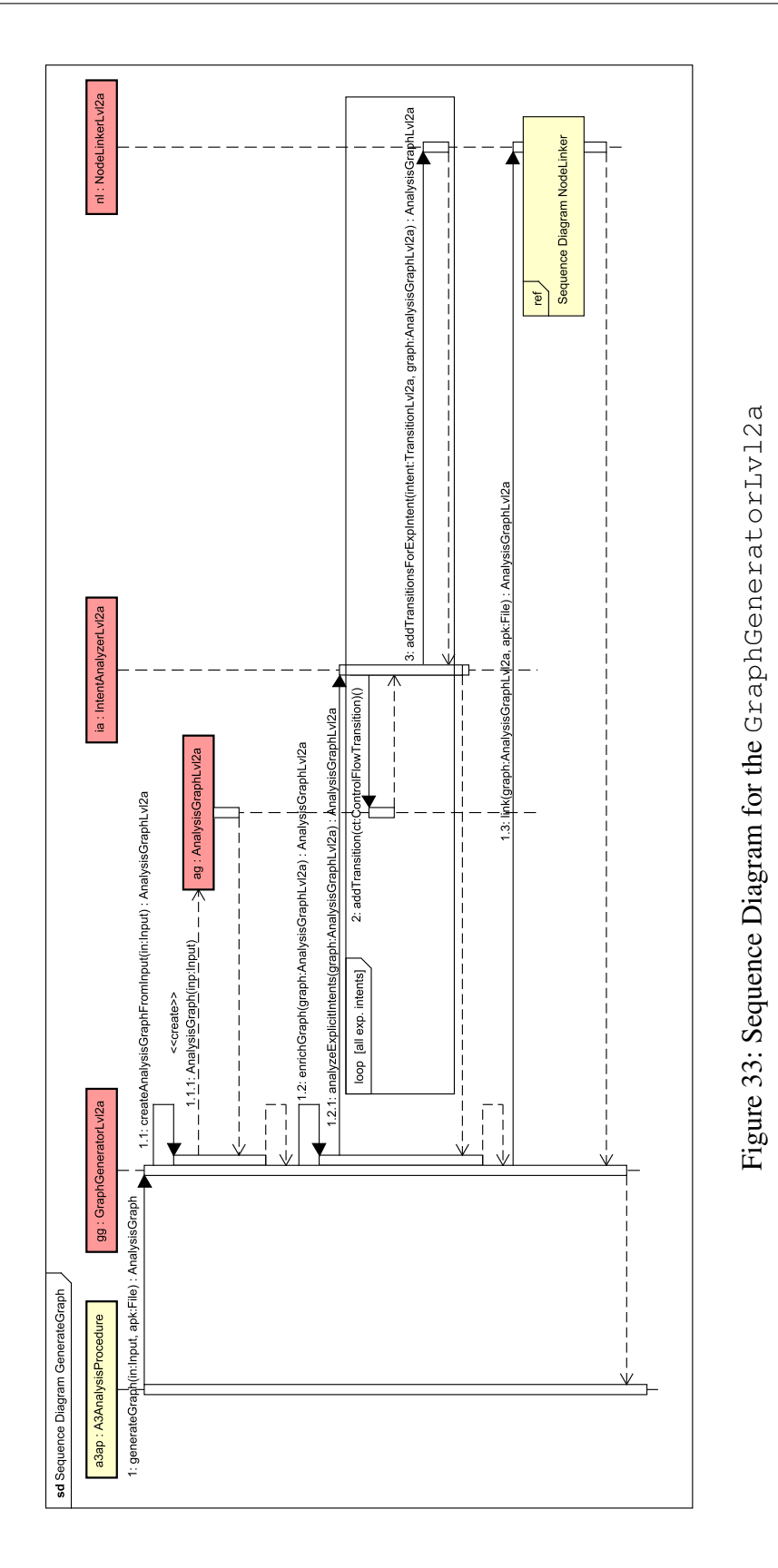

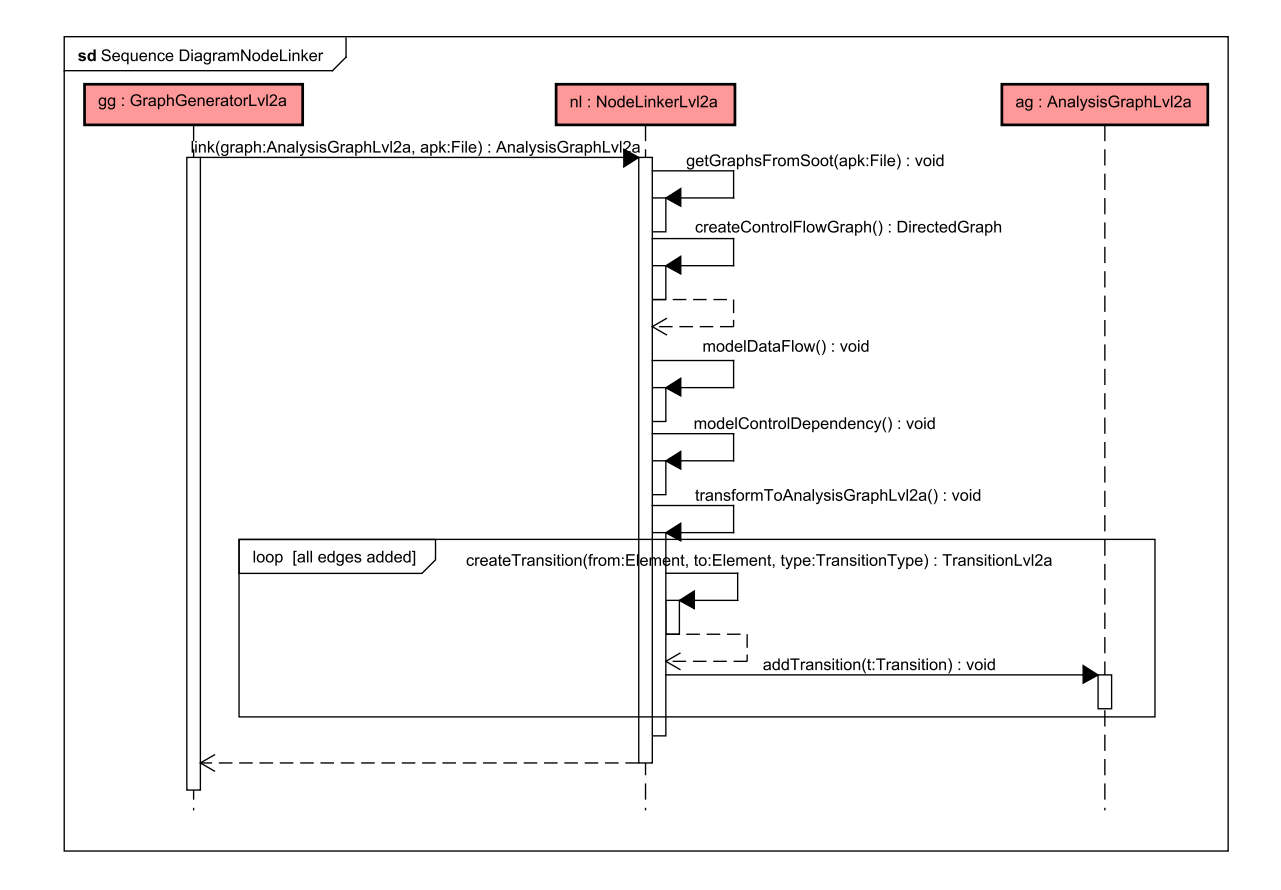

<span id="page-64-0"></span>Figure 34: Sequence Diagram for the NodeLinkerLvl2a

to add further transitions to the AnalysisGraphLvl2a, for example from the Component the intent originates from to the Component started by the intent. Such a transition is needed in detail level COMPONENT FLOW to model that a flow from the first to the second component exists. If the IntentAnalyzerLvl2a has analyzed all statements, the AnalysisGraphLvl2a enriched with Transitions describing flow concerning intents is returned to the GraphGeneratorLvl2a. This AnalysisGraphLvl2a is then forwarded to the NodeLinkerLv12a via calling the method  $link(...)$ . In addition the .apk is passed as a parameter since the NodeLinkerLvl2a will call Soot and needs the .apk for that.

The behavior of the NodeLinkerLvl2a is shown in Figure [34.](#page-64-0) When  $link(...)$  is called it gets an AnalysisGraphLvl2a which then will be enriched with transitions and further elements. To do this the first step is to call Soot in the method getGraphsFrom-Soot( $\ldots$ ). The NodeLinkerLvl2a has two inner classes NodeLinkTransformer-Part1 and NodeLinkTransformerPart2 which are extensions for the Soot classes SceneTransformer and BodyTransformer. These classes will instruct Soot to create a CallGraph for the .apk and a UnitGraph for every method representing the control

flow in the method.

Since the main() method call from Soot has no return value, Soot will be instructed to store the created UnitGraphs and the CallGraph in class variables of the NodeLinkerLvl2a (see Fig. [32\)](#page-62-0). The Soot.main() call invoked in the method getGraphsFromSoot( $\ldots$ ) will therefore be responsible for initializing the class variables callGraph and method-Flows. In getGraphsFromSoot (...) dummy main methods will be created. For more information why this is needed and how this is done see Section [3.](#page-24-0)

The next step the NodeLinkerLvl2a has to execute is combining the UnitGraphs and the CallGraph to one DirectedGraph via the method createControlFlow-Graph(). Note that UnitGraph, CallGraph and DirectedGraph are Soot classes. After executing this step the NodeLinkerLvl2a has a graph representing the control flow. This graph has still the structure provided by Soot. Before it can be passed to the Analyzer-Lvl2a it has to be transformed into an AnalysisGraphLvl2a. But to perform a Level 2a analysis the data flow has to be modeled and since the EnhancedInput structure of the overall framework would have to be enriched with additional classes an attributes to provide the possibility to evaluate statements (e.g. no recognition of variables in a statement), we decided to model the data flow on top of the graph structure provided by Soot before transforming their graph structure into the A3 structure because Soots representation already provides the required structure. This means the NodeLinkerLvl2a will call modelDataFlow() as well as modelControlDependency() and the methods will model the corresponding flow on the directed graph. The newly modeled transitions are collected into a data structure and a source and target as Unit objects are saved for each of those transition. Unit is the type which is resembled in our data structure by the class Element(Fig. [15\)](#page-36-0).

The data flow will be computed by doing a reaching definitions analysis whereas the control dependency will be modeled by first computing postdominance relations and based on this the control dependencies.

After modeling the dependencies described above, the directed graph with the newly added transitions will be transformed into an AnalysisGraphLvl2a. Therefore, the partially enriched AnalysisGraphLvl2a that was passed from the GraphGeneratorLvl2a to the NodeLinkerLvl2a has to be enriched by different types of transitions. This happens by mapping each node in the directed graph to a node in the AnalysisGraphLvl2a and transform the existing transitions in the directed graph to transitions in the AnalysisGraphLvl2a. Since different flows and dependencies have to be modeled, the class Transition will be extended by the class TransitionLvl2a (see Fig. [36\)](#page-69-0) which in addition to the inherited attributes and methods has a type attribute. This enables the AnalyzerLv12a to distinguish between the different sorts of transitions. The necessity of this distinction will be seen in Section [4.3.3.](#page-66-0) For every Transition in the directed graph the NodeLinkerLvl2a executes its method createTransition(...) and then adds the just created TransitionLvl2a to the AnalysisGraphLvl2a via the method addTransition $(\ldots)$ provided by the interface AnalysisGraph (see Fig. [15\)](#page-36-0).

In addition to the transitions and the already existing nodes between them, some additional nodes have to be added to the AnalysisGraphLvl2a. The first class of nodes are EntryPoints which were added as starting nodes to Soot in the method getGraphs-FromSoot  $(\ldots)$ . The dummy main method will be added as an EntryPoint object to the AnalysisGraphLvl2a. Another additional node class are Parameter nodes. For every method call, four parameter nodes are added to the AnalysisGraphLvl2a via the method addParameterElement $(\ldots)$ . For every enumeration element of the enumeration ParamType (see Fig. [36\)](#page-69-0) one Parameter is created. In addition to the control flow, data flow and the control dependency transitions CALL transitions from a method call Statement to the Method as well as SUMMARY Transitions between ACTUAL\_IN and ACTUAL\_- OUT nodes of one Method and PARAM transitions from ACTUAL\_IN to FORMAL\_IN and from FORMAL\_OUT to ACTUAL\_OUT will be added to the AnalysisGraphLvl2a. These additional nodes and transitions will be needed to perform context sensitive backward slicing.<sup>[11](#page-66-1)</sup>

After the graph is transformed successfully the enriched AnalysisGraphLvl2a is returned to the GraphGeneratorLvl2a which in turn then forwards the graph to the A3AnalysisProcedure.

## <span id="page-66-0"></span>**4.3.3 AnalyzerLvl2a**

The A3AnalysisProcedure gets an AnalysisGraphLvl2a that is added as parameter to the method analyze( $\dots$ ) called on the AnalyzerLvl2a. The method is provided since the AnalyzerLvl2a implements the interface Analyzer (see Fig. [12\)](#page-32-0). Up to the point where the A3AnalysisProcedure calls analyze(...) on the Analyzer-Lvl2a the level 2a specific workflow in SUMMARY and in COMPARISON is exactly the same. But when instructing the AnalyzerLvl2a to execute the method analyze  $(\ldots)$ and COMPARISON mode is selected a previous result is passed in addition to the AnalysisGraph. If the previous result is passed, the AnalyzerLvl2a knows that is has to do a comparison after finishing the analysis of the graph. But nevertheless the graph has to be analysed as first step in both modes.

The structure of the analysis done by the AnalyzerLvl2a is shown in Figure [37.](#page-70-0) The first step will be the computation of sources and sinks. This is done in the SourceAndSinkComputer. As described in the Requirement Specification we will identify two types of sources. They can be identified by looking at the transition types of incoming or outgoing transitions of the statements in the AnalysisGraphLvl2a. If a statement has a call transition to a method and that method requires a permission, it is a source. Note that in this case the SourceAndSinkComputer has to identify the transition as call transition via analyzing

<span id="page-66-1"></span><sup>&</sup>lt;sup>11</sup>according to Hammer: Information Flow Control for Java - A Comprehensive Approach based on Path Conditions in Dependence Graphs, Universit'at Karlsruhe (TH), Fak. f. Informatik, July 2009. ISBN 978-3-86644-398-3

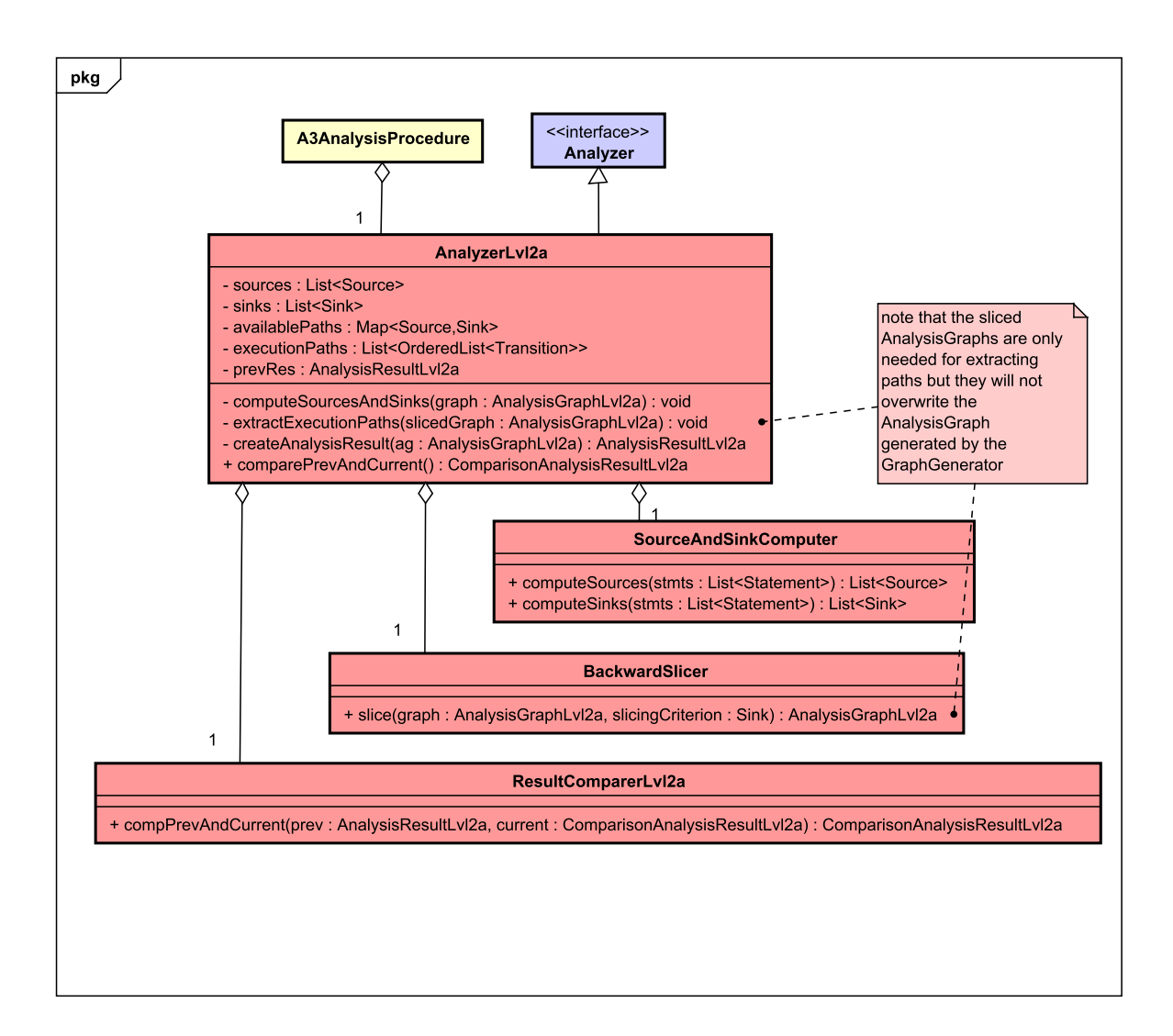

<span id="page-67-0"></span>Figure 35: Class Diagram of the AnalyzerLvl2a

the type attribute of the TransitionLvl2a but then has to check whether the Statement has a Permission since the information whether a method needs a permission will be stored in the Statements that are method calls (for details see Sec. [4.1.4\)](#page-41-2). Analogously to this behaviour a return result of another component can be detected as source.

As sink we detect only library method calls where information is passed via parameters. This can be detected by analysing whether there is any data flow transition to such a method call, because this indicates that information flows via parameters to that method call.

The methods computeSources(...) and computeSinks(...) will do the just described analysis on the list of all statements passed to them as parameter and return a subset of those statements as list of Sinks respectively list of Sources. In Figure [36](#page-69-0) is shown that Source and Sink are classes representing special Statements. The returned lists will be stored in class variables of the AnalyzerLvl2a, since this is some of the information that will be used to create the AnalysisResultLvl2a.

After computeSourceAndSinks(...) has finished, the BackwardSlicer will be called by the AnalyzerLvl2a to perform the backward slicing algorithm. One such backward slice is computed for every of the detected sources, since for every of the sources all possible flows from any sink to that source have to be detected.

The backward slice for a sink is computed mainly in two phases accordingly to the contextsensitive approach described by Hammer.  $^{12}$  $^{12}$  $^{12}$  This approach is a kind of reachability problem for graphs and can be executed in time O(size of graph). The first phase is executed on the AnalysisGraphLvl2a and a Sink as slicing criterion. It traverses all transitions of type DATAFLOW, CONTROLDEPENDENCY, CALL, SUMMARY and those PARAM transitions going from a Parameter of type FORMAL\_OUT to a Parameter of type ACTUAL\_OUT. This includes all flows in the method of the slicing criterion as well as those flows from methods calling this method.

The second phase starts from the list of Parameter nodes that were omitted in the first phase and ignores CALL, CONTROLFLOW and PARAM transitions going from a ACTUAL\_- IN to a FORMAL\_IN Parameter. All other transitions will be taken into account and a subset of reachable nodes and transitions between them will be computed.

After executing both phases the method  $\text{slice}(\ldots)$  computes the union of the two phases by using the two sliced AnalysisGraphLvl2as and computes the union of the two slices. This means the union of the set of Elements of both graphs as well as the union of the sets of Tranistions is calculated and a new AnalysisGraph consisting of those Elements is created. This united graph is then returned to the AnalyzerLvl2a who can analyze in the method  $ext{extvector}$  extracted  $(...)$  from which source to the sink, that was slicing criterion for that sliced graph, a data flow path exists. If paths are found, they are added to the Analyzer's attribute executionPaths and the corresponding source and

<span id="page-68-0"></span><sup>&</sup>lt;sup>12</sup>Hammer: Information Flow Control for Java - A Comprehensive Approach based on Path Conditions in Dependence Graphs, Universit´'at Karlsruhe (TH), Fak. f. Informatik, July 2009. ISBN 978-3-86644-398-3

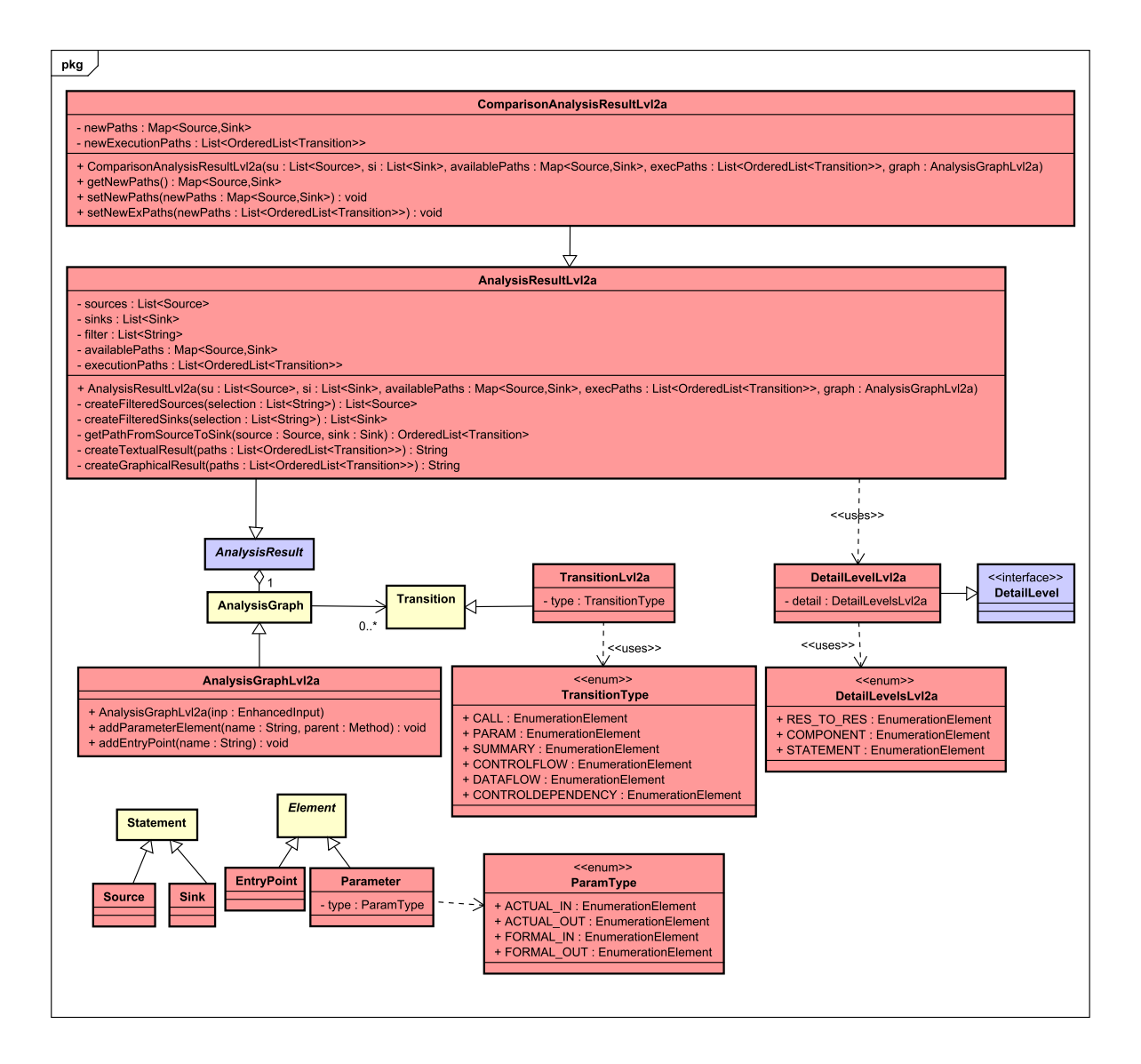

<span id="page-69-0"></span>Figure 36: Extended Data Structure for Level 2a

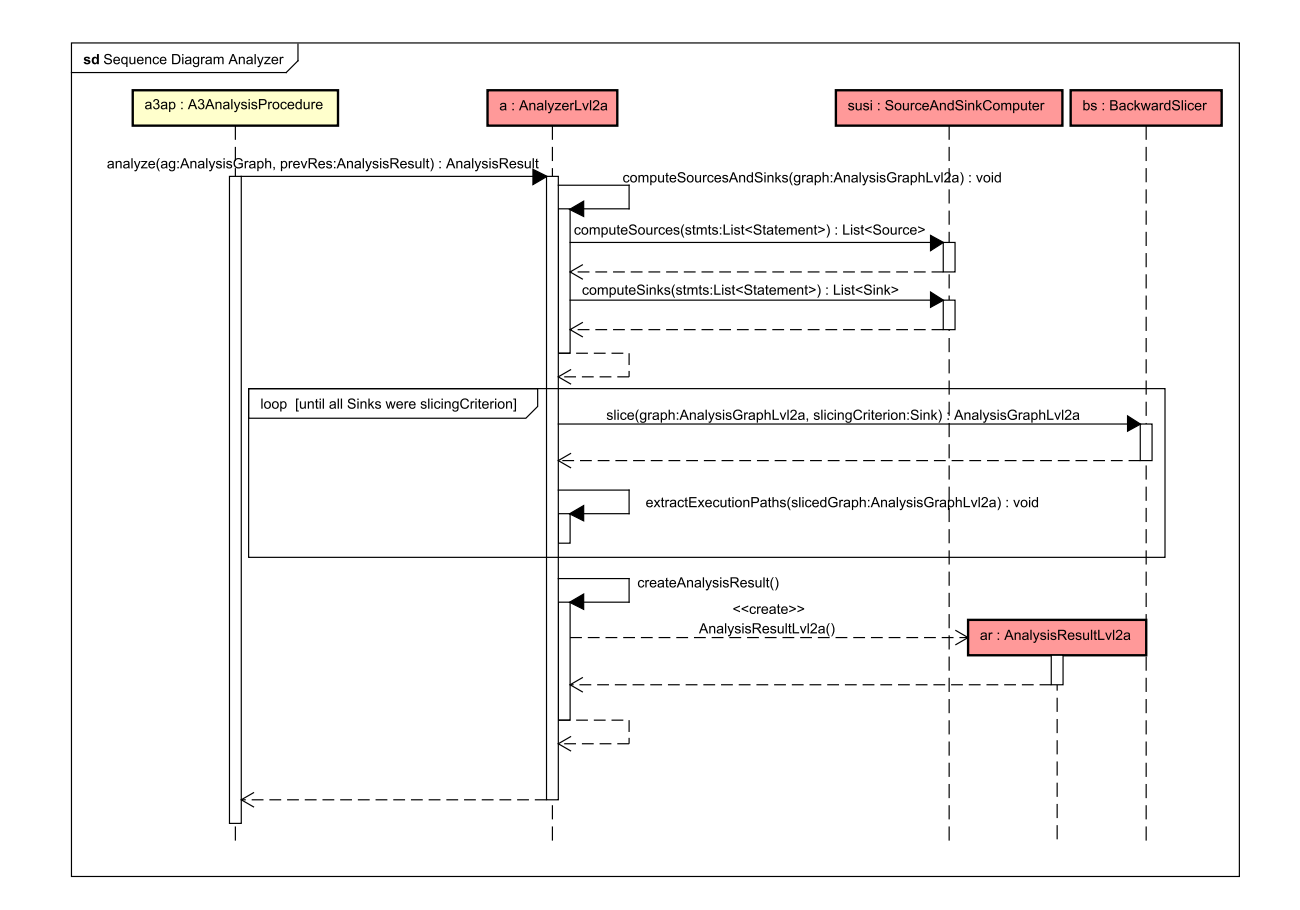

<span id="page-70-0"></span>Figure 37: Sequence Diagram for the AnalyzerLvl2a

sink are stored in the map availablePaths which collects from which source to which sink a flow exists.

If all sinks were slice, the analysis part for SUMMARY mode is finished and an Analysis-Result can be created by invoking the method createAnalysisResult(...) which then uses the class attributes of the AnalyzerLvl2a to create an object of type Analysis-ResultLvl2a. This behaviour is shown in Figure [37.](#page-70-0) If COMPARISON mode is selected, which means the parameter prevRes was not null, createAnalysisResult $(\ldots)$ creates a result object of type ComparisonAnalysisResultLvl2a which is a special type of AnalysisResultLvl2a as visualized in Figure [36.](#page-69-0) In addition to the inherited methods and attributes of the AnalysisResultLvl2a this type has a list of new paths from source to sink that are in the newly analyzed.  $a$  apk but have not been in the previous result. To fill this list the AnalyzerLvl2a has to execute an additional step after creating an AnalysisResult if he is in COMPARISON mode. For this case the class ResultComparer exists (see Fig. [35\)](#page-67-0) and provides the method compPrevAndCurrent  $(\ldots)$  which gets the previous analysis result and the just created one and compares which paths are new. Those are then stored in the class attribute of the ComparisonAnalysisResultLvl2a via the

setter (see Fig. [36\)](#page-69-0).

Finally, depending on the mode the ComparisonAnalysisResultLvl2a respectively the AnalysisResultLvl2a is returned to the A3AnalysisProcedure.

If during creation of the AnalysisGraphLvl2a or the AnalysisResultLvl2a one of the cases is observed, which produce a warning or an error according to the Target Level Agreement these Messages are added to the AnalysisResultLvl2a using the Message class of the overall framework (see Sec. [4.1.2\)](#page-35-0).

# <span id="page-71-0"></span>**4.3.4 AnalysisResultLvl2a**

The last point which is specific for Level 2a and has to be mentioned in this section is the way the methods getTextualResult(...) and getGraphicalResult(...) of the abstract class AnalysisResult (see Fig. [15\)](#page-36-0) are realized in the Level 2a specific class AnalysisResultLvl2a.

The Client can request the filters as a list of Strings. For Level 2a the user can filter the result output to take only a subset of the found sources and sinks into account. Therefore, the method getFilters() of the AnalysisResultLvl2a will return a list of Strings, where each String begins with the keyword 'source' or 'sink' plus the name String of that source or sink. This list is stored in the class AnalysisResultLvl2a as attribute filter to avoid that the list has to be constructed every time getFilters() is called. Instead it will be initialized when constructing the AnalysisResultLvl2a object.

When the client wants to display the result he can call getTextualReult( $\dots$ ) or getGraphiclResult(...) passing as parameters a detail level of type DetailLevel which is an interface provided by the framework (see Fig. [15\)](#page-36-0) and a list of Strings as filter. The methods are both provided by the abstract class AnalysisResult (see Fig. [15\)](#page-36-0). If one of the methods is called on the AnalysisResultLvl2a the detail level will be an element of type DetailLevelLvl2a. This class has one attribute detail which is an element of the enumeration *DetailLevelsLvl2a* consisting of the three elements RES\_TO\_RES, COMPONENT and STATEMENT which resemble the three possible detail levels described in the Target Level Agreement. These detail level classes are displayed in Figure [36.](#page-69-0)

An exemplary behavior for the method getTextualResult(...) describes Figure [38.](#page-72-1) Except for the last method call the strategy for  $q$ etGraphicalResult(...) is equivalent. The first step is to retrieve the selected sources and sinks represented by the list of Strings. Therefore, the method createFilteredSources  $(\ldots)$  has to map every String starting with the substring 'source' back to a source which then are stored in a local variable of the method getTextualResult(...)/getGraphicalResult(...). create- $F\text{i} \text{lteredSinks}$  (...) behaves equally to the just explained method just looking for sinks instead of sources.

The next step is to create a subset of the list of paths from sources to sinks which was stored in the AnalysisResultLvl2a by the Analyzer. Therefore, for every combination of the
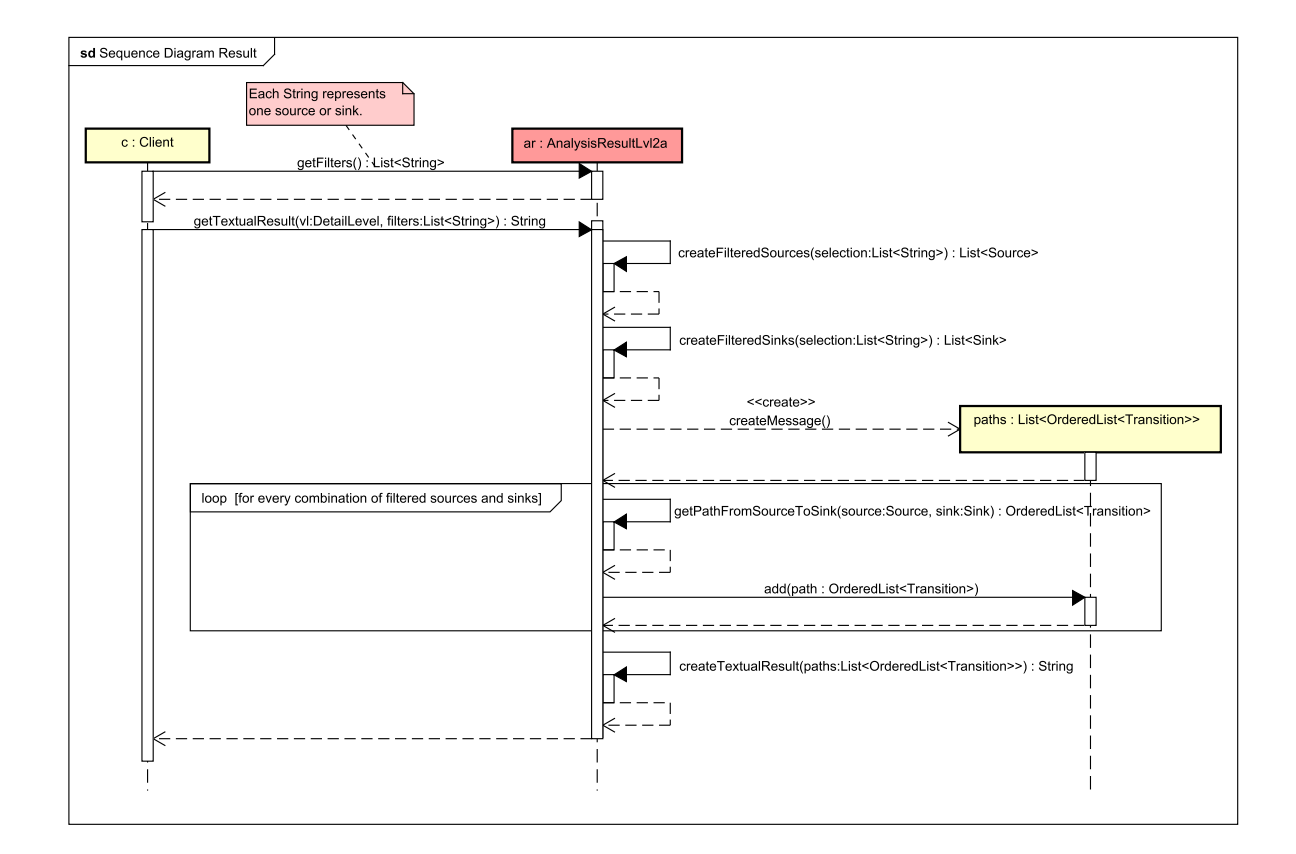

Figure 38: Class Diagram of the AnalysisResultLvl2a

filtered subsets of sources and sinks the method  $q$ etPathFromSourceToSink(...) can be called to get the paths or null if no path exists. An alternative way of implementing is to create a map from source to sink which is a subset of the attribute *availablePaths* of the AnalysisResultLvl2a and then call getPathFromSourceToSink(...) only for the existing paths. However, if the subset of paths corresponding to the filter is created, the method createTextualResult(...) respectively createGraphicalResult(...) is called which then will transform the paths into the result String provided in HTML5 respectively the Graphviz DOT language (see Sec. [4.1.2\)](#page-35-0).

# **4.4 AnalysisProcedure for Level 2b**

In this section the class diagram for Level 2b is described in detailed and we will describe the behaviour of the classes with a sequence diagram. The class diagram (see Figure [39\)](#page-74-0) is Level 2b specific, so only the important classes which are used in Level 2b are mentioned in the class diagram. Level 2b is an extension of Level 1 and in Level 2b the analysis is done for more than one App. First we perform the Level 1 analyses for all the input apks individually, which

can be seen in the Level 1 description. Then with the collection of analysis results our tool performs Level 2b analysis.

#### **4.4.1 AnalysisFactoryLvl2b**

AalysisFactory works the same way as the other two levels. The AnalysisFactoryLvl2b implements an interface called AnalysisFactory. The AnalysisFactoryLvl2b has a constructor, the argument that are passed by the constructor are input apk(s) and non-native apk(s) (which are only supporting apk(s)) in case of SUM-MARY mode and input apk(s), non-native apk(s) and a previous AnalysisResult in case of COMPARISON mode. The abstract method CreateAnalysis() creates the Enhancer, GraphGeneratorLvl2b and Analyzerlvl2b which builds the AnalysisProcedure. The CreateAnalysis() creates the Analysis for SUMMARY or COMPARISON mode depending on the number of parameter passed.

#### **4.4.2 A3AnalysisProcedure**

The A3AnalysisProcedure class implements the AnalysisProcedure interface which has an aggregation relation with three classes which are Enhancer, GraphGeneratorLvl2b, Analyzerlvl2b. The function of the each and every class will be defined in detail bellow.

#### **4.4.3 Enhancer**

The Enhancer class working principle is already described above which also common for Level 2b. In addition to that in Level 2b the Enhancer uses the function CollectResult( $\dots$ ) for the first time to handle the collection of results. This method just passes the list of results from the AnalysisRunner to the GraphGenerator component.

### **4.4.4 GraphGeneratorLvl2b**

The GraphGeneratorLvl2b class implements the interface class called GraphGenerator which has a method generateGraph(...) which passes the ResultInput object which it got from the enhancer and returns the value as an Analysisgraph. The Graph-GeneratorLvl2b class also has aggregation relation with two other level specific classes IntentAnalyzerLvl2b and NodeLinkerLvl2b. Now the GraphGenerator component is called to build a graph for the collection of results which is given as input. Since we already seen, that the GraphGenerator work for a single .apk in Level 1, here we will see how the graph for the collection of results is generated. For this the IntentAnalyzer and

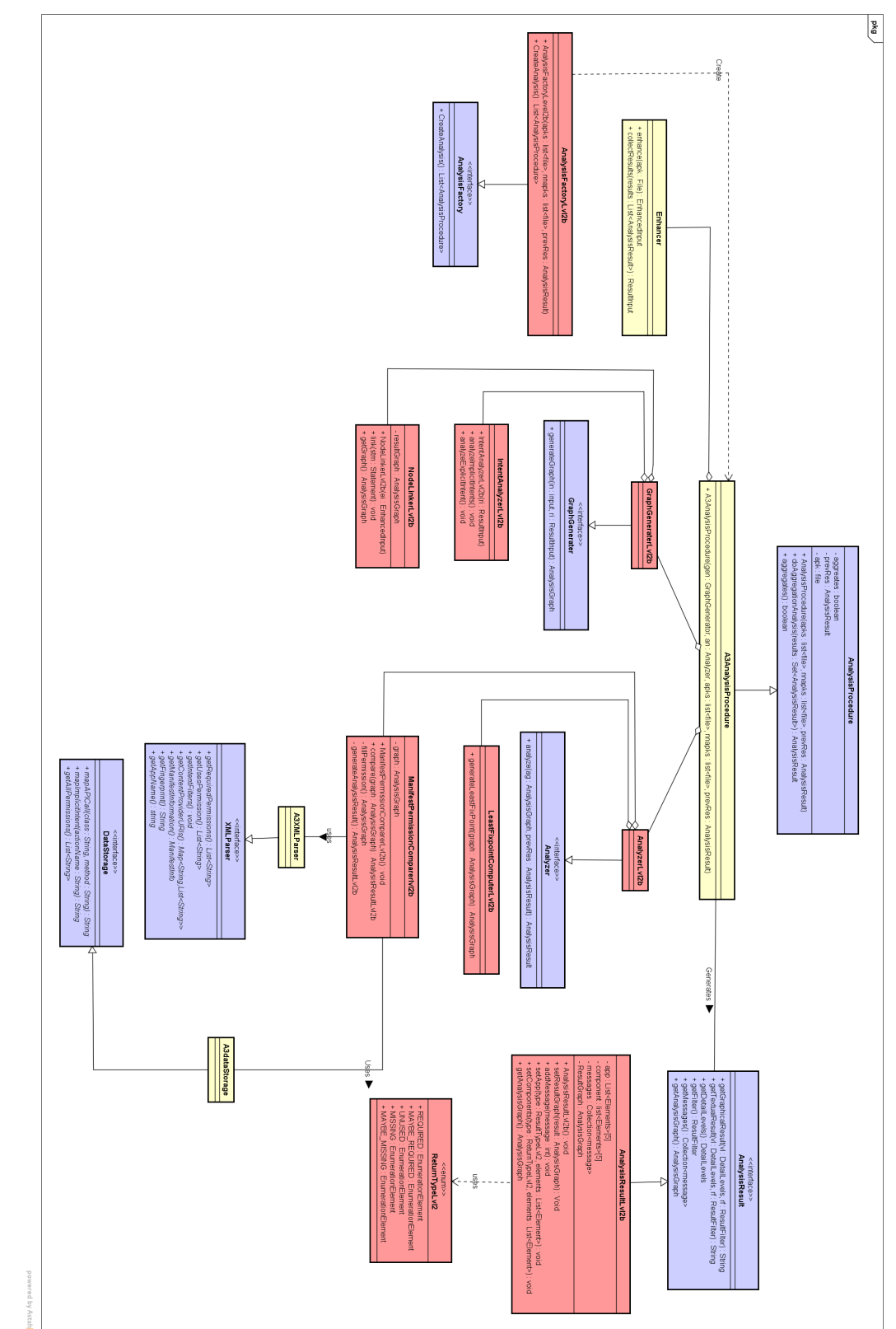

<span id="page-74-0"></span>Figure 39: Class Diagram for Level 2b Class Diagram for Level 2b

NodeLinker which are the subcomponents of the GraphGenerator communicate arbitrary between them to analysis the intent and build a graph. The IntentAnalyzerLvl2b class has a constructor which passes ResultInput as argument. In Level 2b the IntentAnalyzer component is important to analyze implicit intent, to track the communication between two or more Apps. The function of the IntentAnalyzer varies between different modes.

- SUMMARY,APP and COMPARISON, APP modes the IntentAnalyzer considers first apk as starting point.
- SUMMARY,ALL and COMPARISON, ALL modes the IntentAnalyzer considers all apks as starting point.

The level 2b specific class IntentAnalyzerLvl2b has a method called analyzeImplicitIntents() which tracks the implicit intent in the ResultInput. The analyzeImplicitIntents() method analysis all the result statement in the ResultInput and if it comes across an implicit intent especially in MAYBE\_MISSING group in the Level 1 analysis result and if the IntentAnalyzerLv12b finds a suitable statement in the result of any other Apps, then the link method in the NodeLinkerLvl2b class is called, which links the implicit intent between the statement and the respected components and adds the transition to the AnalysisGraph. The functioning of GraphGenerator class can be seen in Figure [40.](#page-76-0) If the IntentAnalyzerlvl2b analysed all the statements for intents the NodeLinkerlvl2b links all intents between the statements and an AnalysisGraph is generated which the GraphGenerater finally returns.

#### **4.4.5 AnalyzerLvl2b**

The AnalyzerLvl2b class implements a interface called Analyzer which passes the AnalysisGraph as input object in case of SUMMARY mode. In COMPARISON mode the Analyzer passes the AnalysisGraph and a previous AnalysisResult as input objects. The AnalyzerLvl2b class also has an aggregation relation with two classes which are the LeastFixpointComputerLvl2b and the ManifestPermissionComparer. LeastFixpointComputerLvl2b class has a function called generateLeastFixpoint(...) which passes and returns an AnalysisGraph. The LeastFixpoint-Computer component is specific used in Level 2b, since Level 2b will analyze both explicit and implicit intent for more then one App, the flow of intent should be computed until a least fix point. During the FixedpointComputer results of are aggregated per App and they are analyzed to find out the resource usages through implicit intent. The LeastFixpointComputerLvl2b determines all components reachability from a component in the AnalysisGraph. The ManifestPermissionComparer component works in a similar to one in Level 1. The component compares the permissions used in Android manifest file with the permissions used in the statements of the source code and the permissions required by the components, for this the ManifestPermissionComparer class uses a list

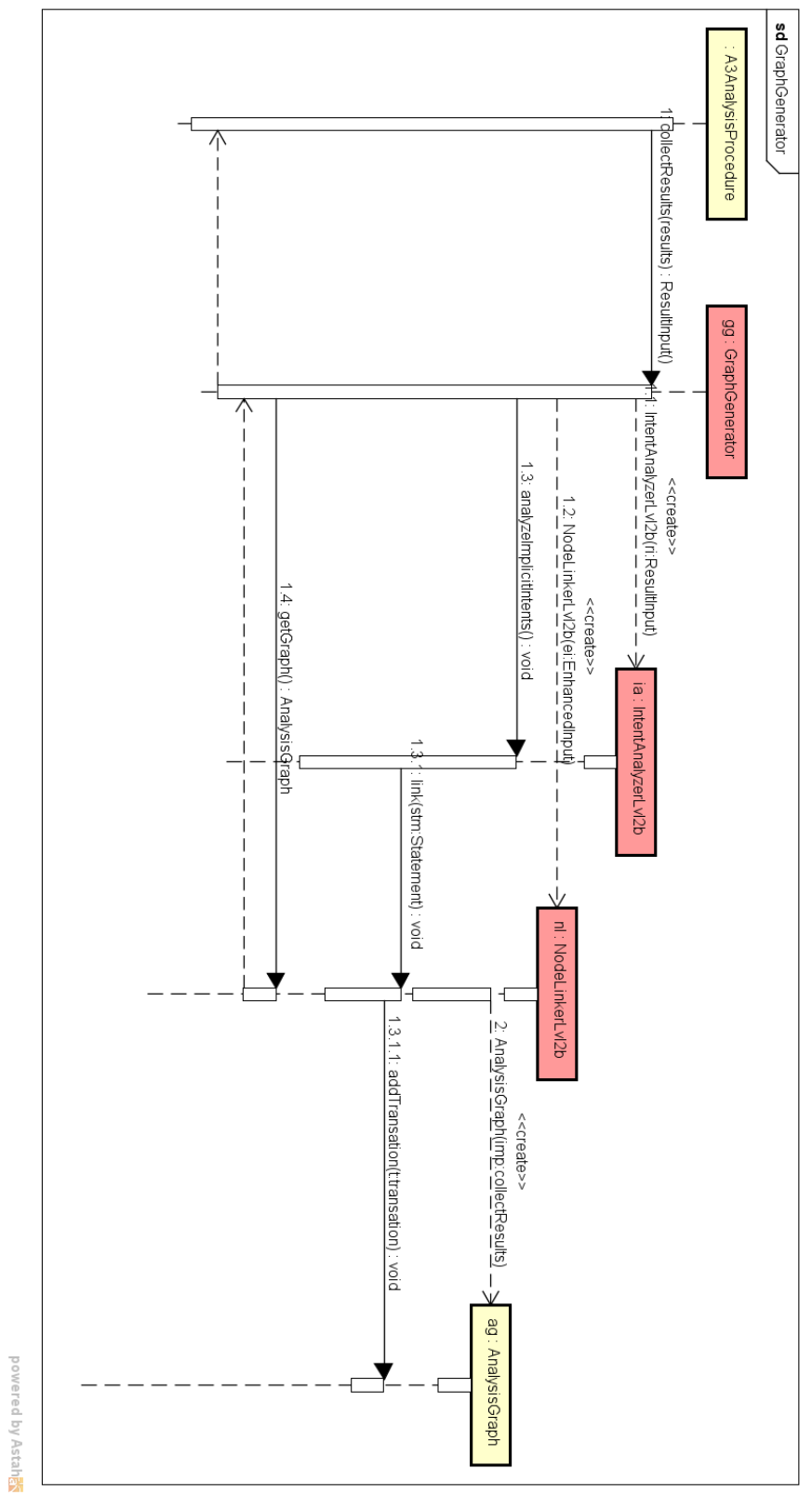

<span id="page-76-0"></span>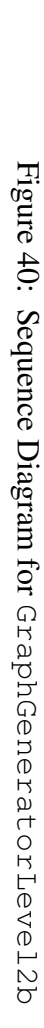

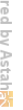

of permission that is obtained from the interface XMLParser including the intent filters in case of Level 2b and all the permissions from the DataStorage(seen Figure [41\)](#page-78-0). Then the fillPermission() method is called to fill the permissions to the node in the Analysis-Graph. Here the tool differentiate which COMPONENT of which APP uses which resource. The generation of the results and the categorization of group of permissions are handled by the method generateAnalysisResult().

#### **4.4.6 AnalysisResultLvl2b**

Level 2b displays all the errors and warnings which are found during the Level 1 analyses except for those which are caused by Implicit intents. Apart from those if a component uses a permission which is not defined or a specific resource is unused then a warning is listed resource usage undefined and resource is unused respectively. If there is no matching intent filter it is listed as warning message. The results are displayed only for APP and COMPONENT level in which the element occurs.

# **4.5 User Interface Structure**

This section provides information about the structure of the UI related classes of the Android App Analysis tool. Apart from the detailed UI class diagram description, the content of this section will be enhanced further by explaining about the behaviour of the classes too, with the help of the UI sequence diagram.

With respect to the UI Class diagram (see Figure [42\)](#page-79-0), the important classes which will be covered as a part of this section are:

- ClientGUI
- ClientCommandLine
- GUI
- CommandLine
- GraphicalViewCreator
- TextualViewCreator

Other than the above mentioned classes, the structure and the methods of the necessary classes will be described wherever necessary. ClientGUI and ClientCommandLine classes are extended from the Client abstract class. So the common non-abstract functions and the attributes of the client classes are available in the  $C1$  i.e.n.t. abstract class. So the first subsection will introduce the Client abstract class structure and its methods and then the further subsections will describe the structure of the remaining important classes.

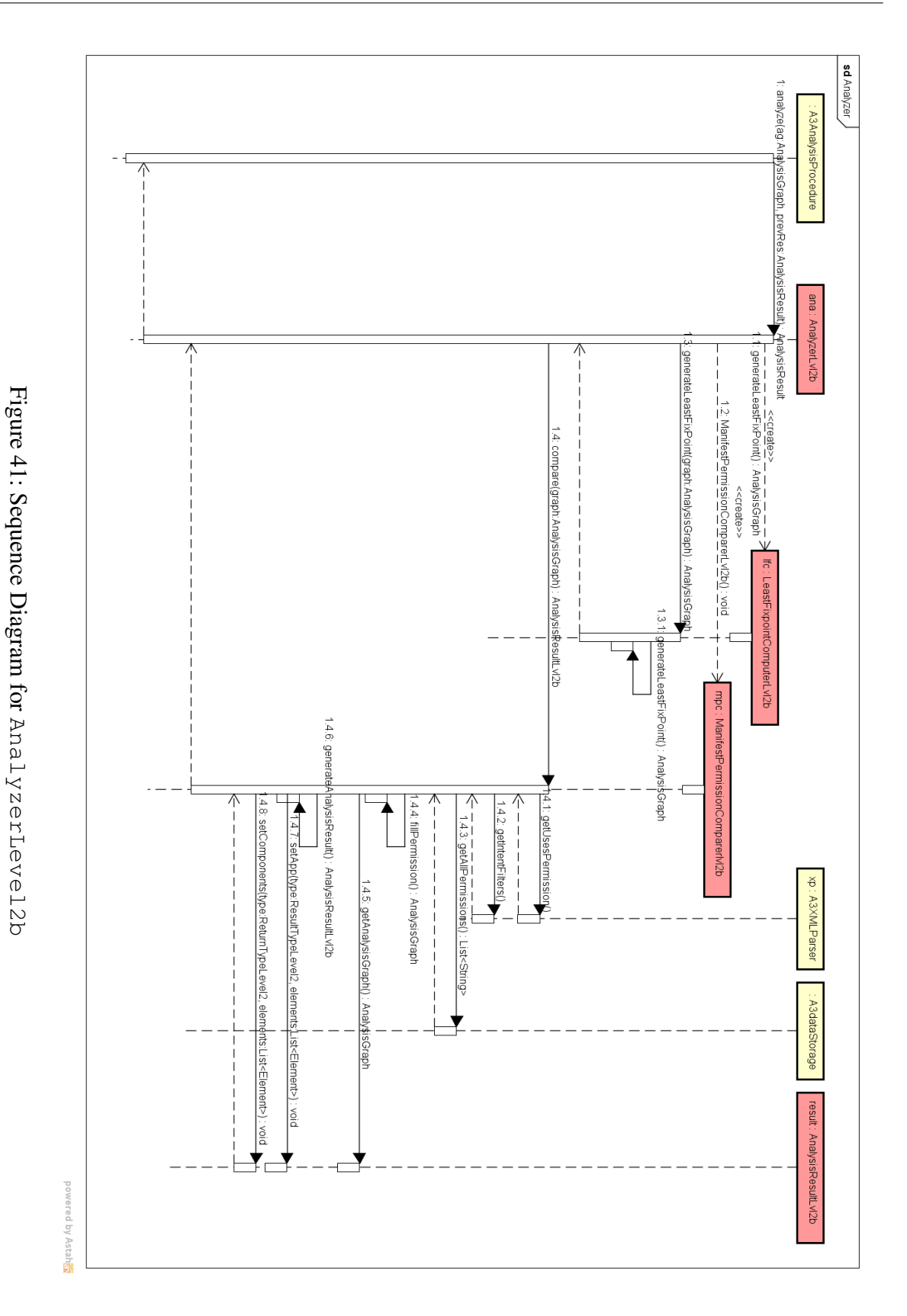

<span id="page-78-0"></span>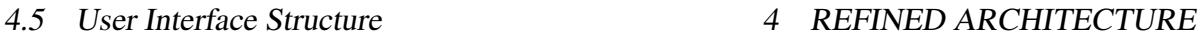

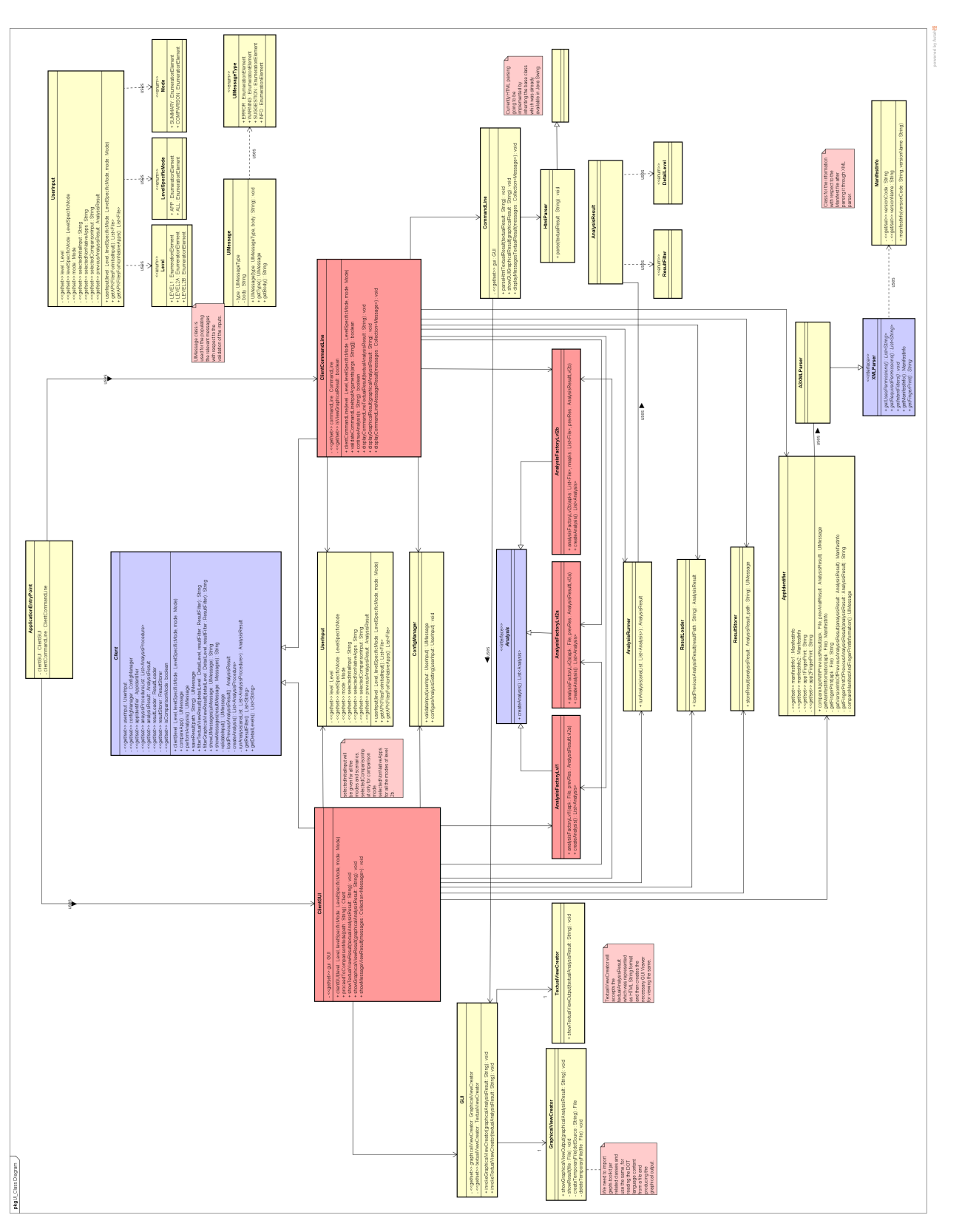

# Figure 42: Class Diagram for User Interface Figure 42: Class Diagram for User Interface

<span id="page-79-0"></span>4 REFINED ARCHITECTURE 4.5 User Interface Structure

**ApplicationEntryPoint** From the class diagram, the entry point for starting the application in both the GUI and CommandLine mode by the user is done through a single entry point class named ApplicationEntryPoint. This class decides whether the application was triggered using the command line or GUI. Based on that, this Class will call the Business Logic classes named ClientGUI or ClientCommandLine. The instance of ClientGUI or ClientCommandLine will be created with the help of their related constructors and will be set in the respective attributes named clientGUI and clientCommandLine in the ApplicationEntryPoint class.

#### **4.5.1 Client**

As mentioned in the previous section, this Client abstract class serves the common attributes and the non-abstract methods, which will be useful for extending the client classes. This class provides a way to use the common attributes to access the common dependent classes such as UserInput, ConfigManager, AppIdentifier, ResultLoader and ResultStorer.

Consider this sequence diagram (see Figure [43\)](#page-81-0), which actually represents how the input from the user has been processed in the tool with different interactions between the above mentioned UI classes as well as the other important classes to retrieve the analysis result. From the sequence diagram, as explained earlier, user will provide the input through user interface or command line with the help of ApplicationEntryPoint class which in turn will create the instance of the respective Business Logic class using its constructor. As both of those classes extend this abstract class Client, its constructor will get called too. One important point we need to consider here is when the user uses our application through GUI, the Business Logic class object from the entry point class will be created only when the user starts analyzing or comparing the application. From command line perspective, all the inputs as well as the option for doing the analysis will be already given by the user when they start the application by calling the entry point class.

**UserInput** This class is created along with the necessary attributes by setting the selected Level, LevelSpecificMode and Mode. From the class diagram perspective all the above mentioned level and mode related inputs are considered as enumeration which contains set of pre-defined constants. Enumeration Level consists of values such as LEVEL1, LEVEL2A and LEVEL2B. Similarly MODE consists of values such as SUMMARY and COMPARISON. LevelSpecificMode enumeration contain APP and ALL as its values which will be specific to Level 2b. Generally, attributes present in this UserInput class is of private field and it can be accessed outside this class through their setter and getter methods. Some of the attributes in this UserInput class represent the file location of the .apk and previous analysis result. There are important functions as well as one attribute in this class which will be discussed later.

# 4 REFINED ARCHITECTURE 4.5 User Interface Structure

powered by Astah

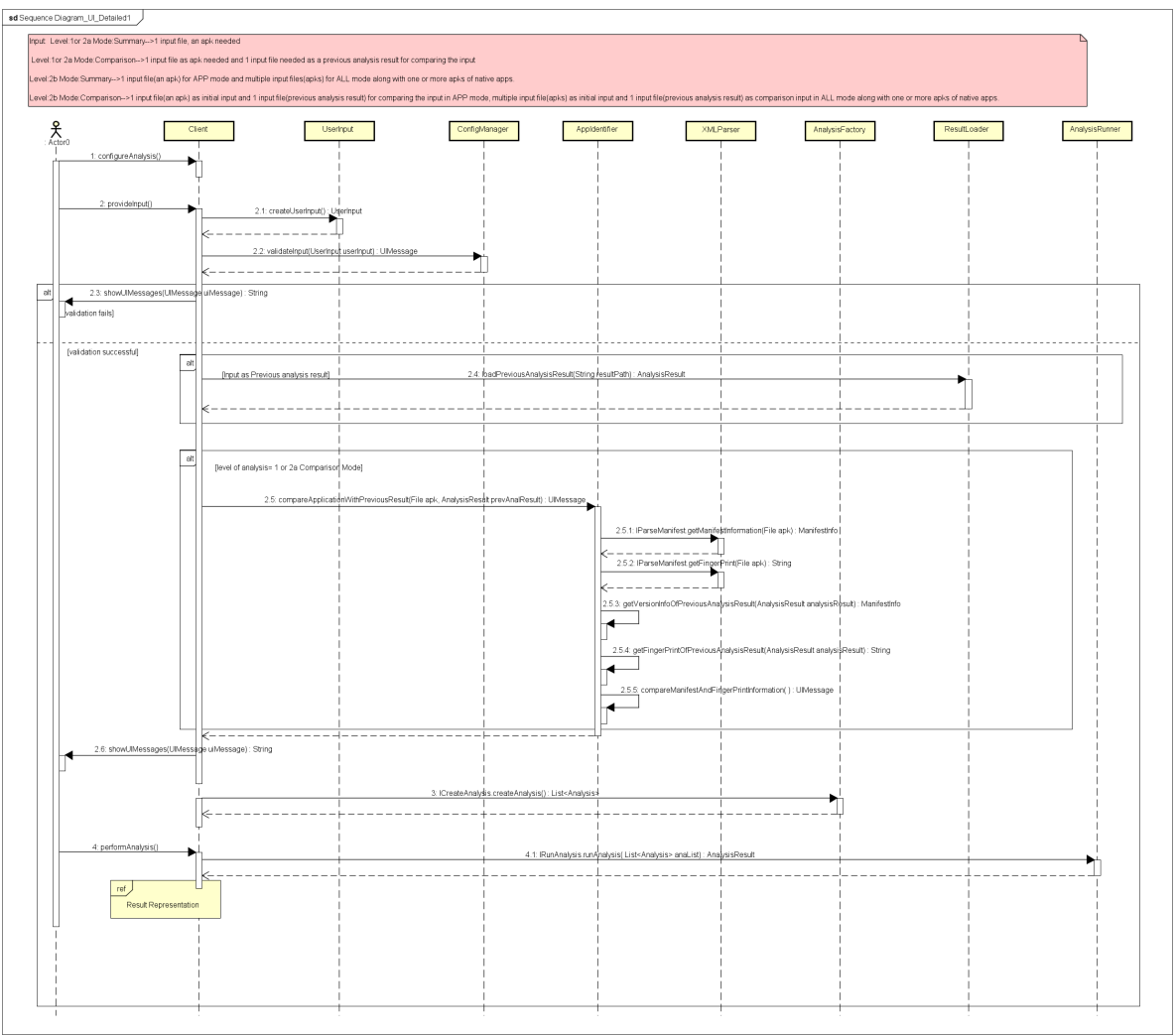

<span id="page-81-0"></span>Figure 43: Sequence Diagram for User Interface - Detail Level1

**ConfigManager** The attribute for accessing the methods of the ConfigManager class through the Client class serves two purposes. One for configuring the initial analysis settings using the configureAnalysisSetting(...), and the other for validating the provided user input with the help of the *validateInput(...)*. This method accepts the object of the UserInput class as the only parameter. This validation method returns the value of type UIMessage, which contains necessary information about the reason for the validation failure. If the validation failed, then our tool will display necessary messages and won't allow the user to proceed further until the correct inputs are entered.

**ResultLoader** With respect to the sequence diagram and the class diagram, the purpose for using the ResultLoader class is for loading the previous analysis result, which is required for the COMPARISON mode. The loadPreviousAnalysisResult(...) in the ResultLoader class will return the object of the AnalysisResult class which will be stored in the previousAnalysisResult attribute of the UserInput class. This stored result will be used for the subsequent analysis whenever required.

**AppIdentifier** ApplicationEntryPoint class will call the compareApp() in the Business Logic class only for Level 1 and Level 2a. Once the Client got the previous analysis result, it will call the compareAppWithPreviousResult(...) in the AppIdentifier class for the COMPARISON scenario. There are certain internal methods in this class which will get the application version code, version name and fingerprint through external method call to the A3XmlParser class. The external call will be made only for getting the information related to the input .apk file. The ManifestInfo class is used for getting the application version related information through the attributes versionCode and versionName. The internal methods used in this case for getting the manifest information and the fingerprint information are getManifestInformation(...) and getFinger-Print  $(\ldots)$ . The related manifest and fingerprint information from the previous analysis result will be fetched using separate methods and finally based on the comparison between both the results, the compareAppWithPreviousResult(...) will return the value as UIMessage to the Client class which in turn will be displayed to the user as a String value.

In general, user can start performing the analysis once they have given the necessary input in the application. This can be done through the performAnalysis() in the Business Logic class. One important point to remember is that validating the user input will be skipped incase of COMPARISON mode of Level 1 and Level 2a as the valdation is done before starting the comparison process. For other scenarios,

- 1. The first step is user input validation through the method in  $ConfiqManager$  class.
- 2. The **Second step**, Business Logic Class calls the Analysis Class with the necessary parameters to fetch the return value as *List<Analysis>*.
- 3. Third step, for getting the actual analysis result we will pass the result which we got from the previous step to an external method of AnalysisRunner class.

**ResultStorer** After getting the analysis result from the AnalysisRunner, the user had an option to either view or save the result. From the second detailed sequence diagram of the UI (see Figure [44\)](#page-84-0) through the Client class the instance of this ResultStorer class will provides the storeResult( $\ldots$ ) for saving the analysis result at the user provided file location.

**ResultFilter** If the user want to view the analysis result instead of saving it, then there is a possibility to view the result in either the graphical mode or textual mode. The results for both modes are available in the instance of AnalysisResult class which we got earlier. The results can be filtered by the users by selecting the detail level and result filter using the filterTextualViewResult(...) and *filterGraphicalViewResult(...)*.

#### **4.5.2 ClientGUI**

As mentioned in the previous section this ClientGUI class contains few more specific methods especially for GUI, other than the extended common Business Logic methods from the Client abstract class. This sub class is having the constructor with the parameters similar to the one in its super class. Other than that it had one specific method named proceed-ToComparison(...), which is used for saving the SUMMARY mode result in the result view page and will make sure the file location and other important attributes such as Level, LevelSpecificMode in its object. So when the GUI page moves to the menu page for the COMPARISON mode, these persisted values can be re-used by the GUI from the returned object of this class.

This class is having an attribute which is specific for creating the instance of the GUI class to access the related methods for displaying the graphical and textual result in the GUI.

**GUI** GUI class is specifically used for showing the result to the user in GUI. It has two attributes graphicalViewCreator and textualViewCreator which represents the respective instance of the GraphicalViewCreator class and TextualViewCreator class. The invokeGraphicalViewCreator $(\ldots)$  in this class is used for calling the methods using the graphicalViewCreator attribute for displaying the graphical analysis result in the GUI. Similarly, invokeTextualViewCreator(...) access the methods which are accessible through the textualViewCreator attribute for displaying the textual analysis result in the GUI. Parameter which needs to be passed for both these methods are string.

**TextualViewCreator** This class has a method named showTextualViewOutput(...), which will take the textual analysis result which was represented as a html string format. Then using this parameter it will create the necessary GUI along with this html content for the user to view it.

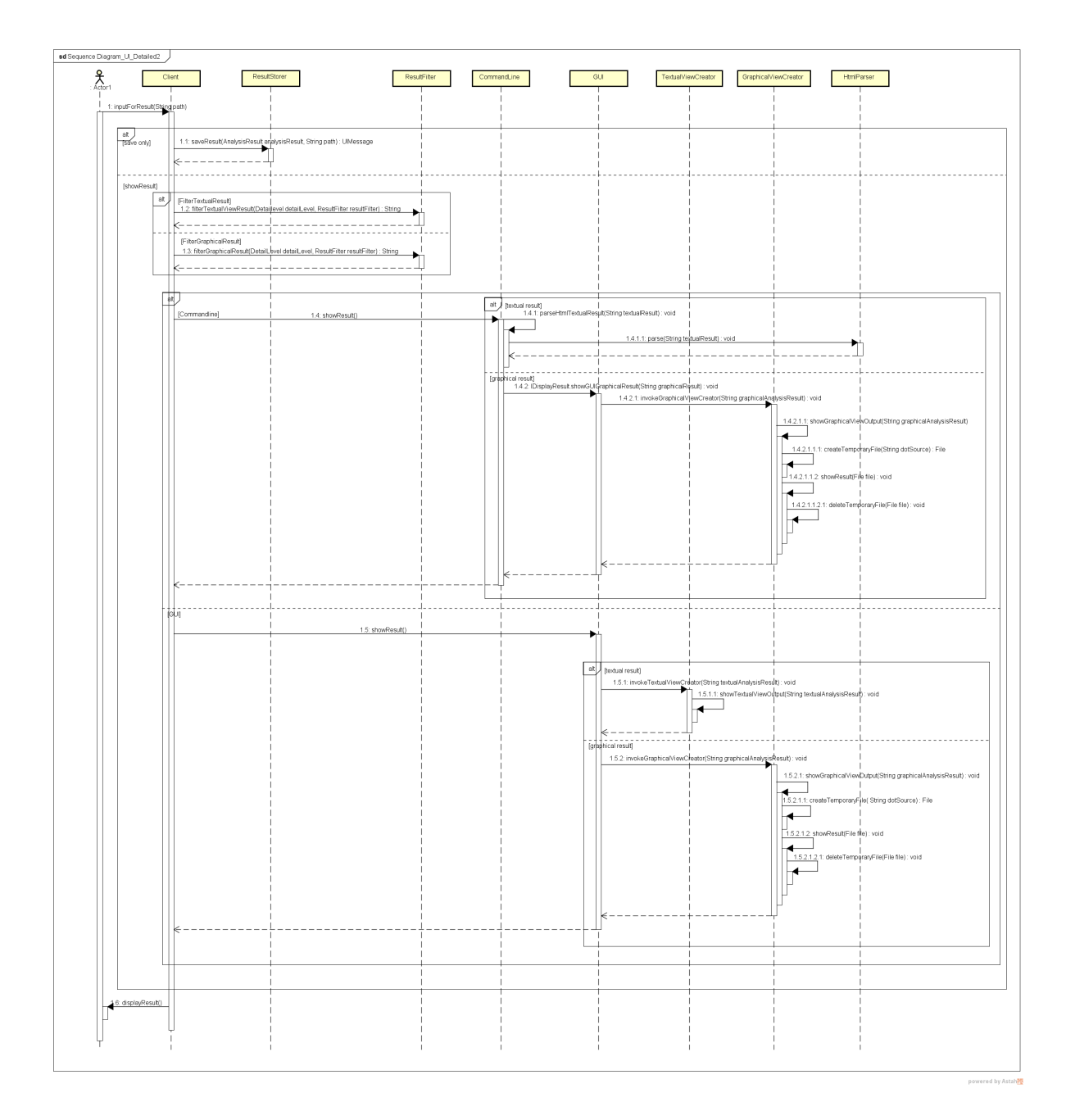

<span id="page-84-0"></span>Figure 44: Sequence Diagram for User Interface - Detail Level2

**GraphicalViewCreator** This class has the method named showGraphicalViewOutput which is used for accessing showing the graphical analysis result to graphically in the GUI. As mentioned in the earlier paragraphs, the graphical analysis result represented as a string format where the structure of the graph was represented in the DOT language format. So for parsing this DOT language to the equivalent graphical representation, we are going to use the open source library name Gephi Toolkit for rendering the DOT language graphically. In this class, we are going to import the appropriate packages from the Gephi Toolkit for using the necessary classes for rendering the image. As the class in the toolkit only accepts the file for reading and rendering the graph, we are creating the temporary file using the createTemporayFile( $\dots$ ) by passing the graphical analysis result string. After rendering the graph from the file, the result will be shown in the GUI and then the temporary file will be deleted.

#### **4.5.3 ClientCommandLine**

As mentioned in the first section, other than the common Business Logic classes from the abstract base class this ClientCommandLine class has few additional methods which are very specific when the user accesses our application through the command line. Similar to the ClientGUI class, this one has constructor with parameters that match the base class. With respect to the validation, this class has a method named validateCommandLineIn $putArguments$  (...) which is used for the initial validation of the user input. This method will check whether the user has entered the commands and the option names correctly without any mistakes. So, if validation fails, then the tool will display the relevant information for the cause of validation failure and will ask the user to re-enter the input again.

There is a provision for continuing the analysis after the application comparison results displayed in the GUI. Similarly, command line mode gives the option for user to continue the analysis or not by asking the input from them. There is a specific method called continue-Analysis( $\dots$ ), which is used for this scenario to let the application decide whether to continue the analysis or not based on the user input.

The remaining three methods, displayCommandLineTextualResult $(...).$ displayGraphicalResult(...), displayCommandLineMessageResult(...)are specific for displaying the result to the user in either the textual analysis result through command line or graphical analysis result with the help of the instance of the CommandLine class which will be explained in the next paragraph. There is an attribute named  $i$ s $\nabla i$ ew-GraphicalResult in this class to decide whether the user has requested to view the result graphically or not, which will be used in the ApplicationEntryClass class to call the specific method.

**CommandLine** This class provides the methods which are related to displaying the results to the user. The parseHtmlTextResult( $\ldots$ ) is specific for calling the instance of the HtmlParser class to parse the textual result which is of the html string, to display the output in the command line. More information about the HtmlParser class is mentioned in the next paragraph. For displaying the graphical result, the showGUIGraphicalResult( $\dots$ ) will internally call the method which was mentioned in the previous section in the GraphViewCreator class with the help of the instance of the GUI class.

**HtmlParser** As mentioned in the previous paragraph, this class has parse(...) which will parse the html string. It extend the HTMLEditorKit.ParseCallback class which is available as a part of the Java Swing package.

#### **4.5.4 UI StateChart Diagram**

The initial steps involved with UI can be explained clearly with a state machine diagram (see Figure [45\)](#page-87-0).

For both the UI (GUI or Command Line), the first step is to get the inputs from the user.

After the inputs are provided, analysis will start either by comparing the version information of apps in COMPARISON mode by the calling method compareApp() or directly initiating the analysis by calling method performAnalysis().In the analysis procedure, first it triggers validateInput() for the validation of inputs.

If the validation fails, a validation error message is shown through showUIMessages() and again user is asked to provide the correct input. If the validation succeeds then further analysis is done by checking whether we are performing the analysis in COMPARISON mode by checking isComparisonMode.

In COMPARISON mode, first the previous analysis result is loaded by calling method load-Previous Analysis Result  $(\ldots)$ . After the previous analysis result is loaded, we check for COMPARISON mode in Level 1 or 2a and compare the version information of both the input provided and showed it to the user through the compareAppWithPreviousRe $sult(...)$  method. After the comparison message is shown, the user can cancel or choose to proceed with further analysis.

Incase of Summary mode or Level 2b COMPARISON mode or user chooses to proceed with the analysis after the comparison message is shown, further analysis is started through createAnalysis(). In this Analysis object is created and send it to AnalysisRunner class where the actual analysis starts through runAnalysis $(\ldots)$ .

# **5 User Interface**

**Introduction** This section describes the User Interface of our tool. It contains the information about two important scenarios with respect to the User Interface Design. They are, GUI Descriptions and Navigation and Command Line Configurations.

The content of this section is divided into the following sub-sections:

# 5 USER INTERFACE

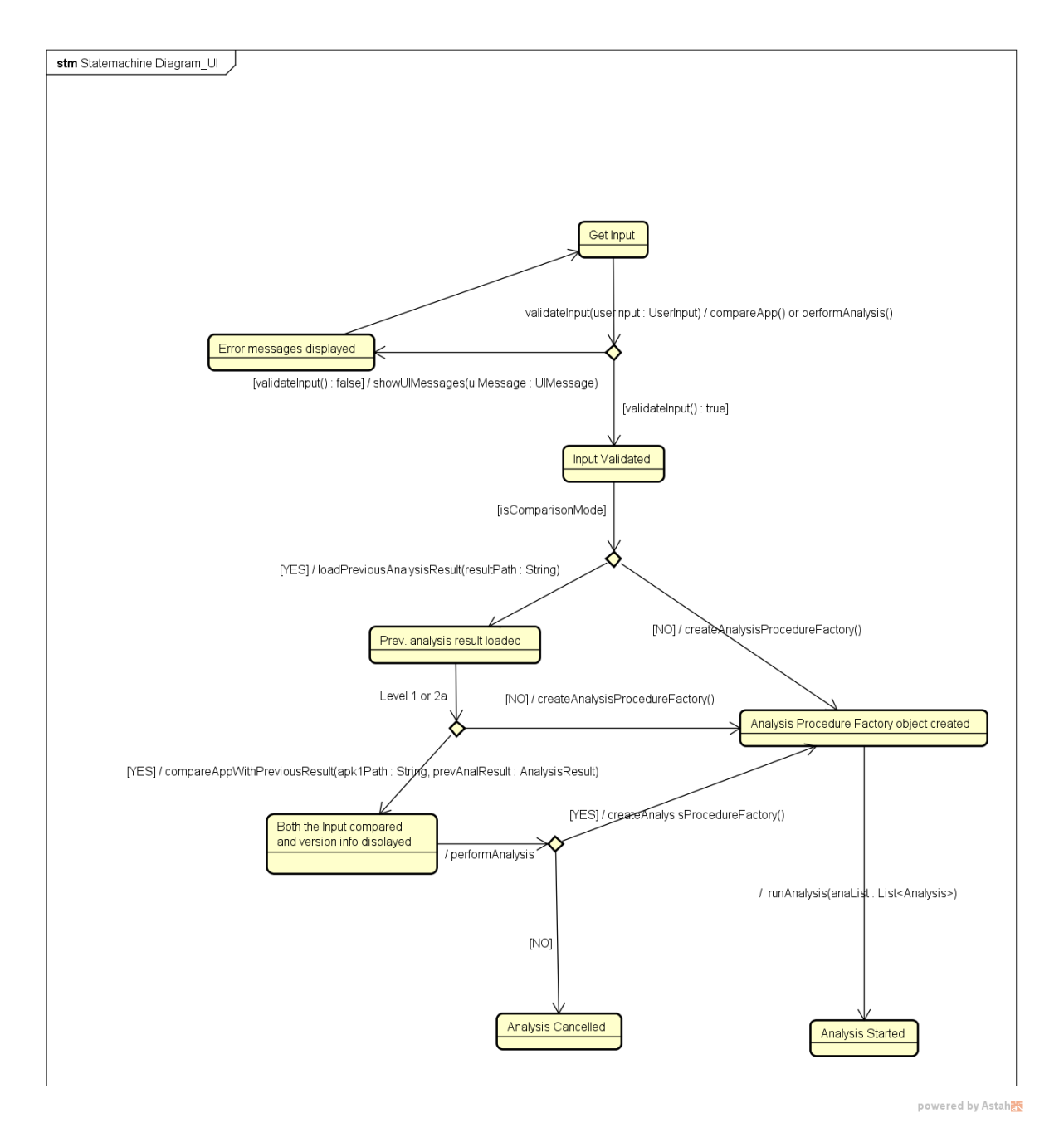

<span id="page-87-0"></span>Figure 45: State Chart Diagram for Initial Steps of the User Interface

#### • Sketches

*GUI Structure*, describes the structure of the application, and the ways in which users can navigate.

*GUI Descriptions*, describes how each individual screen is going to look like in our tool and represents that each individual component comprises a screen.

- Workflow, illustrates about how the navigation within any screen and between different screens are possible in our tool. It also mentions how the navigation between the screens was structured by considering the ease of usability from a user perspective as well as maintaining consistency from a UI Design perspective.
- Command Line *Command Line Configuration*, describes the configurations the user has to provide to run our tool from the Command Line mode.

So, we can use this section as a template or single point of reference for the UI development.

# **5.1 Sketches**

**GUI Structure** The overall structure of our tool is relatively simple, as shown in the Figure [46.](#page-89-0) All the necessary screens of our tool are accessed directly from the Main Page.

#### **GUI Descriptions**

1. Main Page

Refer Figure [47](#page-89-1)

Descriptions When the tool is launched, at first the Main Page will be shown to the user.

Elements The following is a list of all elements in this screen.

a) 'Main'

*Type:* Menu *Label:* 'Main' *Behaviour:* Clicking on Main will open the Main Page.

b) 'Analyze'

*Type:* Menu *Label:* 'Analyze' *Behaviour:* Clicking on Analyze will open the Analysis Screen where user can analyse App(s) on different level.

c) 'View Result'

*Type:* Menu *Label:* 'View Result'

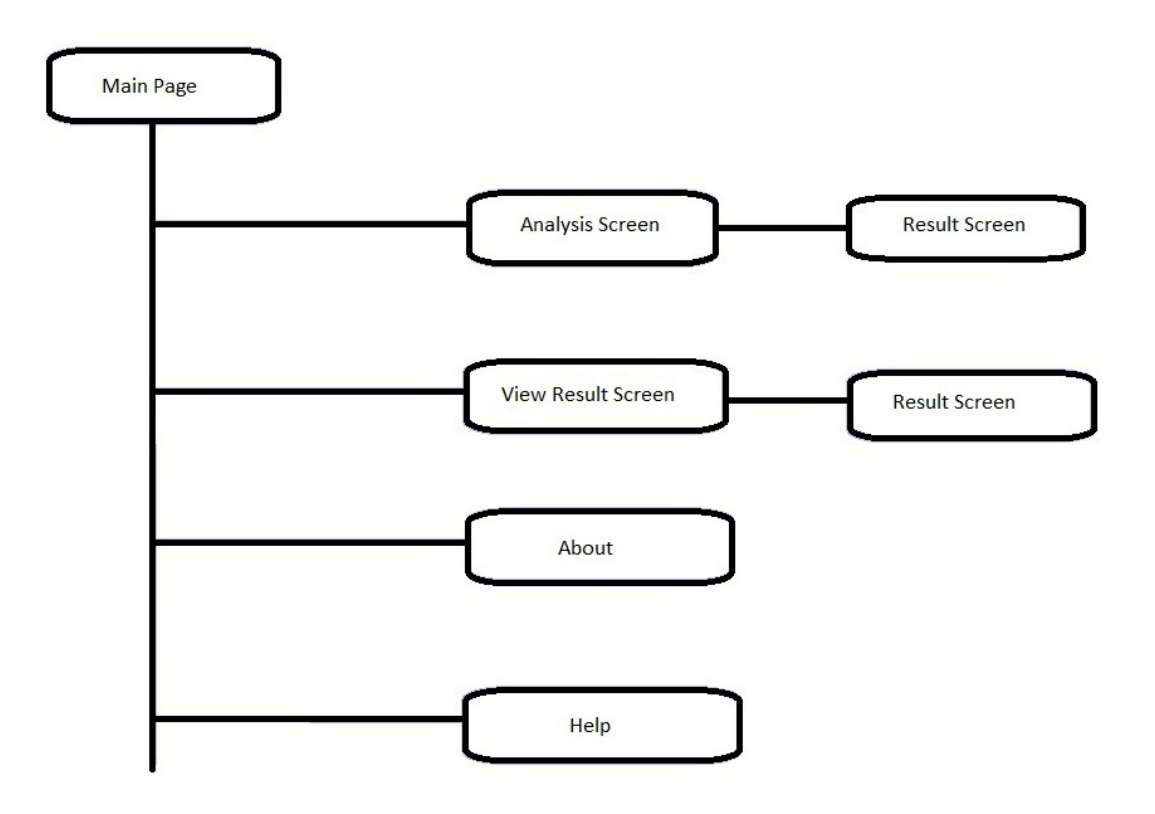

<span id="page-89-0"></span>Figure 46: GUI Structure

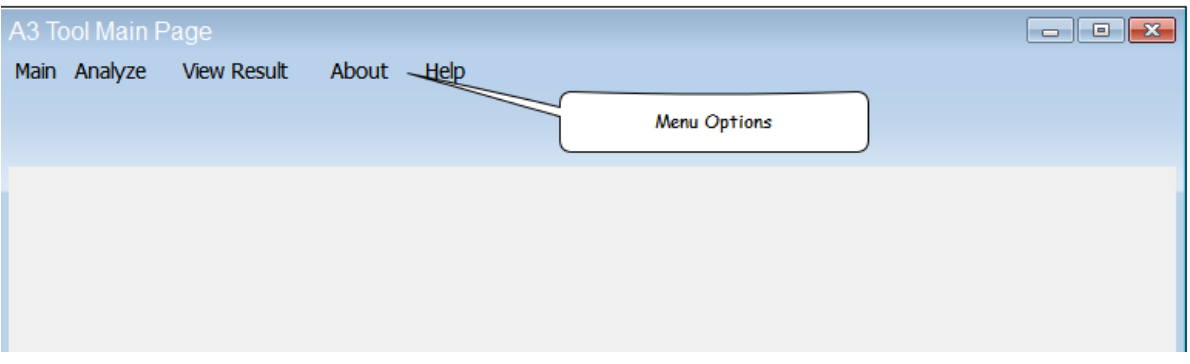

# <span id="page-89-1"></span>Figure 47: Main Page

*Behaviour:* Clicking on View Result will open another screen where user can load any previously stored result and view it.

#### d) 'About'

*Type:* Menu *Label:* 'About' *Behaviour:* Clicking on About will open another screen which gives general information about our tool.

#### e) 'Help'

*Type:* Menu

*Label:]* 'Help'

*Behaviour:* Clicking on Help will open another screen which gives information about how to navigate through the windows available in our tool.

#### 2. Analysis Screen

#### Refer Figure [48](#page-91-0)

Descriptions Analysis Screen will allow user to analyse Apps in different analysis level and modes. This screen contains all the elements that will appear on Analysis Screen during different analysis levels.

Elements The following is a list of all elements in this screen.

#### a) 'Select the Level'

*Type:* Dropdown list

*Label:* 'Select the Level'

*Content:* This will have drop down value as 1.Level 1(Analyze Permissions) 2.Level 2a(Analyze Intra-App Flow) 3.Level 2b(Analyze Inter-App Permissions) *Default:* User has to select the level in which he wants to perform analysis.

#### b) 'Select the level specific mode'

*Type:* Dropdown list *Label:* 'Select the level specific mode(Inter-App)' *Content:* This will have drop down value as 1. APP 2. ALL *Default:* User has to select the mode in which he wants to perform analysis. *Comment:* This will be visible only if Level 2b is selected in the *Select the Level* dropdown list.

#### c) 'Select the Mode'

*Type:* Dropdown list *Label:* 'Select the Mode' *Content:* This will have drop down value as 1. Summary 2. Comparison *Default:* User has to select the mode in which he wants to perform analysis.

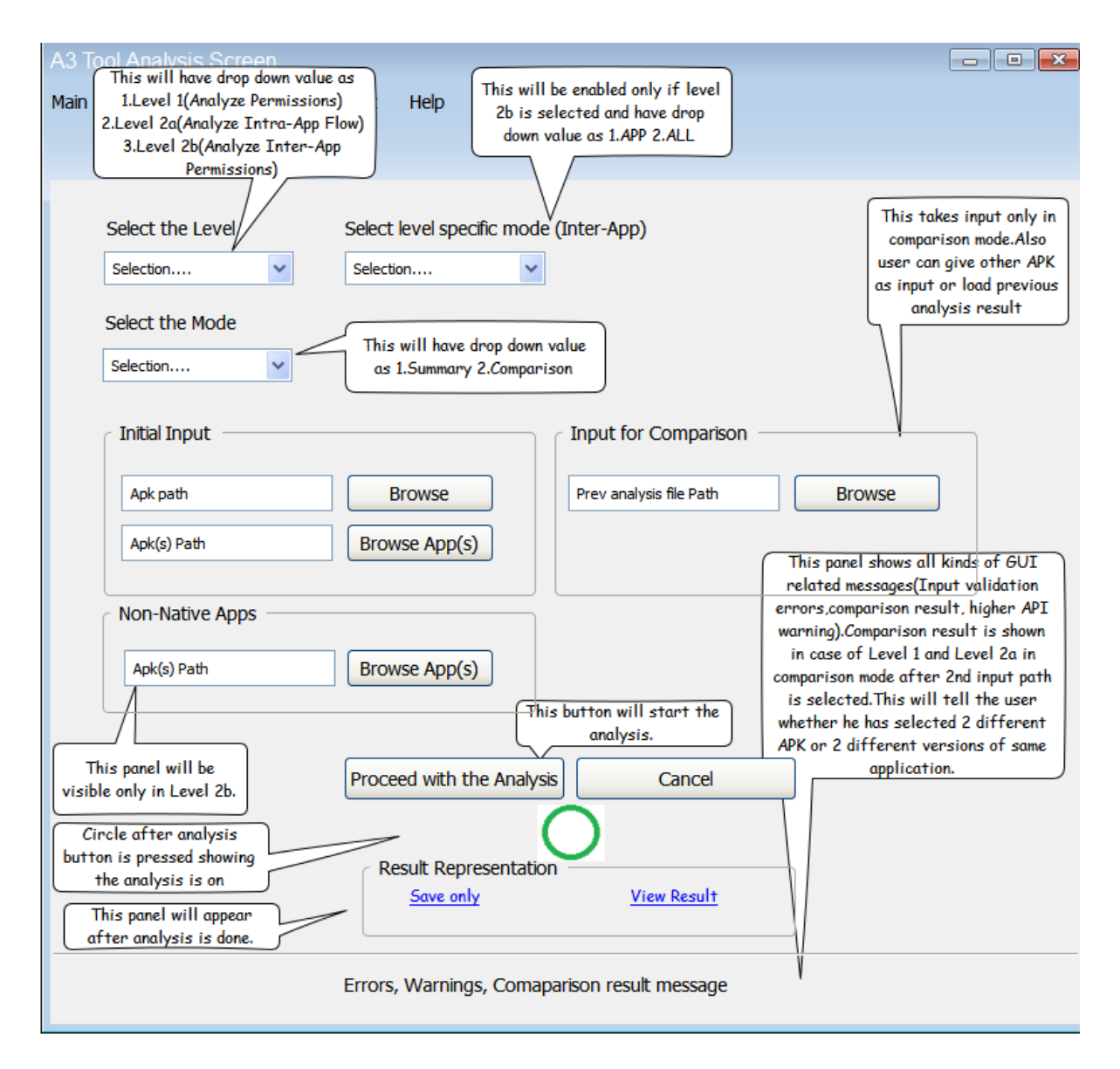

<span id="page-91-0"></span>Figure 48: Analysis Screen

#### d) 'Initial Input'

*Type:* Group Box

*Label:* 'Initial Input'

*Sub-elements:* It contains two text boxes and two buttons with label: Browse, Browse App(s).

*Behaviour of Sub-element:* Clicking on *Browse* button will open an explorer window to select and load Apk file.

Clicking on *Browse App(s)* button will open an explorer window to select and load Apk files.

*Comment: Browse App(s)* button and corresponding text box will be visible only if the user has selected ALL mode in Level 2b. Also for providing multiple Apk files, all the input files should be kept in one folder.

#### e) 'Input for Comparison'

*Type:* Group Box

*Label:* 'Input for Comparison'

*Sub-elements:* It contains a text box and a button with label: Browse.

*Behaviour of Sub-element :* Clicking on *Browse* button will open an explorer window to select and load previously saved result file.

In Level 1 and 2a, as soon as the input file is loaded, it will start the comparison between initial input file and the input file given for comparison and the comparison message will be shown in the footer.

#### f) 'Non-Native Apps'

*Type:* Group Box

*Label:* 'Non-Native Apps'

*Sub-elements:* It contains a text box and a button with label: Browse App(s). *Behaviour of Sub-element :* Clicking on *Browse App(s)* button will open an explorer window to select and load Apk files which will create an environment for Inter-App

analysis.

*Comment: Non-Native App(s)* group box will be visible only if the user has selected Level 2b. Also for providing multiple Apk files, all the input files should be kept in one folder.

#### g) 'Proceed'

*Type:* Button *Label:* 'Proceed with the Analysis' *Behaviour:* Clicking on this button will start the analysis.

h) 'Cancel'

*Type:* Button *Label:* 'Cancel'

#### 5 USER INTERFACE 5.1 Sketches

*Behaviour:* Clicking on this button will cancel the analysis and take the user to the Main page.

#### i) 'Rotating Circle'

*Type:* Image

*Behaviour:* A *Rotating Circle* will be shown to the user as long as analysis is going on by making other screen elements disabled.

#### j) 'Result Representation'

#### *Type:* Group Box

*Label:* 'Result Representation'

*Sub-elements:* It contains two link button with label: Save only, View Result. *Behaviour of Sub-element :* Clicking on *Save only* link button will ask the user for the path and save the result, then the user will be redirected to the Main Page. Clicking on *View Result* link button will take user to the Result Screen.

k) 'Footer' *Type:* Label

*Behaviour:* It will show all kinds of GUI related messages(Input validation errors, comparison result message, higher API warning). Comparison result will be shown in case of Level 1 and Level 2a in COMPARISON mode. Higher API warning will be shown if the user selects an APK built in an API version above the maximum API version supported by our tool.

#### 3. View Saved Result Screen

Refer Figure [49](#page-94-0)

Descriptions View Result Screen will allow user to load previously analysed(saved) result file and view the result.

Elements The following is a list of all elements in this screen.

#### a) 'Select File'

*Type:* Group Box *Label:* 'Select File' *Sub-elements:* It contains a text box and a button with label: Browse. *Behaviour of Sub-element :* Clicking on *Browse* button will open an explorer window to select and load the previously saved result file.

#### b) 'View Result'

*Type:* Button *Label:* 'View Result' *Behaviour:* Clicking on *View Result* button will open Result Screen which contains the loaded result of the file selected.

#### 4. About Screen

Descriptions About Screen will provide general information about our tool. Elements The following is a list of all elements in this screen.

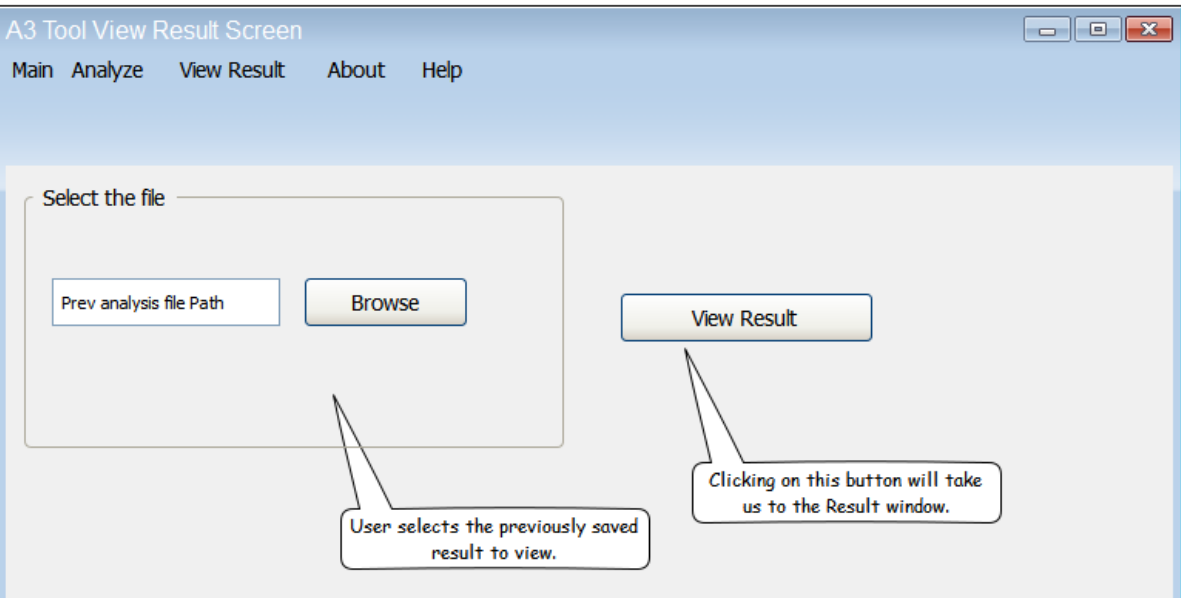

<span id="page-94-0"></span>Figure 49: View Saved Result Screen

### a) 'About'

*Type:* Label *Label:* About

#### b) 'Information'

*Type:* Label *Content:* general information about our tool.

#### 5. Help Screen

Descriptions User can refer to Help Screen incase of any clarification needed for operating our tool.

Elements The following is a list of all elements in this screen.

a) 'Help'

*Type:* Label *Label:* Help

#### b) 'Information'

*Type:* Label *Content:* information about how to navigate through the windows available in our tool.

#### 6. Result Screen

Refer Figure [50](#page-95-0)

### 5 USER INTERFACE 5.1 Sketches

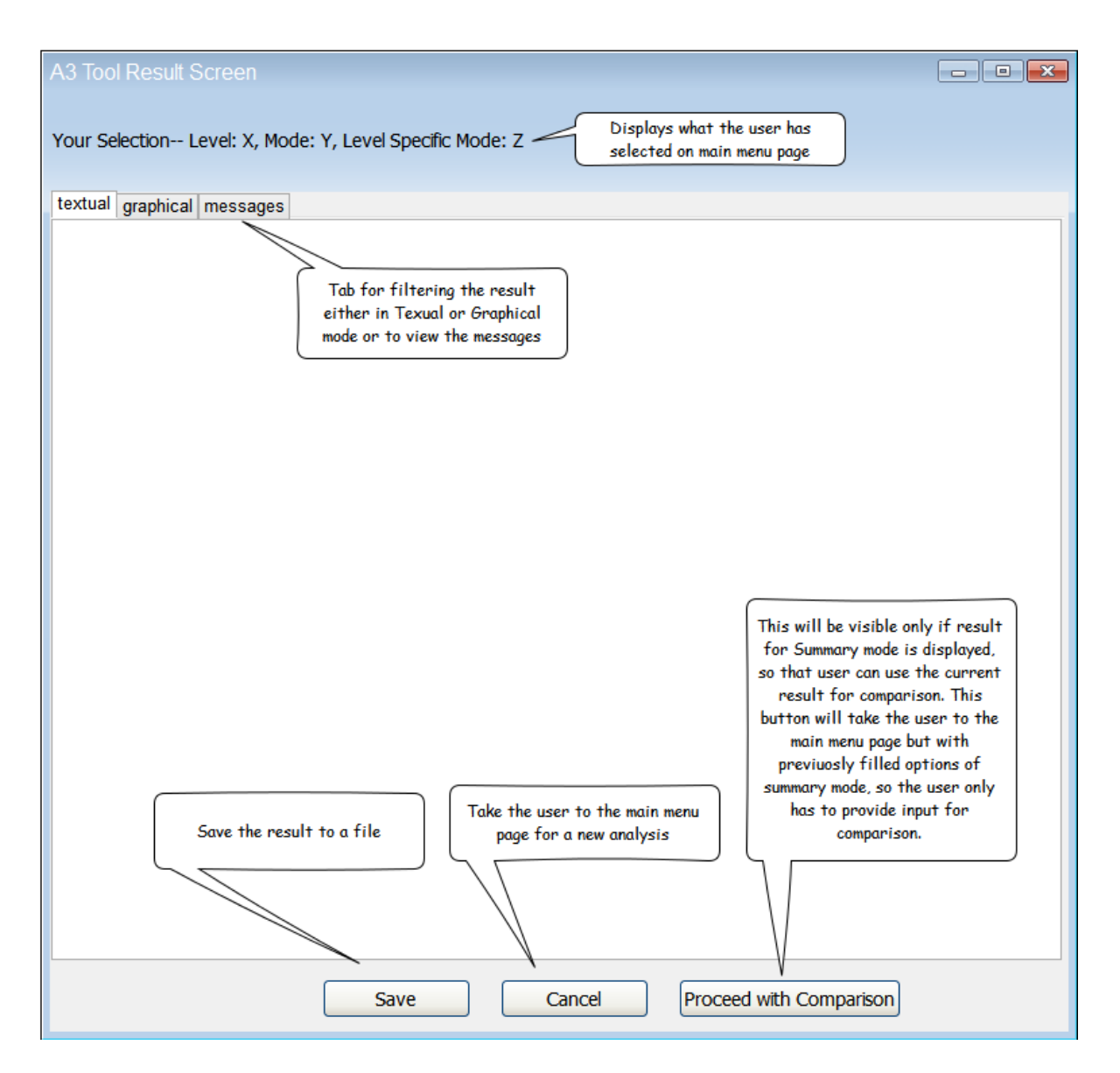

<span id="page-95-0"></span>Figure 50: Result Screen

Descriptions Result Screen will allow the user to view the result in two different ways i.e textual and graphical. Also user can view the analysis specific messages on Result Screen. Figure [50](#page-95-0) shows all the common elements present on the Result Screen.

Elements The following is a list of all elements in this screen.

#### a) 'Your Selection'

*Type:* Label

*Content:* This label will show what options the user has selected on analysis page before coming to result page.

#### b) 'Tabs'

*Type:* Tab Panel

*Content:* There will be three tabs on Result Screen. **textual** tab will show the corresponding analysis result in textual mode and this tab will be selected by default when the Result Screen is shown for the first time. graphical tab will show the corresponding analysis result in graphical mode. message tab will show all the messages related to the analysis result.

#### c) 'Save'

*Type:* Button

*Label:* 'Save'

*Behaviour:* Clicking on *Save* button will ask the user for the path and save the result,then the user will be redirected to the Main Page.

#### d) 'Cancel'

*Type:* Button

*Label:* 'Cancel'

*Behaviour:* Clicking on *Cancel* button will take the user to the Main Page without saving the results.

#### e) 'Proceed with Comparison'

#### *Type:* Button

*Label:* 'Proceed with Comparison'

*Behaviour:* This button will be enabled only if the result screen is shown for SUMMARY mode. Clicking on this button will save the result and take user to the Analysis Screen with the elements visible for the COMPARISON mode for the analysis level selected earlier by the user.

Along with the above described common elements, Result Screen will have different set of filters as per different level of analysis.

#### • Level 1 Result Screen

Descriptions Level 1 Result Screen will have specific set of filters along

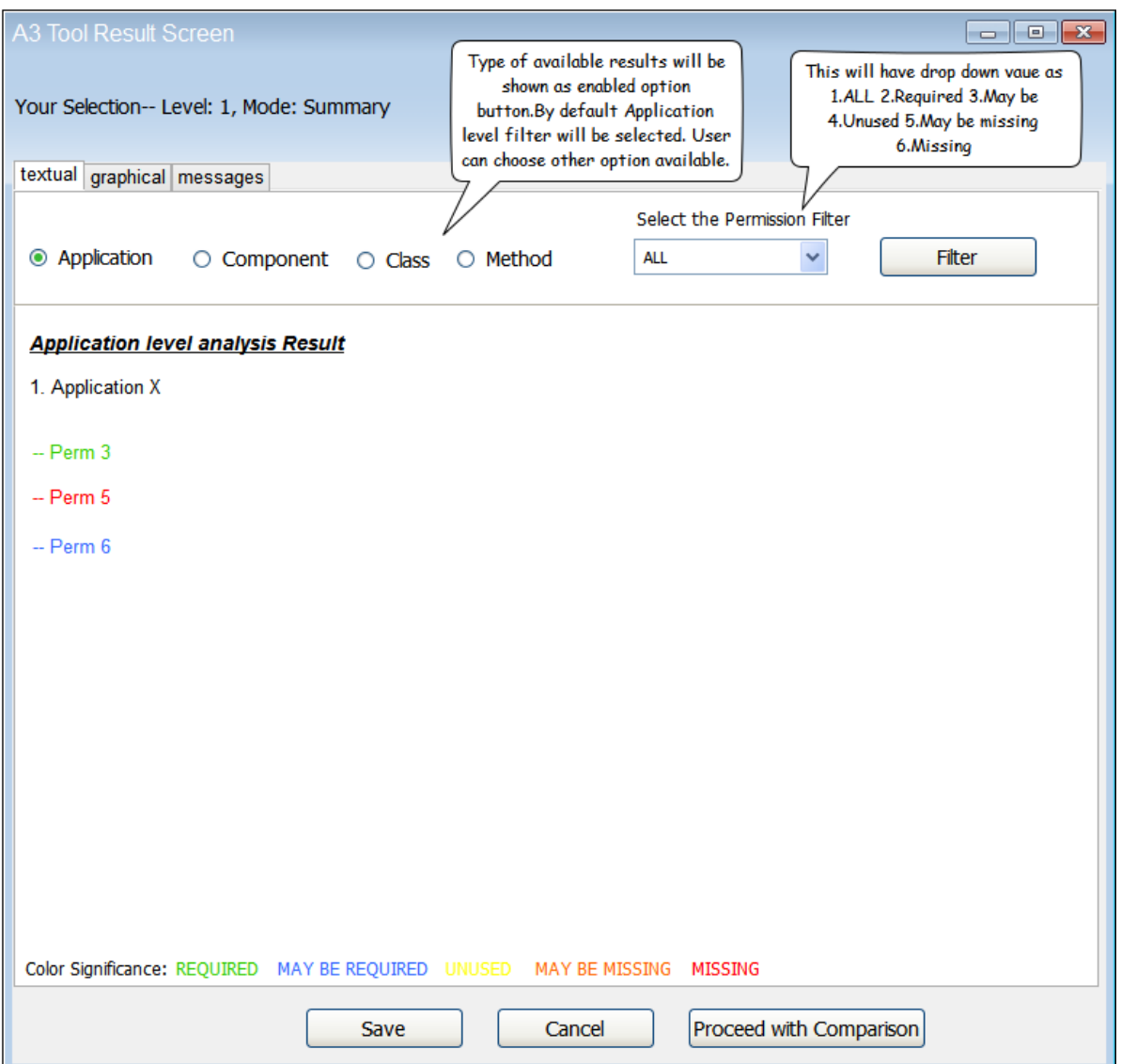

<span id="page-97-0"></span>Figure 51: Result Screen for Level 1 Analysis in Summary Mode

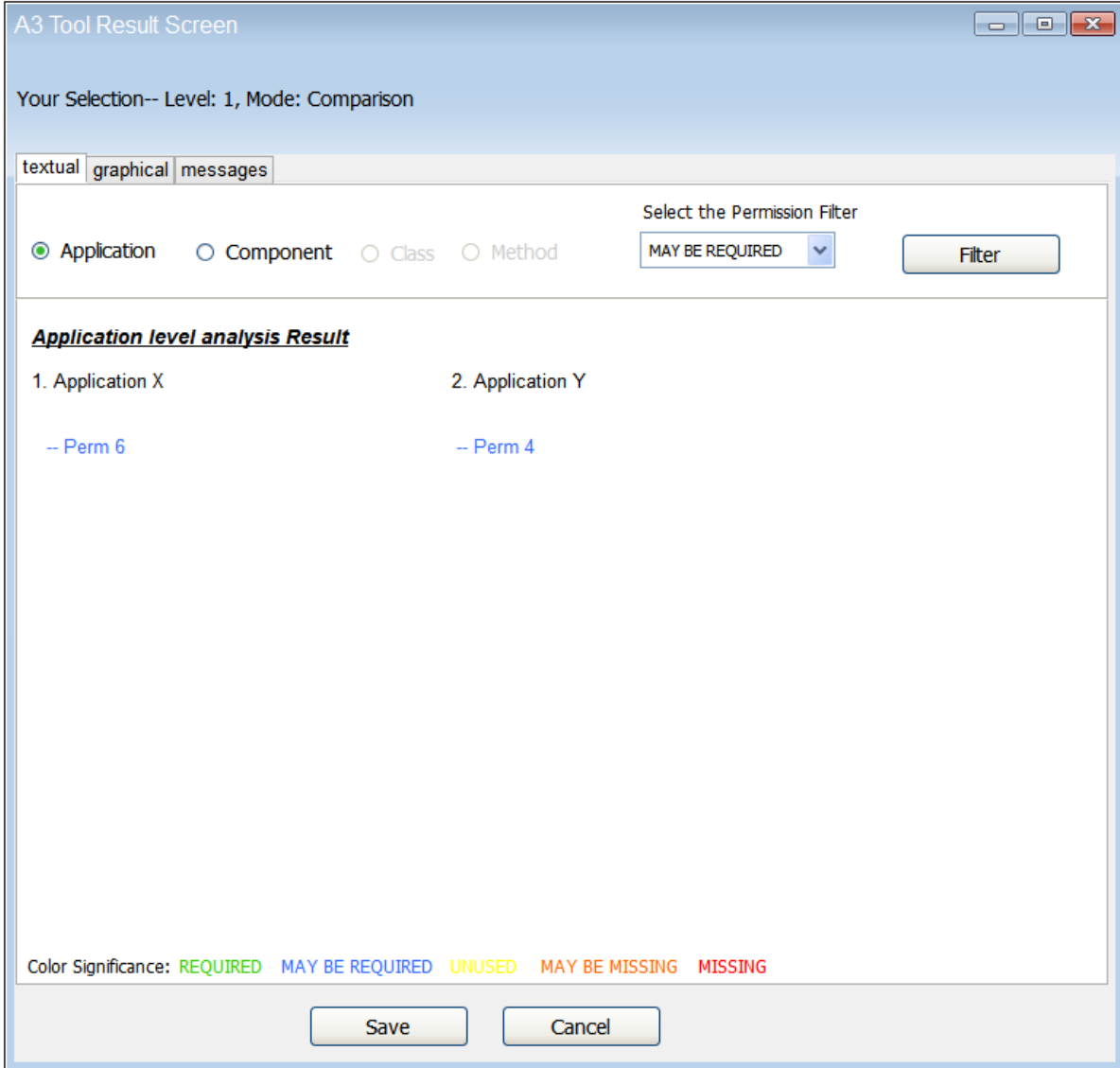

<span id="page-98-0"></span>Figure 52: Result Screen for Level 1 Analysis in Comparison Mode

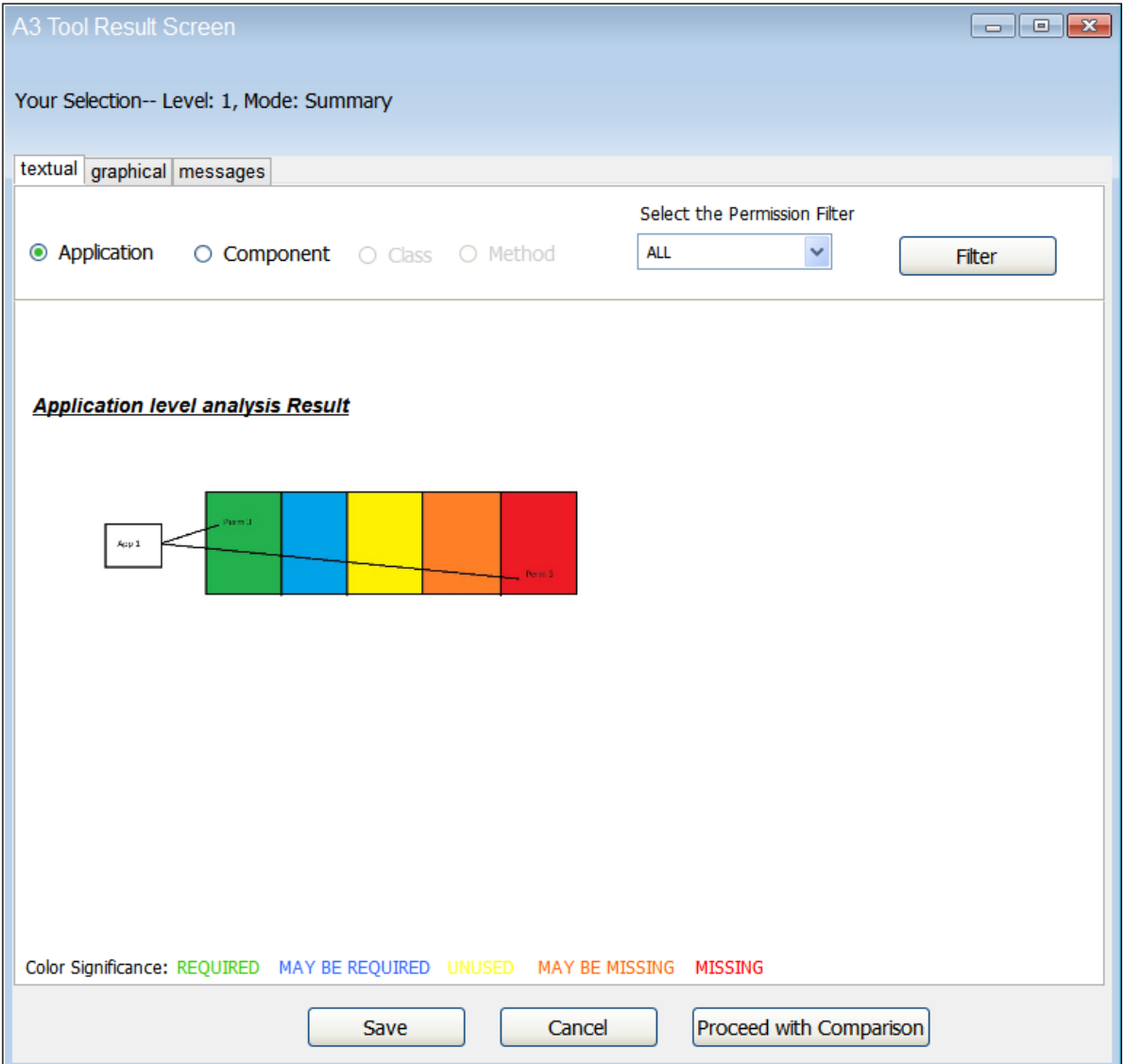

<span id="page-99-0"></span>Figure 53: Result Screen for Level 1 Analysis in Graphical View

with the common elements of result screen as shown in Figure [51,](#page-97-0) Figure [52,](#page-98-0) Figure [53](#page-99-0)

Elements The following is a list of all elements specific to this screen.

#### a) 'Detail level Filters'

*Type:* Option Buttons

Label: 'Application','Component','Class','Method'

*Behaviour:* These filters will re-arrange the result into different detail level i.e *application level, component level, class level, method level*. Only those option button will be enabled for which the results are available. For ex. if we are comparing two different Apps then only *application* and *component* filter will be enabled, but if we are comparing two different version of same App then all four filters will be enabled. By default *application level* filter will be selected.

#### b) 'Permission Filters'

*Type:* Dropdown List

*Label:* 'Select the Permission Filter'

*Content:* This will have drop down vaue as 1.ALL 2.Required 3.May be 4.Unused 5.May be missing 6.Missing

*Behaviour:* Only that category of permissions will be shown which is selected.User can differentiate between permissions by the color described at the lower part of the screen. By default ALL will be selected.

#### c) 'Filter Button'

*Type:* Button

*Label:* 'Filter'

*Behaviour:* User needs to click the filter button after the filters i.e Detail Level Filters and Permission Filters are selected. This will re-arrange the result according to the filters selected.

#### • Level 2a Result Screen

Descriptions Level 2a Result Screen will have specific set of filters along with the common elements of Result Screen as shown in Figure [54,](#page-101-0) Figure [55,](#page-102-0) Figure [56](#page-103-0)

Elements The following is a list of all elements specific to this screen.

#### a) 'Detail level Filters'

*Type:* Dropdown List

*Label:* 'Select Detail level(Intra-App)'

*Content:* This will have drop down value as 1.Component Flow 2.Resource Flow 3.Statement to Statement.

*Behaviour:* These filters will re-arrange the result into different detail level i.e Component Flow, Resource Flow, Statement to Statement. Default selection

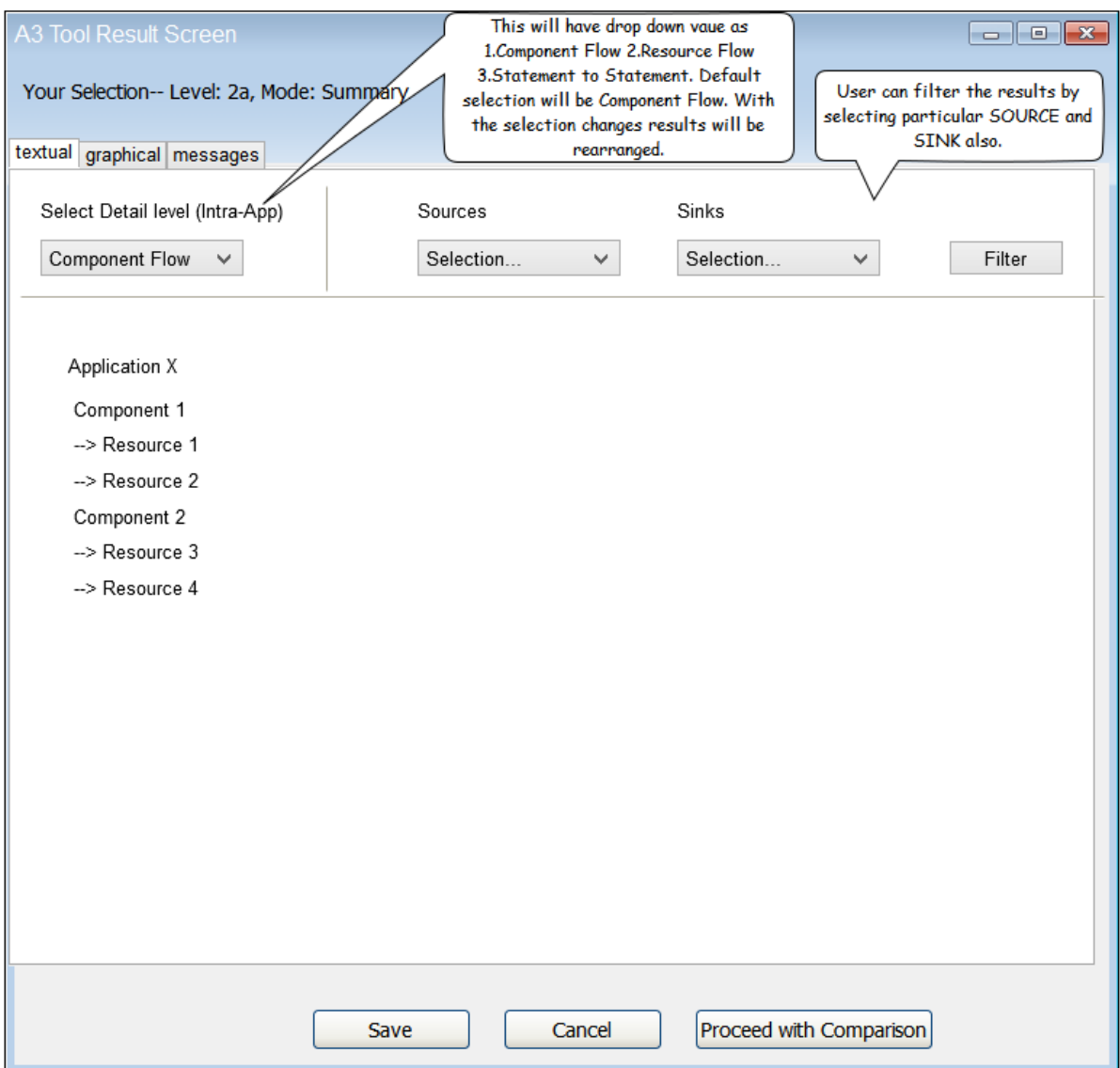

<span id="page-101-0"></span>Figure 54: Result Screen for Level 2a Analysis in Summary Mode (Component Flow)

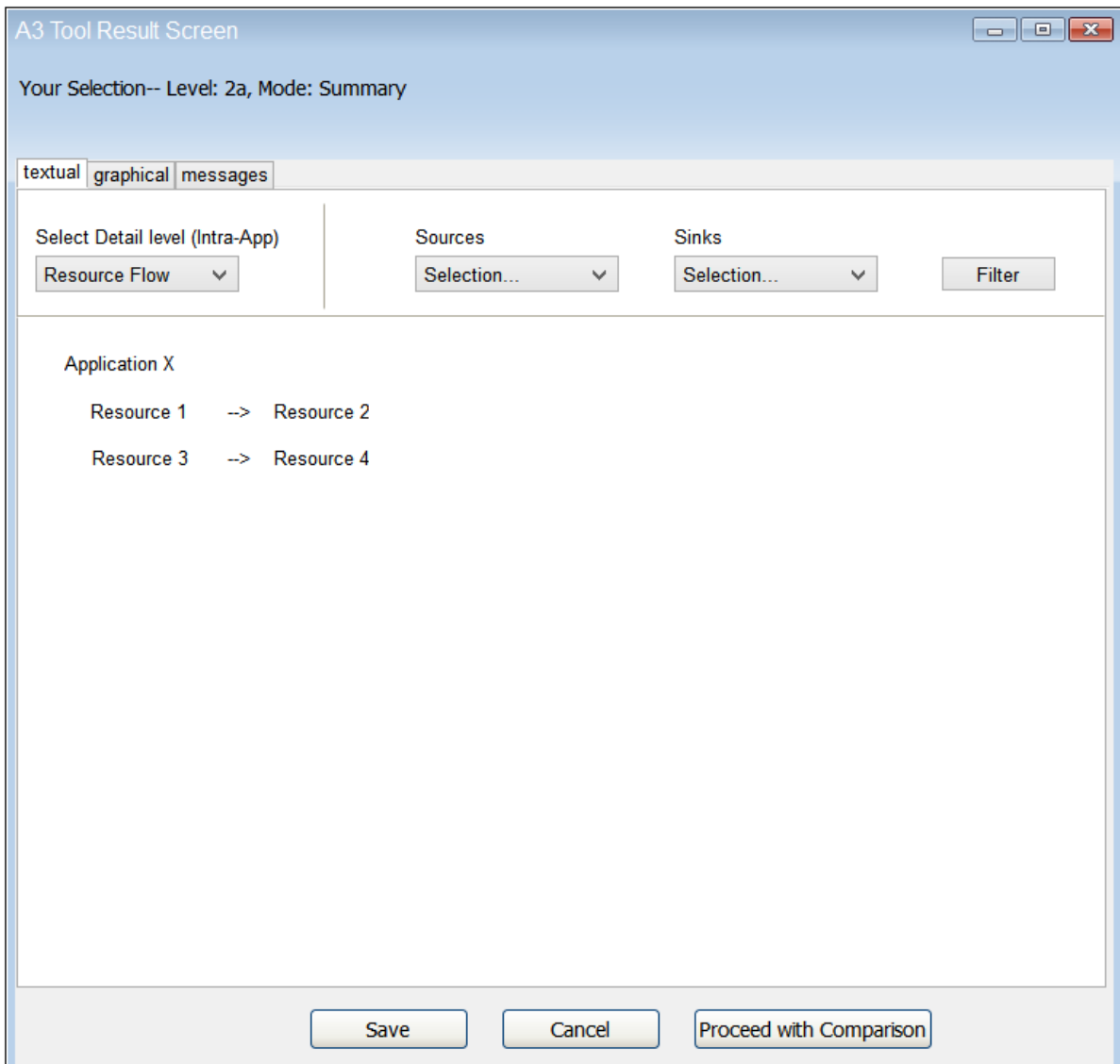

<span id="page-102-0"></span>Figure 55: Result Screen for Level 2a Analysis in Summary Mode (Resouce Flow)

# 5 USER INTERFACE 5.1 Sketches

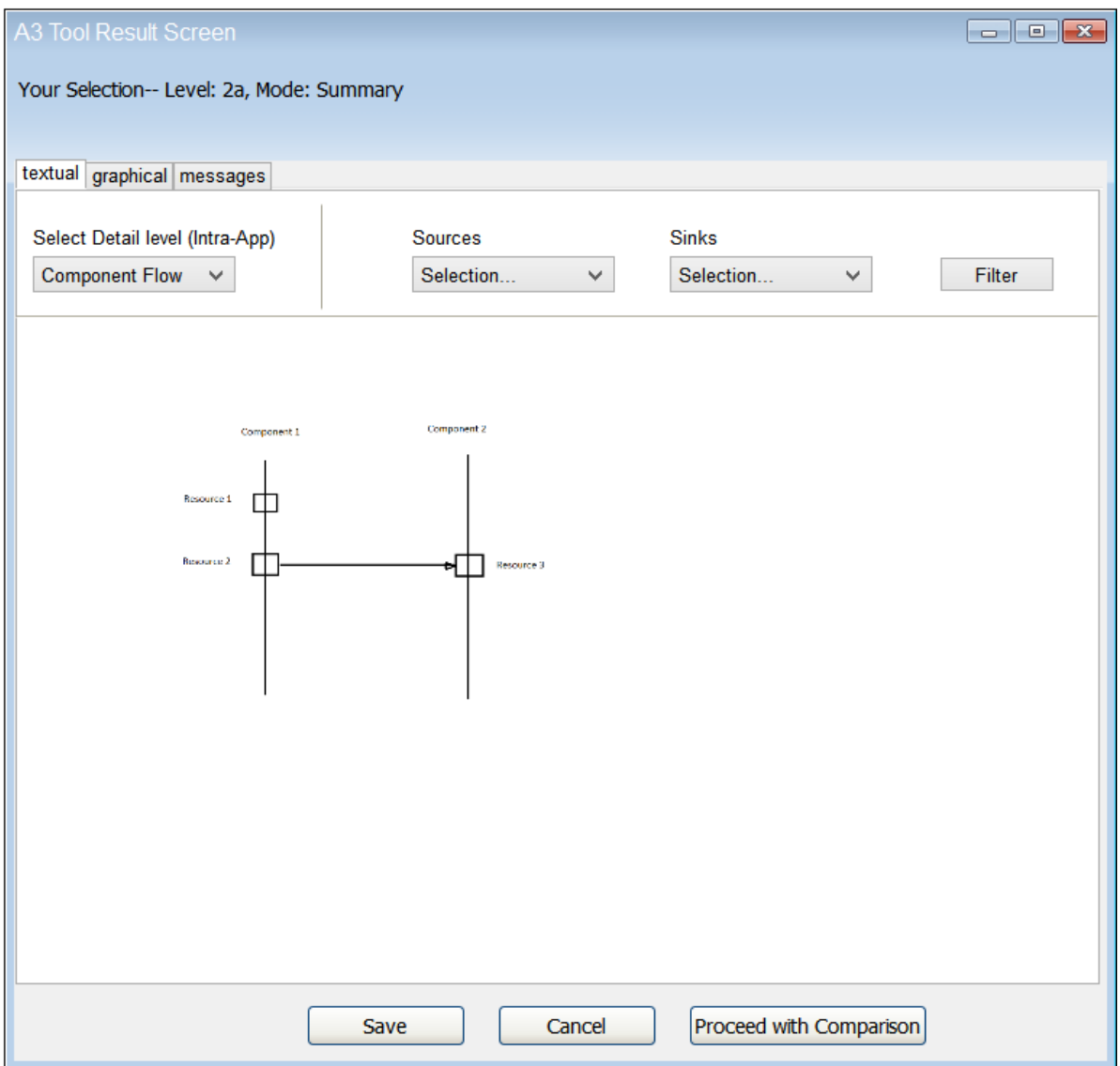

<span id="page-103-0"></span>Figure 56: Result Screen for Level 2a Analysis in Graphical View (Component Flow)

will be Component Flow and with the selection changes results will be rearranged.

#### b) 'Source and Sink Filters'

*Type:* Dropdown Lists *Label:* 'Sources','Sinks' *Content:* It will contain all the sources and sinks present in the App(s). *Behaviour:* User can filter the results by selecting particular *Source* and *Sink*.

#### c) 'Filter Button'

*Type:* Button

*Label:* 'Filter'

*Behaviour:* User needs to click the filter button after the filters i.e Detail Level Filters, Source and Sink Filters are selected. This will re-arrange the result according to the filters selected.

#### • Level 2b Result Screen

**Descriptions** Level 2b Result Screen will have specific set of filters along with the common elements of Result Screen as shown in Figure [57,](#page-105-0) Figure [58](#page-106-0) Elements The following is a list of all elements specific to this screen.

#### a) 'Detail level Filters'

*Type:* Option Buttons

*Label:* 'Application','Component'

*Behaviour:* These filters will re-arrange the result into different detail level i.e *application level, component level*.By default *application level* filter will be selected.

#### b) 'Permission Filters'

*Type:* Dropdown List

*Label:* 'Select the Permission Filter'

*Content:* This will have drop down vaue as 1.ALL 2.Required 3.May be 4.Unused 5.May be missing 6.Missing

*Behaviour:* Only that category of permissions will be shown which is selected. User can differentiate between permissions by the color described at the lower part of the screen.

#### c) 'Filter Button'

*Type:* Button

*Label:* 'Filter'

*Behaviour:* User needs to click the filter button after the filters i.e Detail Level Filters and Permission Filters are selected. This will re-arrange the result according to the filters selected.

# 5 USER INTERFACE 5.1 Sketches

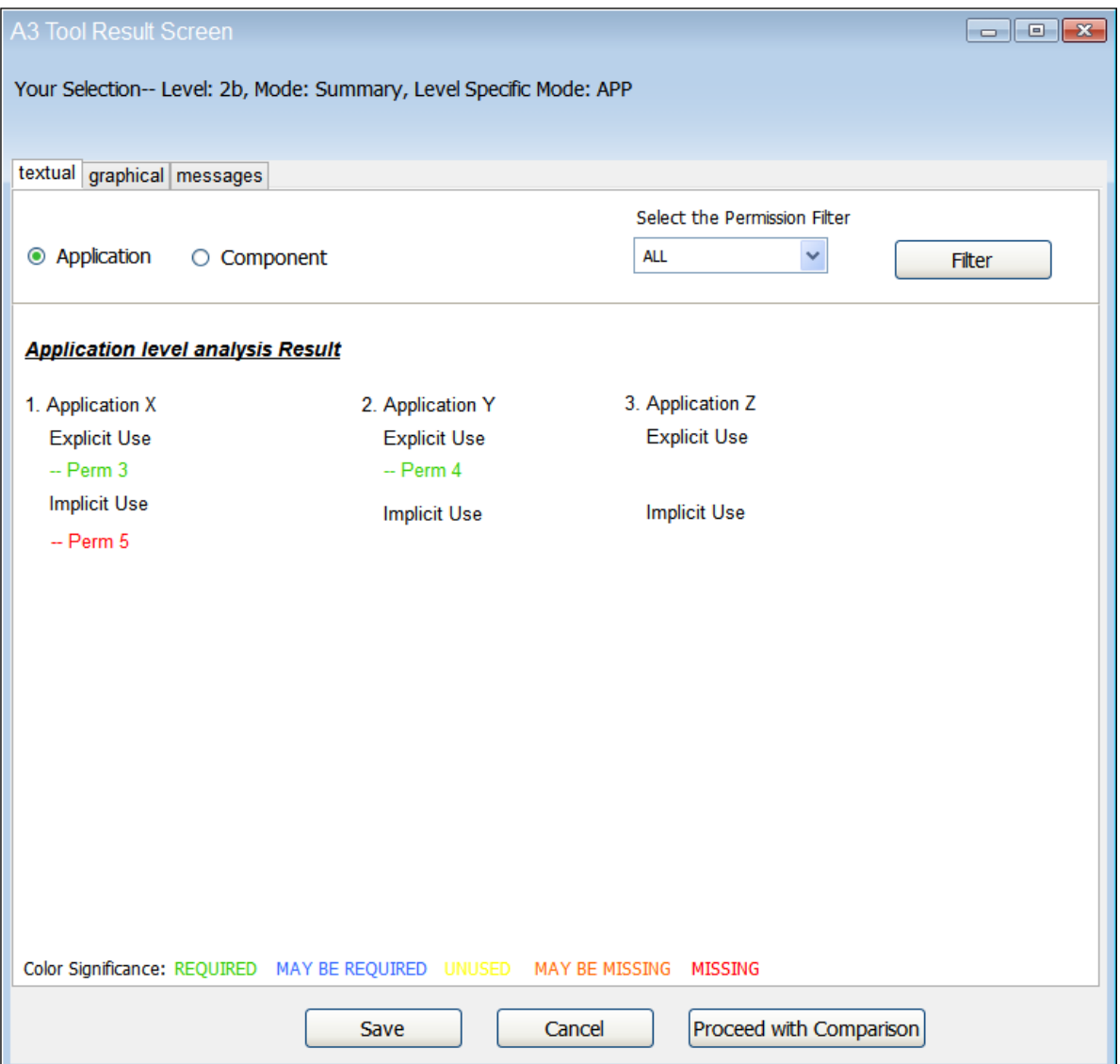

<span id="page-105-0"></span>Figure 57: Result Screen for Level 2b Analysis(Detail Level: Application)

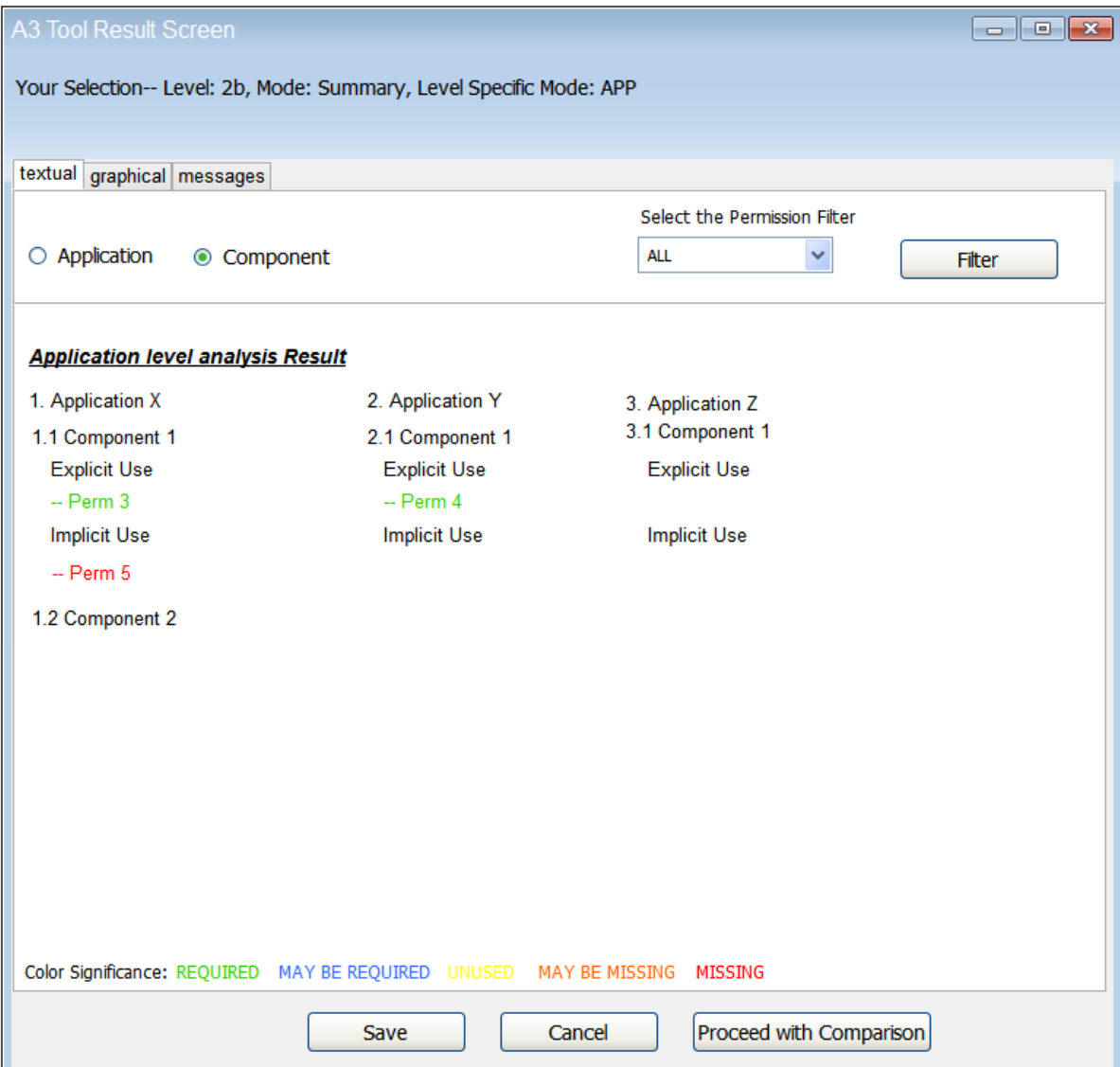

<span id="page-106-0"></span>Figure 58: Result Screen for Level 2b Analysis (Detail Level: Component)

# 5 USER INTERFACE 5.2 Workflow

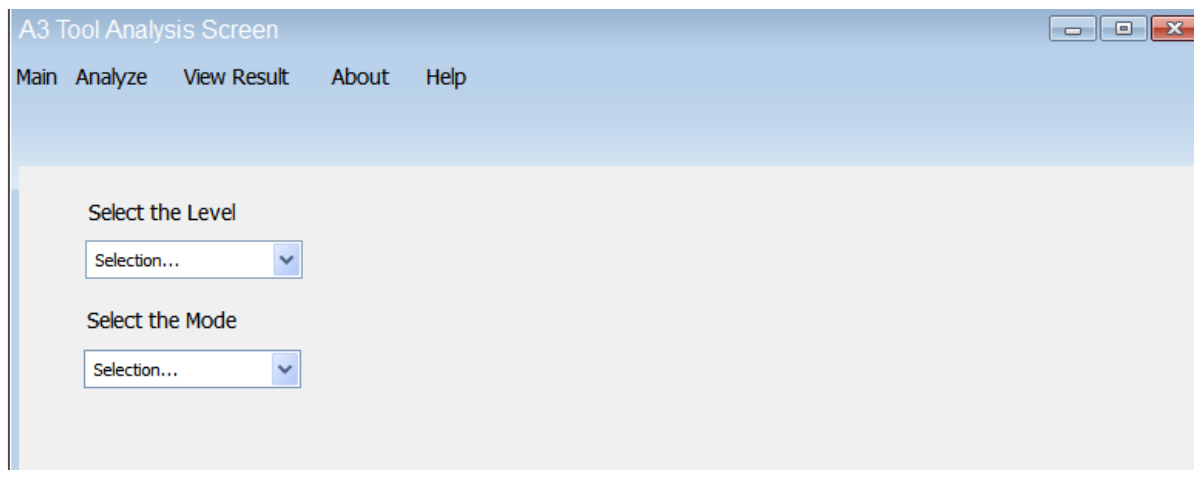

<span id="page-107-0"></span>Figure 59: WorkFlow1 for Level 1 Summary Mode

# **5.2 Workflow**

This section describes the navigation within and between the screens of our tool. Example: Analysis for Level 1 in SUMMARY mode.

Step 1: After clicking on the *Analyze* menu on the Menu bar of the Main Page, Analysis Screen will appear with *Select the Level* and *Select the Mode* dropdown list. See Figure [59](#page-107-0)

Step 2: Then user will choose Level 1 as level and SUMMARY as mode from the available values in the dropdown lists. After the selection of mode, all the necessary elements required for the execution of the analysis will appear. In this case, *Initial Input* group box, *Proceed with Analysis* button, *Cancel* button. See Figure [60](#page-108-0)

Step 3: Then user will choose the path of an apk file for the analysis by clicking on the *Browse* button in *Initial Input* group box. After the path is selected, user will click on the *Proceed with Analysis* button.Then analysis will start and *Rotating Circle* will be shown till the time analysis is going on. See Figure [61](#page-109-0)

Step 4: After the analysis is done, *Circle* will be disappeared and *Result Representation* group box will appear with two link buttons: *Save only*, *View Result*. See Figure [62](#page-110-0)

Step 5: If the user clicks *Save only* link button, our tool will ask the user to choose the path where the result needs to be saved and upon selection of the path, the result file will be saved with a message that result saved successfully. Then user will be redirected to the Main Page automatically. See Figure [62](#page-110-0)
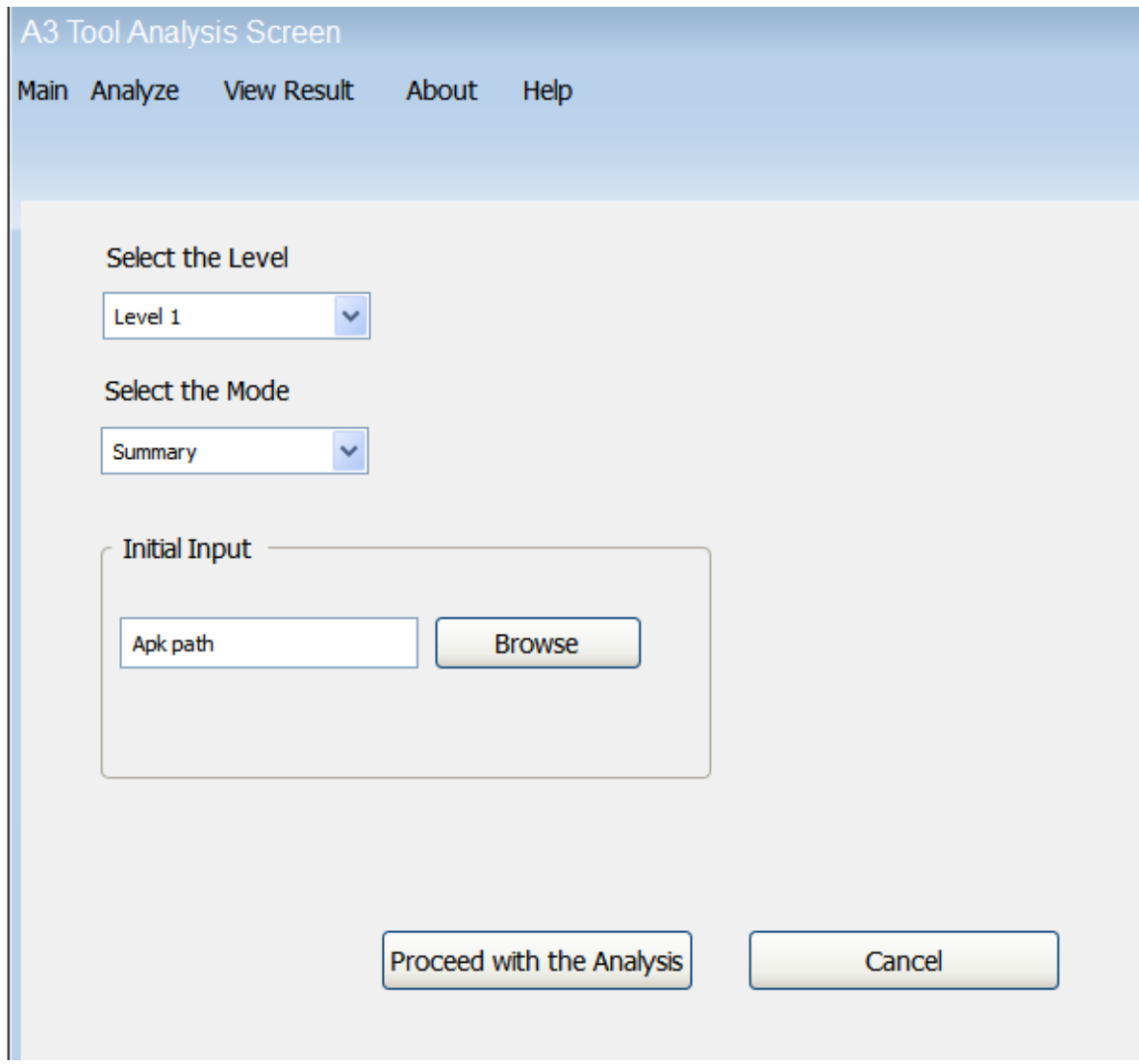

<span id="page-108-0"></span>Figure 60: WorkFlow2 for Level 1 Summary Mode

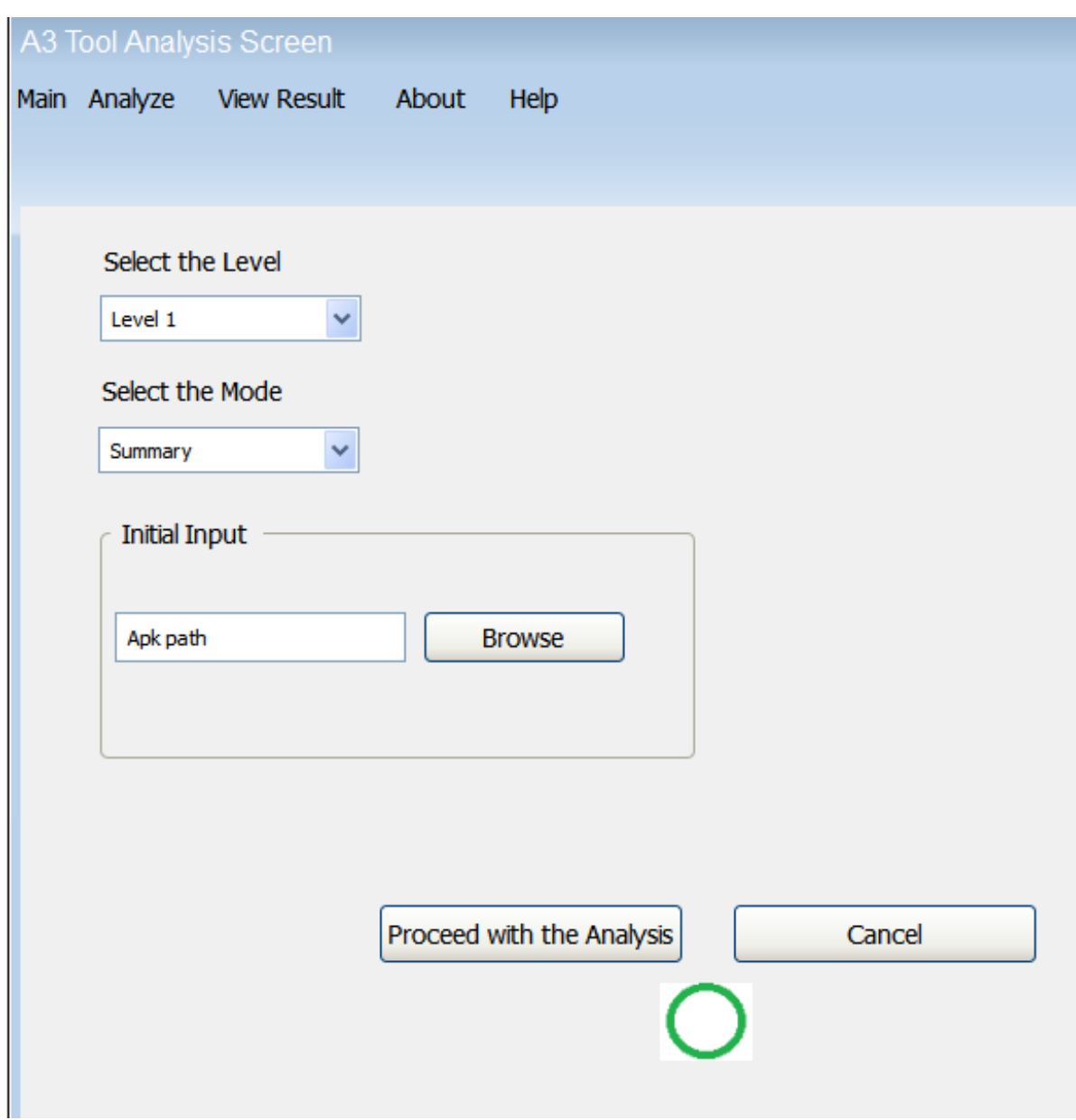

<span id="page-109-0"></span>Figure 61: WorkFlow3 for Level 1 Summary Mode

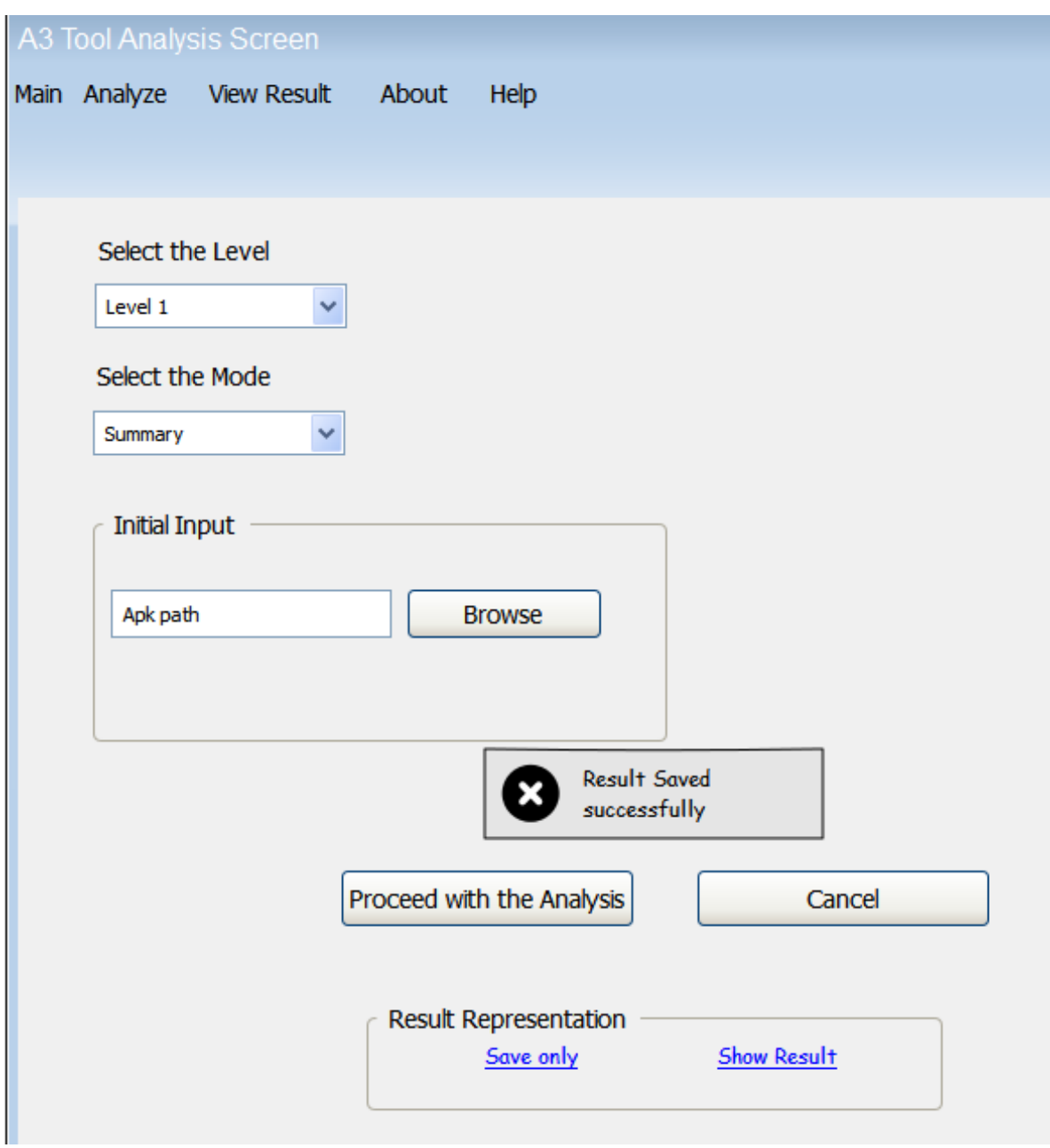

<span id="page-110-0"></span>Figure 62: WorkFlow4 for Level 1 Summary Mode

Step 6: But if the user clicks on the *View Result* link button then the Result Screen of the corresponding analysis will be shown as described in Section [5.1](#page-88-0) under GUI descriptions(Level 1 Result Screen). See Figure [51](#page-97-0)

The work flow steps described above is applicable to all the level of analyses, only the input elements changes as per the different combination selected in level and mode.

## **5.3 Command Line**

**Command Line Configuration** Our tool can also be run from Command Line mode with all the configurations and almost all the features which are available in GUI mode. Basically, in command line mode we will be running the jar file of our application. So the command for running the jar file using the command prompt is,

#### • java -jar <jar-file-names>.jar <ClassName>

Above command will only initialize our tool and ask the user to provide inputs to start the analysis.

#### • java -jar <jar-file-names>.jar <ClassName> <inputs>

Above command will initialize our tool and start the analysis as well.

In the above command only  $\langle$ inputs> will vary depending upon the type of analysis the user wants to perform otherwise the remaining command will be same for all the configurations.

<jar-file-names>.jar represent as our application and its dependent jar files which we are going to use for developing our tool. For example, a3-analysis.jar;soot.jar

<ClassName> represents the class name(entry point for Command line mode) along with the full package name. For example,'com.upb.a3-analysis.testclasses.Main'

<Inputs> represents the actual values needed for the analysis to perform. Input parameters differs from for each level of analysis and result representation.

To distinguish between the input parameter, our tool allows distinct prefix keyword for each parameter. So the user has to provide the keyword first followed by the actual value of the parameter. With these keywords, our tool can easily differentiate between parameters.

#### **Parameters**

1. Level of Analysis: This parameter accepts the name of the level for which the user wants perform the analysis. The actual value will be provided following the keyword. Keyword: –l or –level Example:"–l 1", for Level 1 analysis "–l 2a", for Level 2a analysis "–l 2b", for Level 2b analysis

2. Mode of Analysis: This parameter accepts name of the mode in which the user wants perform the analysis. The actual value will be provided following the keyword. Keyword: –m or –mode Example: "–m sum", for SUMMARY mode

"–m comp", for COMPARISON mode

3. Level specific Mode: This parameter accepts name of the mode specific to the level for which the user wants perform the analysis. This parameter is required only for Inter-App level(Level 2b). The actual value will be provided following the keyword. Keyword: –lm or –levelmode

Example: "–lm app", for APP level analysis "–lm all", for ALL level analysis

4. Initial Input: This parameter accepts name and path of the initial input file(s) (Apk file(s)) for which the user wants perform the analysis. The user has to provide the path first and then the filename. The actual value will be provided following the keyword. Keyword: –i or –input

**Example:** " $-i$  d: \alex: game.apk"

"–i d:\alex: game1.apk,game2.apk..", only for Level 2b analysis in ALL mode

5. Input for Comparison: This parameter accepts name and path of the file(previously saved analysis result file) with which the comparison has to be done in COMPARISON mode. The user has to provide the path first and then the filename. The actual value will be provided following the keyword.

Keyword: –ci or –compareinput

Example: "-ci d:\alex: game.extension"

6. Non-Native Apps: This parameter accepts name and path of the file(s) which will create the environment for the Inter-App(Level 2b) analysis. This can be a set of apk files. For providing multiple Apk files, all the input files should be kept in one folder, the user has to provide the path first and then the filename(s). The actual value will be provided following the keyword.

Keyword: –nn or –nonnative Example: "-nn d:\alex: aoe.apk,cs.apk.."

7. Result Representation: This parameter accepts what the user wants to do with the result that has been generated after the analysis is done. The actual value will be provided following the keyword.

Keyword: –r or –result

Example: "-r save", only save the result

"–r view", show the results in different ways

8. Result View: This parameter accepts how the results will be shown if the user wants to view the result. So this parameter will be compulsory if the user chooses to view the result. The actual value will be provided following the keyword.

Keyword: –v or –view

Example: "–v text", show the results in textual mode

"–v graph" , launch the GUI and show the results in graphical mode

9. Confirmation for Analysis: This parameter will be shown after the comparison message appears on the screen in case of Level 1 or Level 2a analysis in comparison mode. Then the user will be asked to enter YES/NO in order to proceed with the analyis or to cancel the analysis.

Example: Would you like to proceed with the analysis? YES/NO

- 10. Result filters: These parameters will be shown after the textual result appears on the screen.The set of filter parameters differs for each level of analysis.
	- Level 1 and Level 2b
		- a) *Detail level Filters*, These filters will re-arrange the result into different detail level i.e *application level, component level, class level, method level*. Only those option will be shown for which the results are available. By default *application level* result will be shown.
		- b) *Permission Filters*, These filters will allow the user to categorize between different set of permissions i.e ALL, Required, May be, Unused, May be missing, Missing.By default ALL permissions will be shown.

#### Example Would you like to filter the result? YES/NO

Available filters, Detail Level Filter: a or application, c or component, cl or class, mt or method and Permission Filter:al or all, req or required, mb or maybe, un or unused, mbm or maybemiss, mi or Miss

Enter the filters. Detail Level Filter: Permission Filter:

After the required filters are entered, result will be re-arranged and shown. Filter options will be shown to the user till the user chooses YES.If the user chooses NO, the user will be asked to save the result.

Would you like to save the result? YES/NO

- Level 2a
	- a) *Detail Level Filters*, These filters will re-arrange the result into different detail level i.e *Component Flow, Resource Flow, Statement to Statement*. By default *Component Flow* result will be shown.

Example Would you like to filter the result? YES/NO

Available filters, Detail Level Filter:c or component, res or resource, stm or statement

Enter the filters.

Detail Level Filter:

After the required filters are entered, result will be re-arranged and shown. Filter options will be shown to the user till the user chooses YES.If the user chooses NO, the user will be asked to save the result.

Would you like to save the result? YES/NO

Note: In Command line, filter for Source and Sink will not be available for Level 2a. As the number of sources and sinks may be high and showing all of them to the user for choosing will create problem.

# **6 Projectplan**

After Design Phase (from June 1st to July 31st), the project continues with Development Phase (from August 2015 to February 2016) and ends with Delivery (on March 2016). The Figure [63](#page-115-0) depicts all milestones (internal and external) as well as all sub-phases and the final delivery. Those sections belows will describe in detail the schedule and the goal of the Development Phase and the Delivery.

### **6.1 Development Phase (August 2015 - February 2016)**

In general, the Development Phase is divided mainly into five sub-phases with three external milestones and two internal milestones. This phase starts on the first of August in 2015 and ends on the 28th of February in 2016.

**The first sub-phase (Phase 1)** is from 1st August to 3rd September. The goals of this phase are constructing the skeleton (or framework) with the prototypes for running in CMD-Line mode, creating a pseudo EnhancedInput to process for only the textual result of Level 1. The framework does not include the ResultStorer/ResultLoader or the Enhancer component. These components will be implemented in next phases. In addition the constructed EnhancedInput consists of TestCase based on the result definition of Level 1.

As soon as the Phase 1 has started, the implementation for Level 2a and GUI also need to start because the workload of Level 2a and the GUI are very high. The implementation for Level 2a takes 135 days. It finishes at exactly when the Phase 3 finishes. The implementation for GUI takes 69 days and it is done at the same time with the finish of Phase 2.

**The first external milestone (External Milestone 1)** with the presentation for the first phase is ready on the 4th of September. In the first talk, all features already obtained in Phase 1 will be shown. Additionally, the trouble during the phase as well as feedback should be given for discussion in the meeting.

<span id="page-115-0"></span>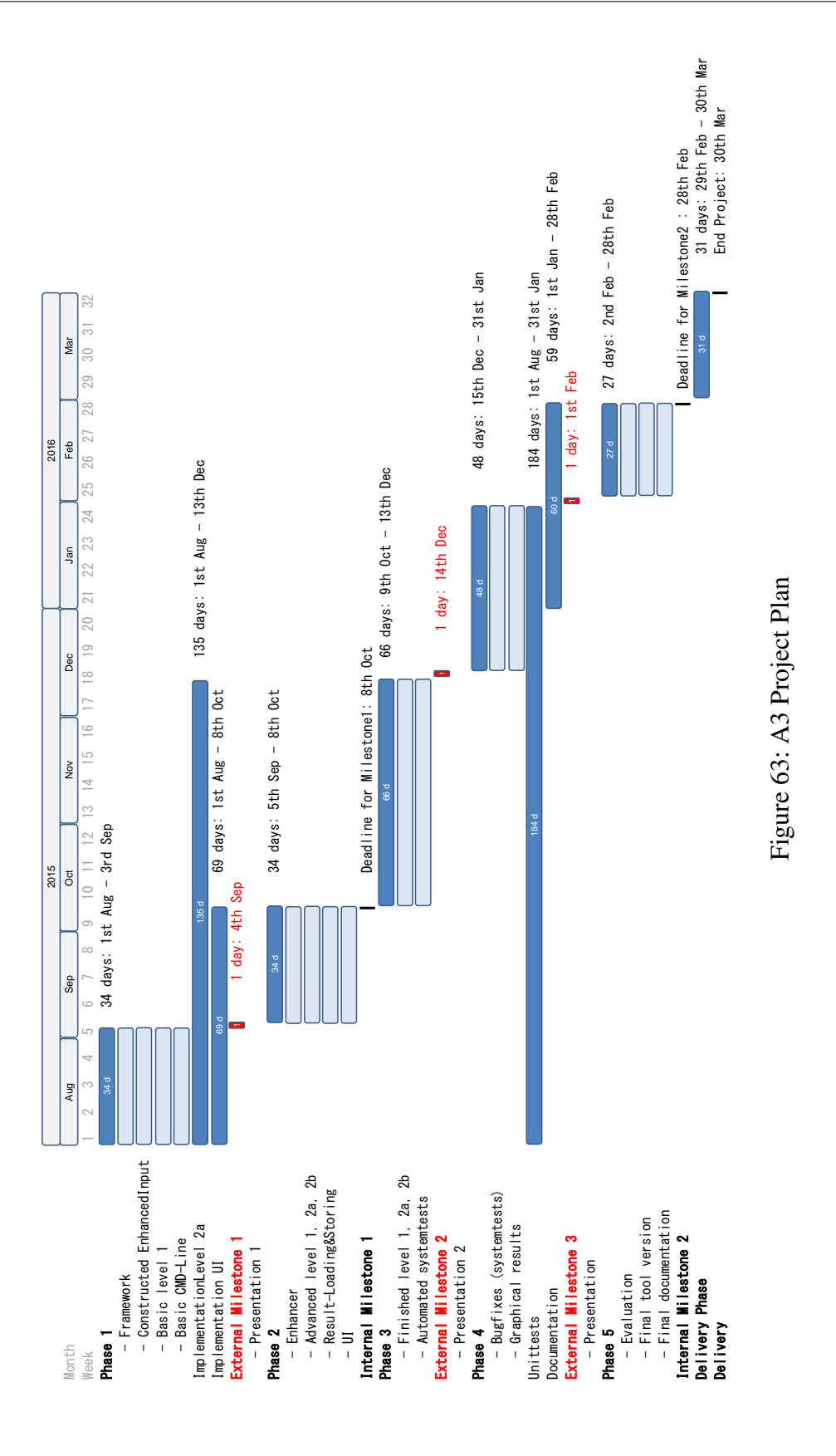

**The second sub-phase (Phase 2)** then continues and lasts until the 8th of October. This phase focuses on the main processing of the application - the Enhancer whose responsibility is to generate the EnhancedInput from an .apk file. The implementation of SUMMARY mode corresponding to the three levels (Level 1, 2a and 2b) is carried out in this phase. In addition, the remaining components - ResultStorer/ResultLoader are also done. This phase ends with almost all features of GUI which already started at the beginning of the Development Phase. However the Graphical Result Representation function is left for the next phase. The end of current phase (Phase 2) is also the deadline for the Internal Milestone 1.

**The third sub-phase (Phase 3)** finishes all the implementations left. This phase has explicitly done the full analysis in SUMMARY and COMPARISON mode of the three levels. However the result is still only textual on CMD-Line and GUI. Automated System Tests are carried out also in this phase for all functions of the application. This phase takes 66 days to finish from the 9th of October to the 13th of December.

**The second external milestone (External Milestone 2)** takes place on 14th December. The application with full features is shown in the presentation. It is accepted for some bugs and the limitation of current implementation will be taken into concern for discussion. All bugs and limitation will be checked again in the next phase.

**The fourth sub-phase (Phase 4)** The Graphical Result Representaion function will be implemented. Concurrently, this phase also performs system tests and bug fixing (if any). This phase finishes in 48 days from 15th December 2015 to 31st January 2016. Later in the middle of this phase, the document implementation is started on the 1st of January in 2016.

The UnitTests start from the very beginning of Development Phase (from 1st August 2015). It is performed during the implementation of all features of the application and lasts until the end of the Phase 4 on 31st January 2016.

**The third external milestone (External Milestone 3)** shows the complete application with full functionalities (including the UnitTests). The presentation takes place on the first of February in 2016.

**The last sub-phase (Phase 5)** consists of the evaluation of the application and the final documentation. This phase verifies the application to make sure that it is fully matching with the requirements in the target-level-agreement document. There are 27 days for this phase from 2nd to 28th February and it is also the last Internal Milestone for the Development Phase.

# **6.2 Delivery (March 2016)**

From the beginning of March 2016 to the 31st of March, the final version of application as well as the final document will be delivered to the customers. Then the customer will give a specific day for final presentation. During this phase, feedback from the customer for the document will be taken into account. The final day for the whole deliveries is the 31st of March, namely the end of the project.

# **List of Figures**

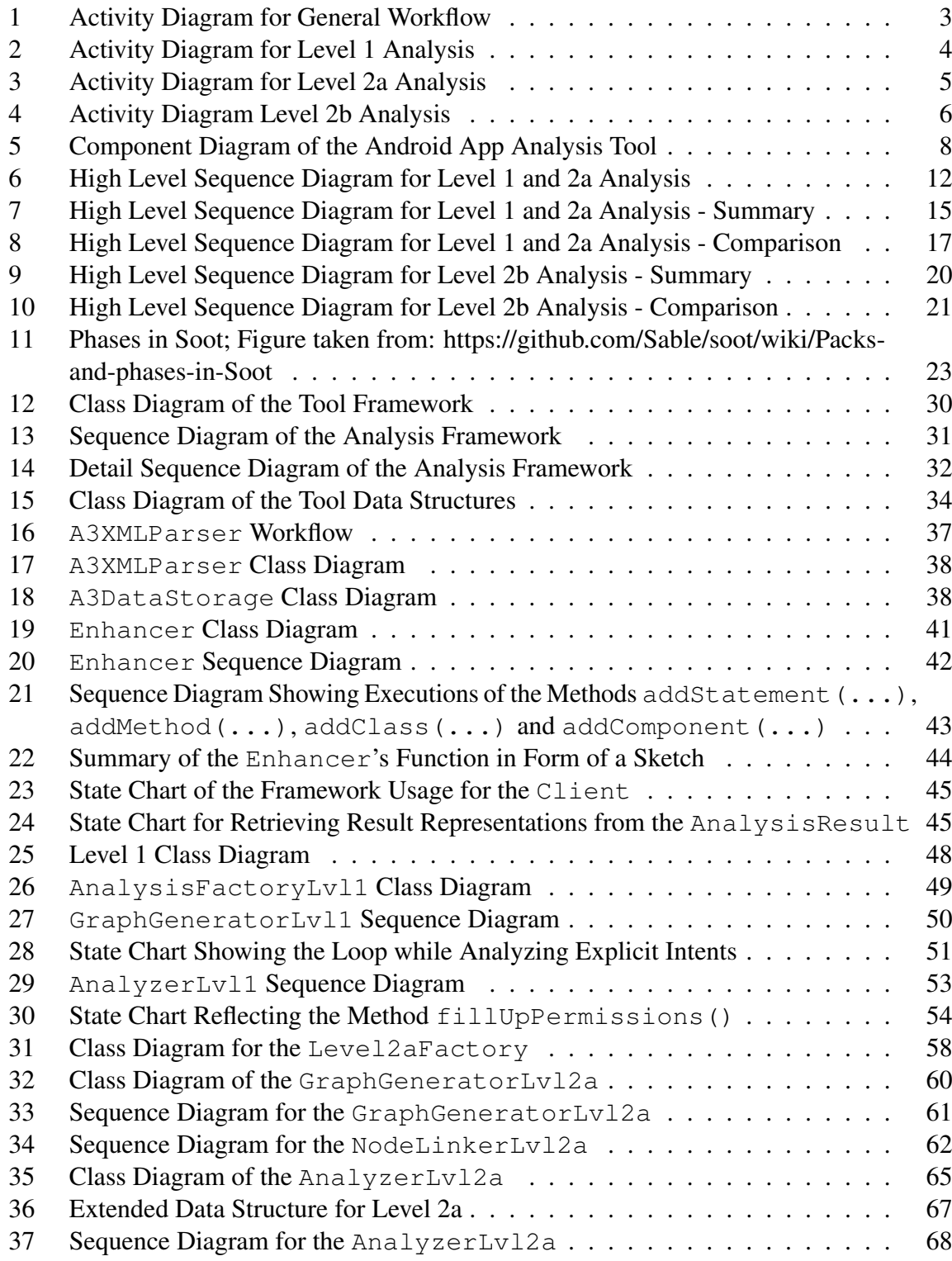

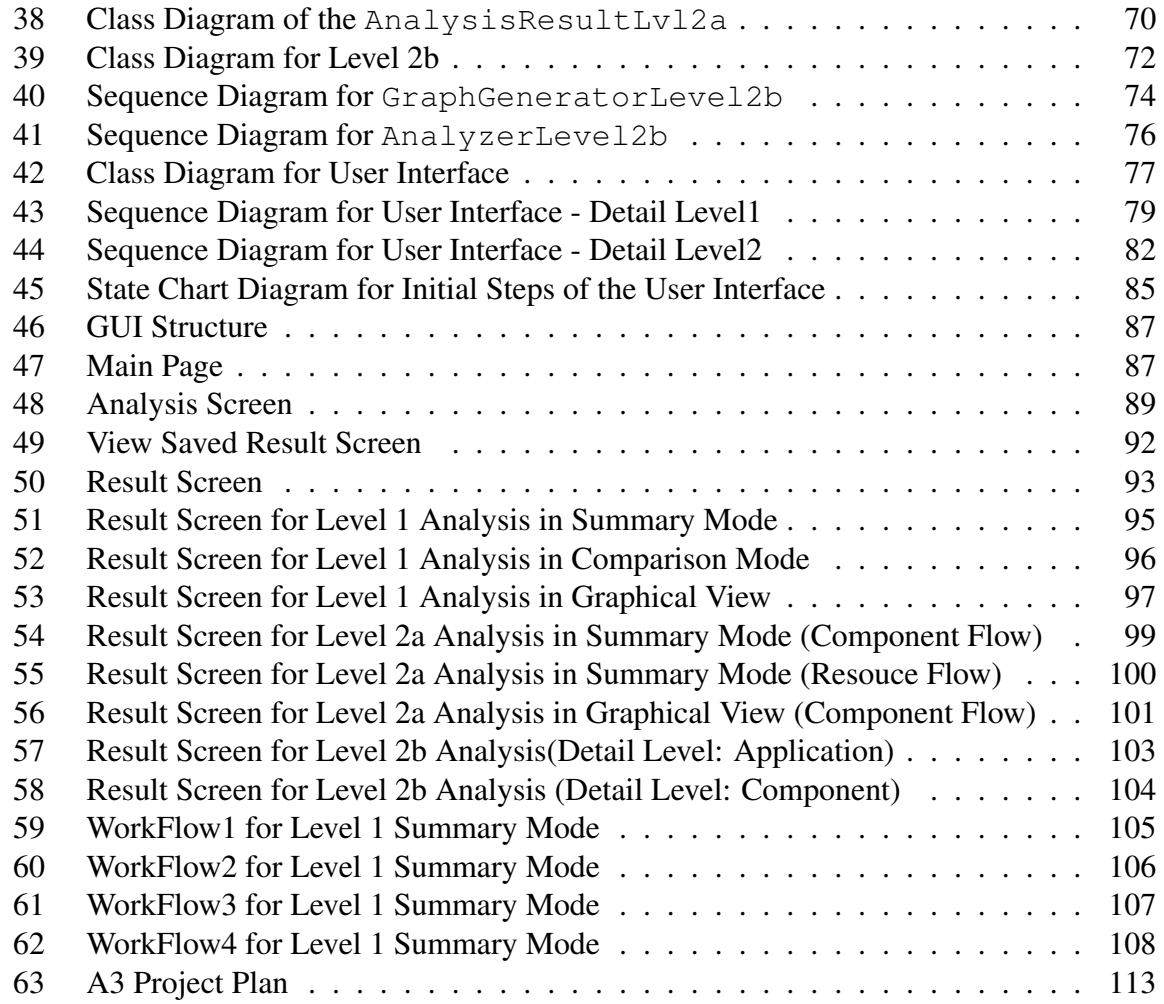